# **MANUAL DO** PROPRIETÁRIO

Sistema de ultrassom portátil<br>Doppler digital colorido

**EVUS 8** 

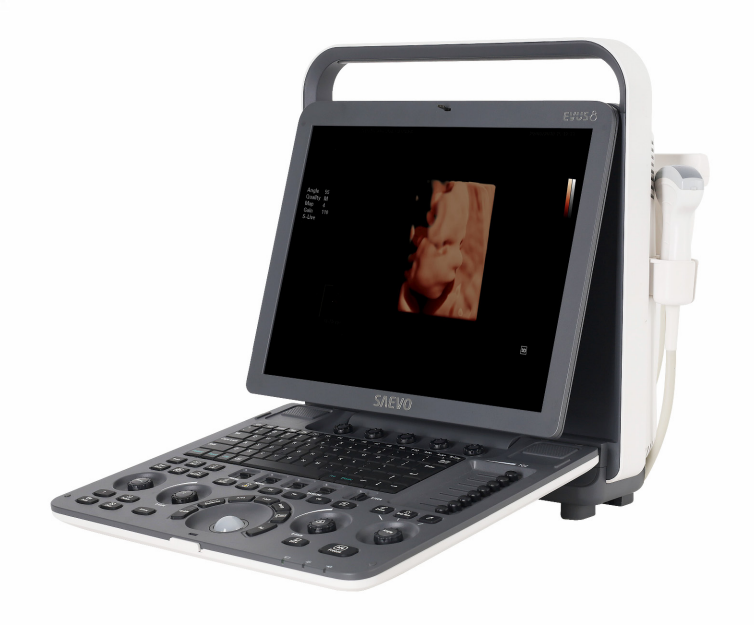

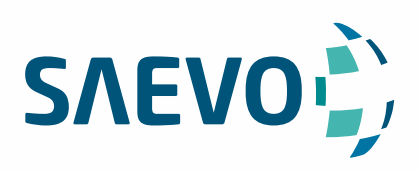

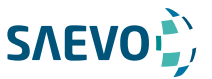

## **APRESENTAÇÃO DO MANUAL**

Nome Técnico: Aparelho de Ultrassom Nome Comercial: Equipamento de Diagnóstico por Ultrassom Modelos: Evus 8

#### Fornecedor / Fabricante:

Alliage S/A Indústrias Médico Odontológica C.N.P.J. 55.979.736/0001-45 - Insc. Est. 582.002.897.114 Rod. Abrão Assed, Km 53+450m - Cx. Postal 782 CEP 14097-500 Ribeirão Preto - S.P. - Brasil Telefone +55 (16) 3512-1212

Responsável Técnico: Daniel R. de Camargo CREA-SP: 5062199650

Registro ANVISA nº: 10069210070

## **DECLARAÇÃO**

O fabricante detém os direitos de propriedade intelectual deste manual e também mantém o conteúdo deste manual como informação confidencial. Este manual é uma referência para a operação, manutenção e limpeza deste produto e não transmite qualquer licença os direitos de patente do fabricante, nem os direitos de terceiros.

Este manual contém as informações protegidas por direitos autorais ou patentes. A reprodução, alteração ou tradução deste manual de qualquer forma, sem a autorização por escrito do fabricante é estritamente proibida.

Acredita-se que todas as informações contidas neste manual estão corretas. O fabricante não deve ser responsabilizado por erros contidos neste documento ou por danos incidentais ou consequenciais relacionados com o fornecimento, o desempenho ou a utilização deste manual. O fabricante não assume qualquer responsabilidade decorrente de quaisquer violações de patentes ou outros direitos de terceiros.

Este manual baseia-se na configuração máxima e, portanto, alguns conteúdos podem não se aplicar ao seu produto.

Este manual está sujeito a alterações sem aviso prévio e obrigação legal.

## **RESPONSABILIDADE DO FABRICANTE**

O fabricante é responsável pelos efeitos sobre a segurança, confiabilidade e desempenho deste produto, apenas se forem cumpridos todos os requisitos seguintes.

- Todas as operações de instalação, expansões, alterações, modificações e reparações deste produto são conduzidas pelo pessoal autorizado do fabricante.

- A utilização ou aplicação do produto ou a utilização de peças ou acessórios é aprovada pelo fabricante.

- A instalação elétrica da sala relevante cumpre os requisitos nacionais e locais aplicáveis.

- O produto é utilizado de acordo com as instruções de utilização.

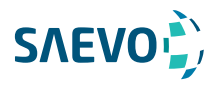

## **SIMBOLOS**

Entenda os significados dos itens a seguir claramente antes de ler este manual.

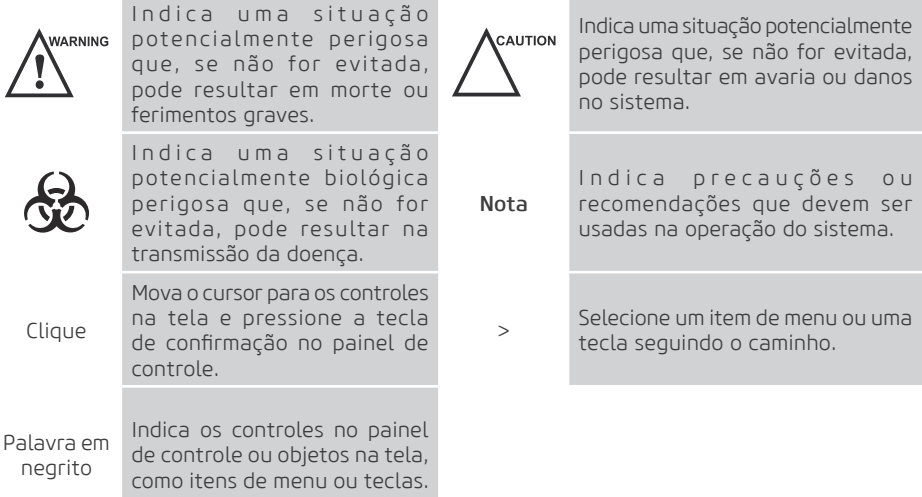

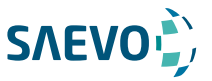

09 Segurança 09 Uso pretendido 09 Precauções de segurança 09 Segurança elétrica 10 Segurança mecânica 11 Cuidados com os acessórios 11 Considerações sobre o risco biológico 11 Princípio da potência acústica 12 Segurança biológica 12 ALARA / TBQRP 12 Índices mecânico e térmico 13 Limites de temperatura da superfície do transdutor 13 Funções de geração de imagens que alteram a saída acústica 14 Símbolos de Segurança

#### 16 Visão geral do sistema

16 Configuração do Sistema 16 Especificações físicas 16 Componentes do sistema 17 Painel frontal 17 Visão lateral 18 Painel traseiro 18 Compartimento da bateria 19 Painel de Controle 23 Tela Básica

#### 24 Preparação do Sistema

24 Posicionando o Sistema 25 Ligando o sistema 25 Usando o adaptador 26 Usando a bateria 27 Montagem / Desmontagem da Bateria 28 Indicador de Status 28 Ligando / Desligando o sistema 29 Ajustando o Sistema 29 Conectando a sonda 30 Conectando o dispositivo periférico 30 Conectando o pedal 30 Conectando a videoimpressora 30 Conectando a Impressora de Rede 32 Conectando a Impressora USB

#### 33 Personalizando Seu Sistema

- 33 Configurações gerais do sistema 34 Configurações gerais 36 Configurações de visualização 38 Configurações de armazenamento 39 Configurações de teclas definidas 40 Configurações de dispositivos periféricos 42 Definindo Biblioteca de Anotações
- 43 Configurações de Marcação Corporal

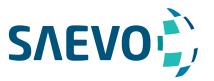

- 44 Configurações de medições
- 44 Configurações gerais de medições
- 45 Configurações de Aplicação
- 48 Configurações da Lista
- 49 Configurações do Relatório
- 50 Configurando a DICOM
- 50 Configurações do Serviço de Armazenamento
- 52 Configurações de compromisso
- 54 Configurações da lista de trabalho DICOM
- 55 Configurações MPPS
- 57 Configurações do Serviço de impressão
- 59 Definindo os padrões do sistema
- 61 Exibindo informações do sistema
- 61 Informações gerais
- 61 Saída acústica

#### 62 Preparação para um exame

- 62 Adquirindo as informações do paciente
- 62 Iniciando um novo paciente
- 64 Recuperando informações arquivadas
- 66 Usando a Lista de Trabalho DICOM
- 66 Pausando/Continuando um Exame
- 66 Completando/Descontinuando um Exame
- 66 Completando um Exame
- 67 Descontinuando um Exame

### 68 Adquirindo Imagens

- 68 Selecionando uma sonda e um tipo de exame
- 71 Adquirindo Imagens Modo-B
- 71 Acessando o Modo B
- 71 Otimizando as imagens do Modo B
- 77 Adquirindo Imagens de Fluxo de Cores
- 78 Modo C
- 78 MODO PDI
- 79 Modo TDI
- 80 Otimizando imagens do Modo C / PDI / TDI
- 85 Adquirindo Imagens do Modo M
- 85 Modo M
- 86 Modo M anatômico
- 87 Otimizando imagens do modo M
- 89 Adquirindo Imagens do Doppler Espectral
- 89 Modo PW
- 91 Modo CW
- 94 Otimizando Imagens de Doppler Espectral
- 99 Adquirindo Imagens em Modo Tríplex
- 99 B+Modo C/TDI +M
- 100 B+Modo C/PDI/TDI +PW
- 102 B+Modo C/PDI+CW

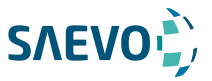

#### 103 Exibição de imagens de elastografia

- 103 Adquirindo Imagens de elastografia
- 104 Otimizando imagens elastográficas
- 105 Mapa de deformação
- 105 Processo de deformação
- 105 Transparência
- 105 Contraste
- 106 Persistência
- 106 Frequência
- 106 Trabalhando com imagens elastográficas

#### 107 Usando 3D

- 107 Adquirindo Imagens 3D
- 109 Trabalhando com Imagens 3D
- 109 Ajustando a ROI
- 110 Configurando o formato de exibição
- 110 Revendo Filme
- 111 Configurando o Modo de Renderização
- 111 Recortando revisões
- 114 Movendo / Girando / Ampliando Imagens
- 115 Otimizando a imagem 3D
- 115 Observando revisões por fatia
- 116 Definir o modo de digitalização
- 117 Ajustando o Z Angle/Z Scale
- 117 Restaurando a Imagem
- 117 Personalizando predefinições

#### 118 Usando 4D

- 118 Adquirindo Imagens 4D
- 118 Inserindo a Imagem 4D em Tempo Real
- 120 Adquirindo Imagem 3D Dinâmica
- 120 Trabalhando com imagens 4D

#### 121 Trabalhando com Imagens

- 121 Recursos de imagem
- 121 Reverter imagens
- 121 Exibição de tela dividida
- 123 M-Tuning
- 123 Imagem harmônica
- 123 Imagem panorâmica
- 126 Ampliando uma imagem
- 127 Congelando uma imagem
- 127 Usando Filme
- 127 Revendo o filme
- 128 Cortar o filme
- 128 Anotações e marcas de corpo
- 128 Anotando uma imagem com palavras digitadas
- 129 Anotando uma imagem com setas
- 129 Marca de corpo
- 129 Excluir anotações e marcas corporais

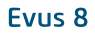

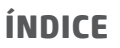

- 130 Usando o ECG
- 131 Procedimentos básicos da operação do ECG

**SAEVO** 

- 131 Otimizando parâmetros
- 132 Revisando ECG [eletrocardiograma]

#### 133 Gerenciando Imagens / Dados

- 133 Armazenando uma imagem
- 133 Armazenando uma imagem automaticamente
- 133 Armazenando uma imagem manualmente
- 134 Visualizando uma imagem / um filme
- 134 Visualizando a imagem / um filme atual
- 135 Recuperando uma imagem
- 135 Compartilhando dados
- 135 Fazendo backup de dados
- 136 Fazendo backup de dados na unidade USB
- 136 Fazendo backup de dados para DVD
- 137 Importando dados para o sistema
- 138 Trabalhando com a DICOM
- 138 Verificando a conectividade
- 138 Armazenamento DICOM
- 139 Impressão DICOM
- 140 Lista de trabalho DICOM
- 141 MPPS
- 142 Compromisso de armazenamento
- 142 Fila DICOM

#### 144 Sondas e Biópsia

- 144 Sonda
- 144 Sondas disponíveis
- 145 Uso da sonda
- 147 Limpando a sonda
- 148 Desinfecção e Esterilização da Sonda
- 151 Esterilizando a sonda
- 152 Desinfecção e Esterilização do Cabo da Sonda
- 153 Armazenamento e transporte
- 153 Biópsia
- 154 Suportes de biópsia disponíveis
- 155 Montagem do suporte de biópsia
- 158 Preparação para uma biópsia
- 158 Verificando o suporte de biópsia
- 158 Realizando uma biópsia
- 159 Limpando o suporte de biópsia
- 160 Esterilizando o Suporte de Biópsia
- 160 Armazenamento

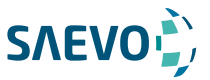

#### 161 Manutenção do sistema

- 161 Limpeza do sistema
- 163 Verificações de manutenção
- 164 Solução de problemas
- 164 Descarte de equipamentos
- 165 Precauções para a Redução do Impacto Ambiental
- 165 Precauções em caso de destruição do sistema
- 165 Serviço ao cliente

#### 166 Apêndice A Especificações

167 Apêndice B Orientação EMC e Declaração do fabricante

#### 170 Apêndice C Intensidades In Situ, Reduzida e de Valor da Água

#### 171 Apêndice D - Gel de acoplamento recomendado, limpador e desinfetante

171 D.1. Gel de Acoplamento

172 D.2. Limpador

173 D.3 Desinfetante

#### 174 Apêndice E Dados de saída acústica

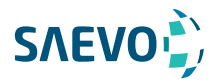

Este capítulo descreve as informações importantes para operar este sistema. Para garantir a segurança do operador e do paciente, leia atentamente os detalhes relevantes neste capítulo antes de utilizar este sistema.

Você deve estar completamente familiarizado com as precauções fornecidas neste manual. Caso contrário, o fabricante não é responsável pelos efeitos na segurança, confiabilidade e desempenho do sistema.

### Uso pretendido

O sistema destina-se às seguintes aplicações: fetal, abdominal, pediátrica, pequeno órgão (mama, testículos, tireoide), cefálica (neonatal e adulto), transretal, transvaginal, vascular periférica, vascular cerebral, musculoesquelética (convencional e superficial), cardíaca (pediátrica e adulta), obstétrica / ginecológica e urológica.

O sistema também fornece os pacotes de medição e cálculo utilizados para fins de diagnóstico clínico. Para mais informações, consulte o manual do utilizador avançado.

Contraindicação: o sistema não se destina a uso oftalmológico ou qualquer uso que cause o feixe acústico passar através do olho.

As precauções devem ser consideradas no uso de qualquer aplicação. Caso contrário, pode resultar em danos no sistema ou ferimentos graves.

### Precauções de segurança

Leia e compreenda todas as precauções neste manual antes de tentar utilizar o sistema. Mantenha este manual com o sistema em todos os momentos. Reveja periodicamente os procedimentos de funcionamento e precauções de segurança.

#### Segurança eléctrica

- Somente médicos ou ultrassonografistas qualificados podem realizar ultrassonografia em seres humanos em razão de diagnóstico médico.

- Nenhuma pessoa não autorizada deve adulterar a unidade principal deste sistema.
- Não opera o sistema nem dê manutenção nele enquanto ele estiver em uso com um paciente.

- Não posicione o sistema de tal forma que dificulte a desconexão dele da fonte de energia principal.

- Não use o Sistema com anestésicos inflamáveis (categoria AP [Misturas à prova de anestésicos inflamáveis com ar]) nem anestésicos inflamáveis com oxidantes (categoria APG [Misturas à prova de anestésicos inflamáveis com oxigênio ou óxido nitroso]).

- Não use este sistema ao mesmo tempo com outros equipamentos, como faca elétrica, equipamento de terapia de alta frequência ou um desfibrilador. Caso contrário, existe o perigo de choque elétrico.

- Conecte o condutor de aterramento somente antes de ligar o sistema. Desconecte o cabo de aterramento somente depois de desligar o sistema. Caso contrário, existe o perigo de choque elétrico.

- Conecte o sistema ao outro equipamento elétrico usando o cabo do eletrodo de equalização de potencial antes de conectar o plugue de energia do sistema a uma tomada elétrica.

- Não coloque a tomada múltipla no chão.

- A impressora de vídeo deve ser conectada à interface específica usando o cabo fornecido pelo fabricante.

Caso contrário, pode ocorrer choque elétrico.

- Dentro do ambiente de 1,8 metros (6 pés) em torno de um paciente, conecte periféricos à

9

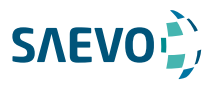

tomada de força auxiliar que tenham capacidade de proteção de isolamento; ou, ligue os periféricos pelo cabo de saída auxiliar ou o transformador de isolamento em cumprimento com EN/IEC 60601-1, ou a entrada de energia do mesmo nível de segurança.

- Dentro do ambiente do paciente, ao remover as tampas ou os conectores do equipamento elétrico não médico sem ferramentas durante a manutenção, calibração ou outras operações, não toque nas partes do equipamento elétrico não médico e o paciente simultaneamente.

- Utilize apenas as sondas fornecidas pelo fabricante. Caso contrário, o sistema não executará, e um acidente como um incêndio pode resultar no pior caso.

- Somente os periféricos e acessórios fornecidos ou recomendados pelo fabricante podem ser usados. A utilização de outros dispositivos ou acessórios pode degradar o desempenho do sistema e até provocar choques elétricos.

- Não despeje qualquer fluido sobre as superfícies do sistema, como escoamento de fluido para o circuito elétrico, pode causar vazamento de corrente elétrica excessiva ou falha do sistema. Se qualquer liquid for derramado sobre o sistema descuidadamente, pare de usar o sistema e entre em contato com o distribuidor local imediatamente.

- O cabo de alimentação AC para o sistema é um plugue aterrado de três pinos e nunca deve ser adaptado para qualquer tomada de dois pinos ou usando um adaptador. Ligue o cabo de alimentação CA da tomada múltipla a uma tomada de nível hospitalar.

- Se o sistema for transportado para o ambiente operacional com uma grande mudança de temperatura, deixe-o por aproximadamente 4 horas antes de ligá-lo. Assegure-se de que a temperatura e a umidade dentro e ao redor do sistema são equivalentes antes de uma operação. - Não use o sistema em torno de um campo elétrico forte, um campo eletromagnético forte, ou os dispositivos que geram ondas de rádio, tais como rádio, telefones celulares, ou transceptores. O uso do sistema em um ambiente impróprio pode resultar em mau funcionamento ou danos.

- Selecione a tomada múltipla em conformidade com aterramento de proteção e assegure-se de que sua potência máxima de saída exceda a exigência do sistema.

- A tomada múltipla só pode ser usada para fornecer energia aos periféricos recomendados do sistema.

- Não conecte outros dispositivos à tomada múltipla. Caso contrário, a potência nominal de saída da tomada múltipla pode ser excedida, podendo resultar em falha.

- Os equipamentos acessórios conectados às interfaces analógicas e digitais devem ser certificados de acordo com as respectivas normas EN/IEC (por exemplo, EN/IEC 60950 para equipamentos de processamento de dados e EN/IEC 60601-1 para equipamentos médicos). Além disso, todas as configurações devem respeitar as normas de sistema EN/IEC 60601-1.

- Não use uma sonda endocavitária na superfície do corpo de um paciente. Caso contrário, a compatibilidade eletromagnética da sonda pode ser degradada.

- Se o equipamento elétrico não médico utilizado com o sistema for fornecido por uma tomada múltipla com transformador de separação, ligue o cabo de alimentação AC da tomada múltipla a uma tomada de potência de nível hospitalar. Consulte um profissional para garantir que a conexão esteja em conformidade com as normas de segurança.

#### Segurança mecânica

- Para evitar possíveis danos ao pessoal e dano do sistema, mova o sistema devagar e com cuidado.

- Não coloque outros objetos na parte superior do painel de controle. Não se sente no painel de controle ou em qualquer outra parte do sistema.

- Desconecte o pedal e o cabo de alimentação antes de mover o sistema.

- Não bata ou agite o sistema.
- Sempre use a alça para mover o sistema.

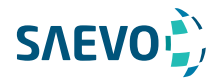

#### Cuidados com os acessórios

- Não utilize o interruptor de pedal na sala de operação.

- Use a sonda com cuidado. Se qualquer parte da superfície do transdutor estiver arranhada, pare de usar a sonda imediatamente.

- Caso contrário, pode ocorrer choque elétrico.

- Após a desinfecção dos acessórios, lave os produtos químicos ou os gases de descarga completamente dos acessórios.

- Os produtos químicos ou gases residuais podem resultar em danos aos acessórios e ser prejudiciais para os corpos humanos.

- Somente os médicos ou ultrassonografistas treinados a orientação do ultrassom podem segurar as guias da agulha da biópsia. Durante a operação, o operador deve observar o sequenciamento apropriado da inserção da agulha com o guia da agulha para evitar desconfortos indevidos, riscos desnecessários ou ferimentos ao paciente.

- Use a bainha de sonda legalmente comercializada. Refira a rotulagem do pacote para determinar o índice do látex. Látex de borracha natural pode causar reações anafiláticas em alguns indivíduos. Evite o contato com itens que contenham látex de borracha natural. Refira o alerta médico do FDA, Março 29, 1991.

- Use o gel de acoplamento legalmente comercializado de acordo com as regulamentações locais relevantes. Leia e compreenda todas as precauções no manual relevante do gel de acoplamento antes de usar.

- Prepare, use, armazene e descarte o limpador, desinfetante e esterilizante de acordo com as instruções fornecidas pelos fabricantes.

- Não desconecte a sonda durante a varredura em tempo real. Caso contrário, pode danificar a sonda e o sistema.

- Desconecte a sonda do sistema após congelar uma imagem ou desligar o sistema. Caso contrário, o sistema ou a sonda podem ser danificados.

#### Considerações sobre o risco biológico

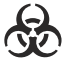

CAUTION

- Para minimizar o risco de contaminação cruzada ou doenças infecciosas ao realizar a biópsia, o operador deve usar luvas descartáveis, roupas de proteção ou óculos de proteção, se necessário. Siga os regulamentos de trabalho estritamente no caso de a pele entrar em contato com as amostras.

- Alguns desinfetantes são ácidos ou alcalinos, o operador deve tomar precauções para evitar que as mãos ou roupas entrem em contato direto com eles. Lave as mãos ou os olhos imediatamente se eles estiverem contaminados pelos desinfetantes.

- Descarte os limpadores, desinfetantes ou as soluções de descarte de acordo com os padrões ou regulamentos locais.

### Princípio da potência acústica

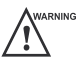

- Execute os procedimentos de ultrassom com prudência, sob a orientação do princípio ALARA (as low as reasonably achievable) [TBQRP (tão baixo quanto razoavelmente possível)]. Exponha o paciente apenas aos níveis mais baixos de potência de transmissão praticável no menor período possível para obter um diagnóstico satisfatório.

- Congele a imagem a qualquer momento se você não estiver operando o sistema por um longo período.

- Não digitalize continuamente a mesma parte de um paciente ou exponha o paciente a uma varredura prolongada. Fazer isso pode prejudicar o paciente.

- Não exponha o feto a uma exploração prolongada no modo Doppler.

- Embora a potência de saída seja controlada automaticamente para os aplicativos selecionados, os valores altos de TI (índice térmico) devem ser mantidos ao mínimo ou evitados em aplicações obstétricas.

11 - Você deve estar familiarizado com os desempenhos e operações do sistema, observar os parâmetros de saída de ultrassom na tela o tempo todo.

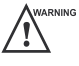

Evus<sub>8</sub>

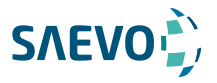

#### Segurança biológica

A ultrassonografia diagnóstica é reconhecida como segura, mas existe a possibilidade de efeitos biológicos quando utilizada em altos níveis de exposição e longos tempos de exposição. Assim, o ultrassom deve ser usado de maneira prudente para proporcionar benefício médico ao paciente.

#### ALARA / TBQRP

É necessário praticar ALARA / TBQRP ao usar energia de ultrassom. A prática do ALARA / TBQRP garante que o nível total de energia seja controlado abaixo de um nível baixo o suficiente no qual os efeitos biológicos não são gerados enquanto as informações de diagnóstico estão sendo acumuladas. A energia total é controlada pela intensidade de saída e pelo tempo total de radiação. A intensidade de saída necessária para os exames difere dependendo do paciente e do caso clínico.

Nem todos os exames podem ser realizados com um nível extremamente baixo de energia acústica. Controlar o nível acústico em um nível extremamente baixo leva a imagens de baixa qualidade ou sinais Doppler insuficientes, afetando adversamente a confiabilidade do diagnóstico. No entanto, aumentar a potência acústica mais do que o necessário nem sempre contribui para um aumento na qualidade das informações necessárias para o diagnóstico, aumentando o risco de gerar bioefeitos.

O operador deve assumir a responsabilidade pela segurança dos pacientes e utilizar o ultrassom deliberadamente. O uso deliberado de ultrassom significa que a potência de saída do ultrassom deve ser selecionada com base no ALARA / TBQRP. Informações adicionais sobre o conceito de ALARA / TBQRP e os possíveis efeitos biológicos do ultrassom estão disponíveis em um documento do AIUM (American Institute of Ultrasound Medicine), sob o título "Medical Ultrasound Safety" ["Segurança do Ultrassom Médico"].

#### Índices mecânico e térmico

O painel de exibição do sistema consiste em duas partes: Índice térmico (TI) e índice mecânico (MI).

#### Explanação de MI/TI

Em outubro de 1987, o American Institute of Ultrasound in Medicine (AIUM) ratificou um relatório preparado por seu Comitê de Bioefeitos (Considerações sobre os bioefeitos para a segurança do diagnóstico de ultrassom, J Ultrasound Med., setembro de 1988: vol. 7, Suplemento No. 9), por vezes referido como o Stowe Report, que analisou os dados disponíveis sobre os possíveis efeitos da exposição ao ultrassom. Outro relatório, "Bioefeitos e Segurança do Diagnóstico por Ultrassonografia", de 28 de janeiro de 1993, fornece informações mais atualizadas.

#### - Índice mecânico (MI)

Os bioefeitos mecânicos são fenômenos limiares que ocorrem quando um certo nível de produção é excedido. O nível limiar varia, no entanto, com o tipo de tecido. Os potenciais efeitos biológicos mecânicos variam com a pressão de pico e frequência de ultrassom. O MI considera esses dois fatores. Quanto maior o valor do MI, maior a probabilidade de ocorrência de bioefeitos mecânicos. Não há um valor específico de MI, o que significa que um efeito mecânico está realmente ocorrendo. O MI deve ser usado como um guia para implementar o princípio ALARA / TBQRP.

#### - Índice térmico (TI)

O valor de TI informa o operador sobre as condições que podem levar a um aumento da temperatura na superfície do corpo, dentro do tecido do corpo ou no ponto de foco do feixe de ultrassom no osso. Ou seja, o valor de TI informa o operador sobre o potencial aumento de temperatura no tecido corporal. É uma estimativa do aumento de temperatura no tecido

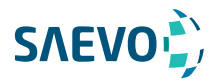

corporal com propriedades específicas. A quantidade real de qualquer aumento de temperatura é influenciada por fatores como tipo de tecido, vascularização, modo de operação e outros. O valor de TI deve ser usado como um guia para implementar o princípio ALARA / TBQRP.

Dependendo do exame e do tipo de tecido envolvido, o TI pode ser um dos três tipos:

O índice térmico de tecido mole (TIS) é usado quando se imagina somente tecido mole, ele fornece uma estimativa do aumento de temperatura potencial nos tecidos moles.

O Índice Térmico Ósseo (TIB) é usado quando o osso está próximo do foco da imagem, como no exame obstétrico da terceira cultura, fornece uma estimativa do aumento de temperatura potencial no osso ou tecido mole adjacente.

O índice térmico ósseo craniano (TIC) é usado quando o osso está perto da superfície da pele como no exame transcraniano, fornece uma estimativa do aumento potencial da temperatura no osso ou no tecido macio adjacente.

#### Painel de exibição MI/TI

Os valores de TI e MI são exibidos em tempo real na tela. O operador deve observar esses valores de índice durante os exames e assegurar que os valores de tempo de exposição e de saída sejam mantidos nas quantidades mínimas necessárias para o diagnóstico efetivo. A precisão de MI e TI é de 0,1.

#### Limites de temperatura da superfície do transdutor

Para transdutores destinados a aplicações internas, por exemplo, os transdutores endocavitários ou transesofágicos, a temperatura da superfície do transdutor pode mudar ajustando os parâmetros do sistema.

A temperatura máxima da superfície dos transdutores endocavitários é de 43° C. Para proteger o paciente contra os danos da temperatura excessiva, o transdutor para de funcionar automaticamente quando sua temperatura atinge o limite. A temperatura da superfície do transdutor é exibida na tela.

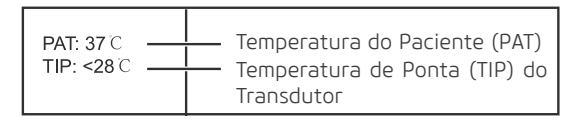

#### Funções de geração de imagens que alteram a saída acústica

O operador qualificado pode usar os controles do sistema para limitar a saída de ultrassom e ajustar a qualidade das imagens. O operador deve observar a exibição da saída acústica para possíveis efeitos.

Existem três categorias de controles do sistema em relação à saída. São controles que têm efeito direto na saída, controles que controlam indiretamente a saída e controles que são controles do receptor.

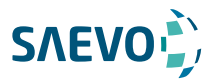

### Símbolos de Segurança

A tabela a seguir é fornecida para a identificação de símbolos importantes localizados em rótulos no sistema.["Segurança do Ultrassom Médico"].

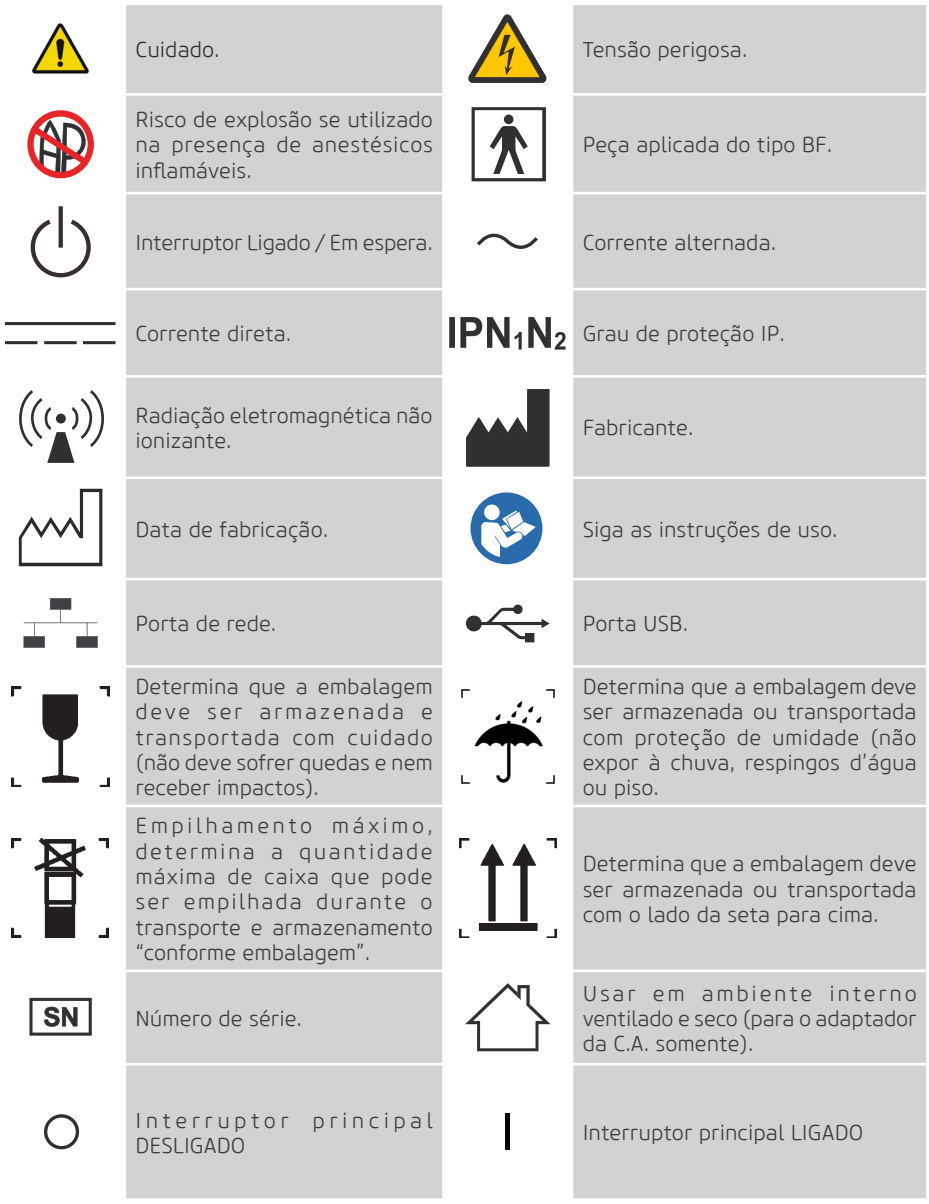

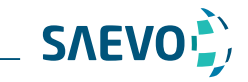

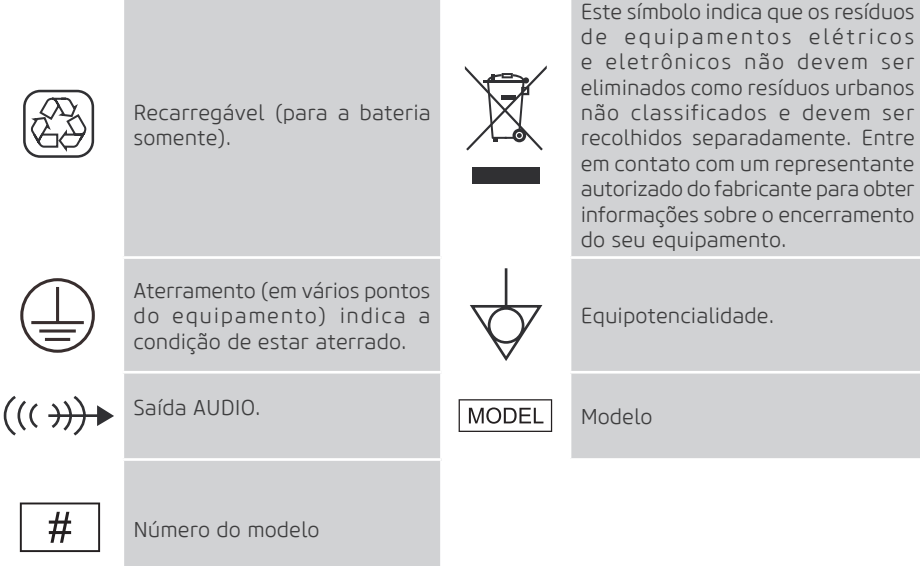

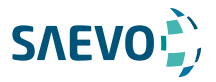

Este sistema de ultrassom adota tecnologias avançadas de ultrassom Doppler.

Para garantir o desempenho e a disponibilidade deste sistema de ultrassom, você deve estar familiarizado com as operações dos componentes do sistema, o painel de controle, o teclado e a tela básica.

### Configuração do Sistema

A configuração padrão do sistema consiste principalmente nos seguintes itens:

- Unidade principal;
- Sondas;
- Carrinho de Transporte com ajuste de altura (opcional);
- Extensor para transdutor (opcional);
- Maleta para transporte;
- Outros: Veja a lista de embalagem na caixa de embalagem.

### Especificações físicas

- Monitor LCD: 15" display colorido, resolução 1920p x 1080p;
- Dimensões do sistema: aprox. 413mm(Comprimento)×357mm(Largura)×391mm(Altura);
- Peso do sistema: aprox. 7,9kg (incluindo a bateria); aprox.. 6kg (sem a bateria)
- Bateria Ion-Litio com duração de até 1,5h de uso contínuo e até 12h de uso intermitente
- Disco Rígido: 500 GB (1 TB opcional)
- 2 portas USB (Podendo chegar a 6 portas USB com extensor)
- Possibilidade de gravador de DVD externo
- Possibilidade de memória flash, não susceptível a vibrações mecânicas de 4GB ou superior
- Aquecedor de gel (Opcional)

### Componentes do sistema

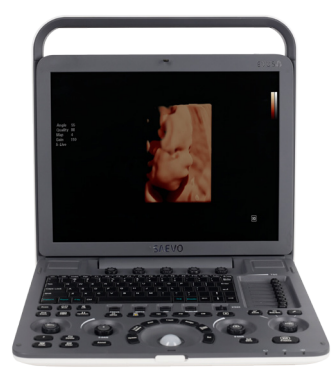

Figura 2-1 Visão geral do sistema

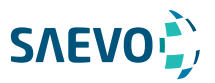

### Painel frontal

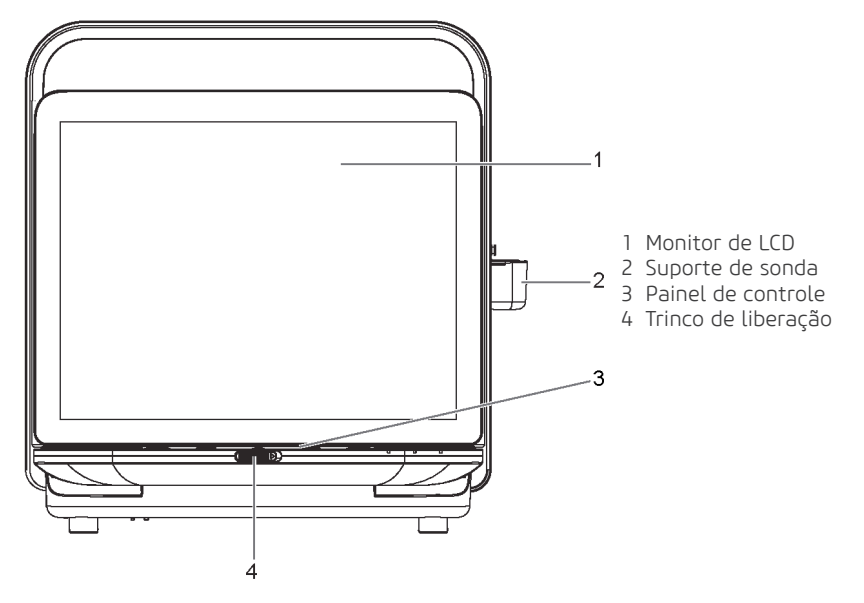

Figura 2-2 Visão frontal

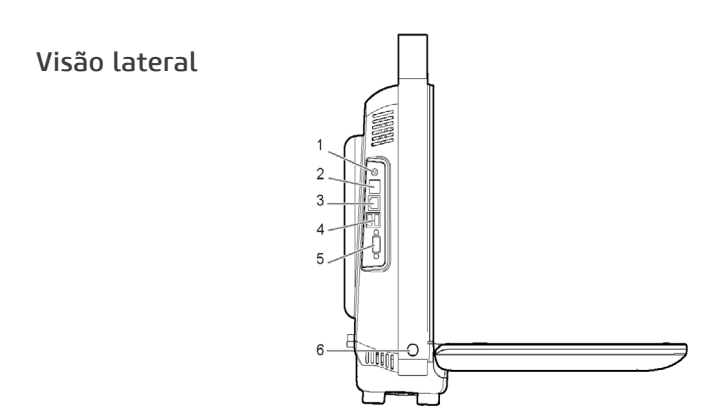

Figura 2-3 Vista lateral esquerda

- Porta de saída de áudio
- Porta S-vídeo
- Porta de rede (DICOM)
- Porta USB
- Porta de saída de vídeo VGA
- Botão liga / desliga

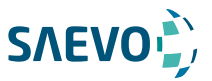

### Painel traseiro

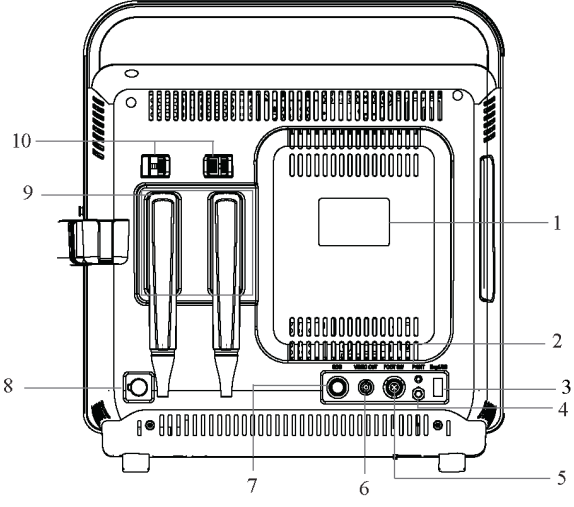

Figura 2-4 Painel traseiro

- 1 Etiqueta de classificação
- 2 Porta de impressora de vídeo
- 3 Porta USB de Engenharia
- 4 Terminal de aterramento
- 5 Porta do pedal
- 6 Porta de saída de vídeo BNC
- 7 Porta de ECG
- 8 Porta do adaptador de corrente alternada
- 9 Porta da sonda
- 10Trava da sonda

### Compartimento da bateria

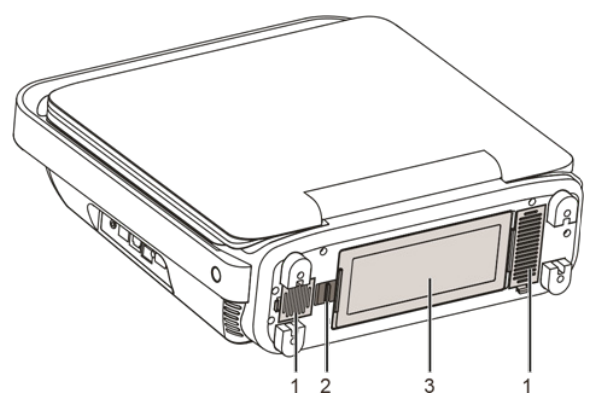

Figura 2-5 Visão do compartimento da bateria

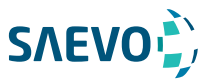

### Painel de Controle

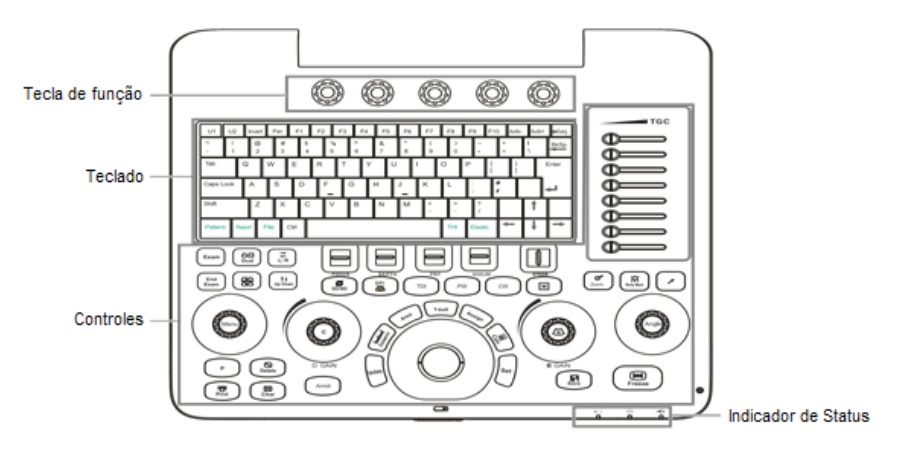

Figura 2-6 Painel de controle

### Tecla de Função

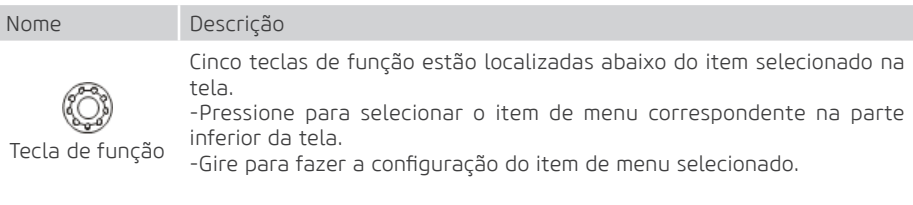

#### Teclado

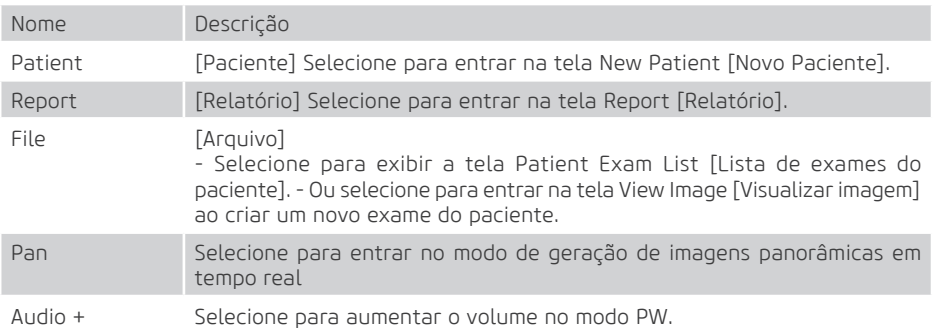

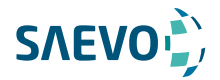

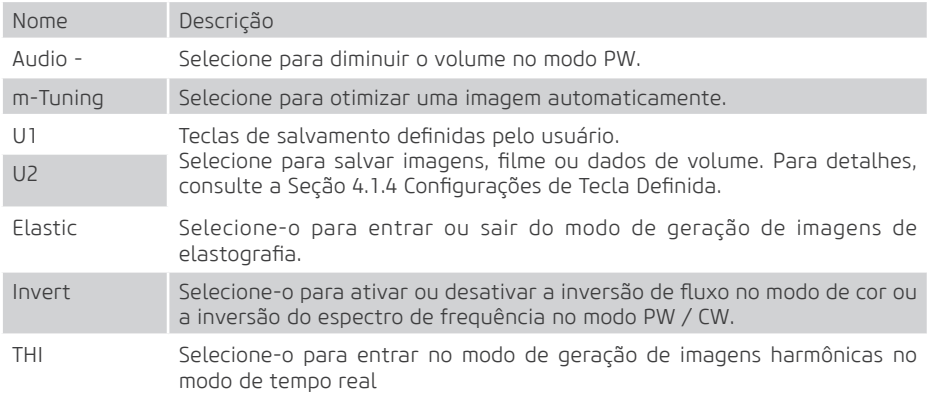

### Área de controles

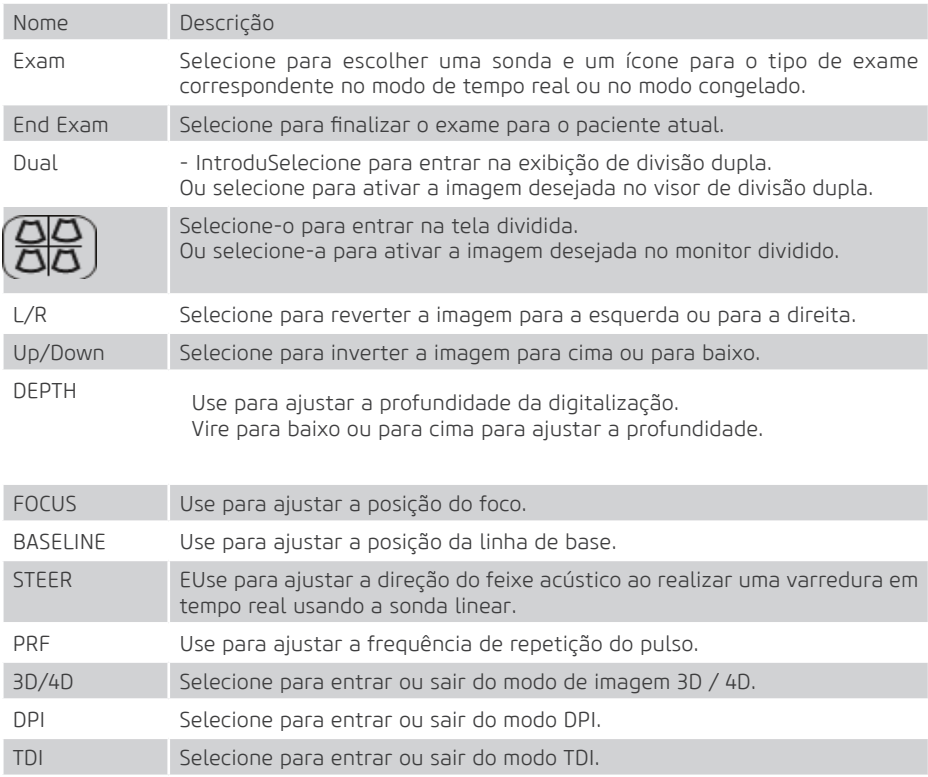

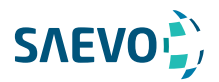

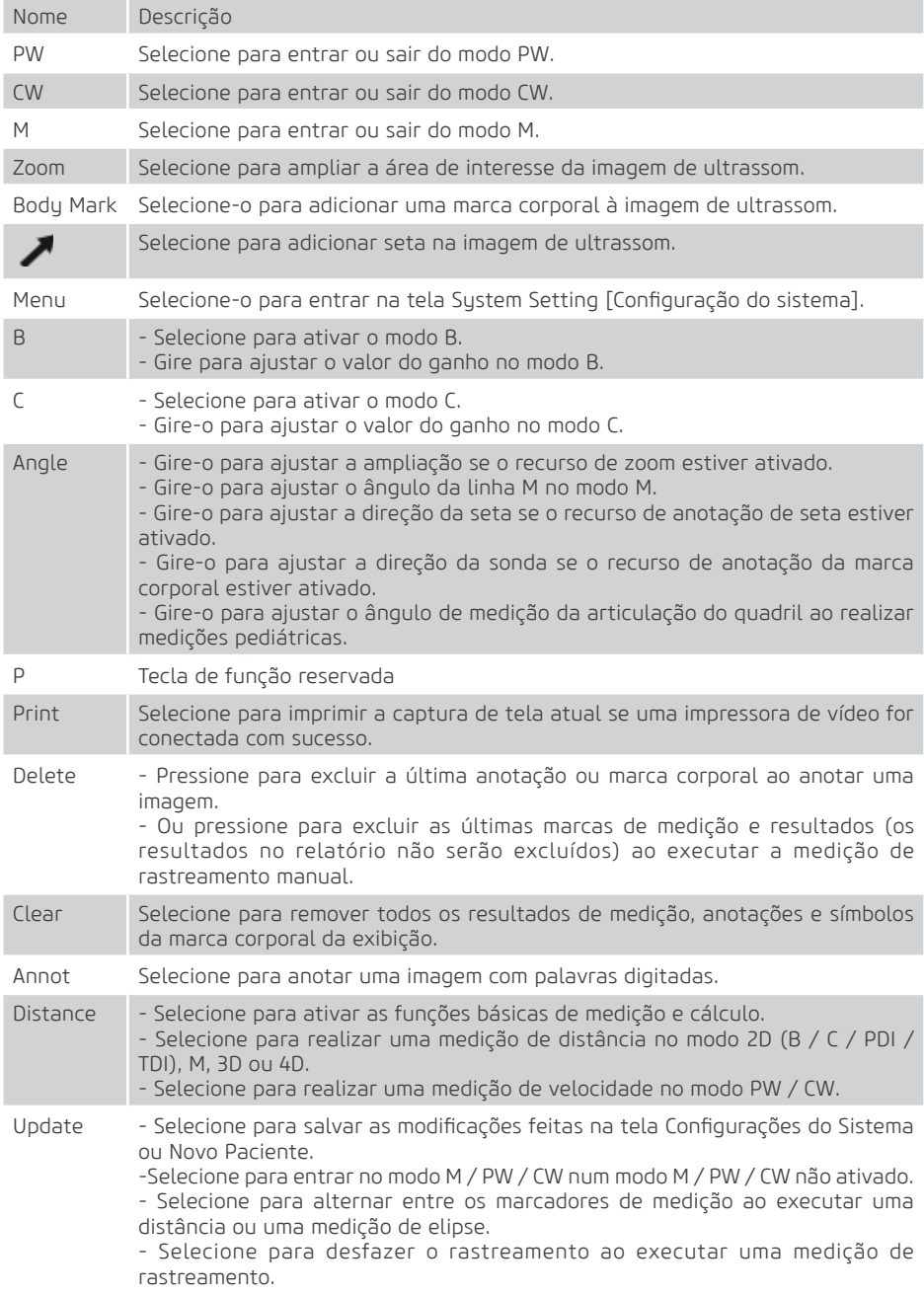

21

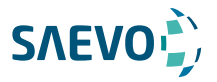

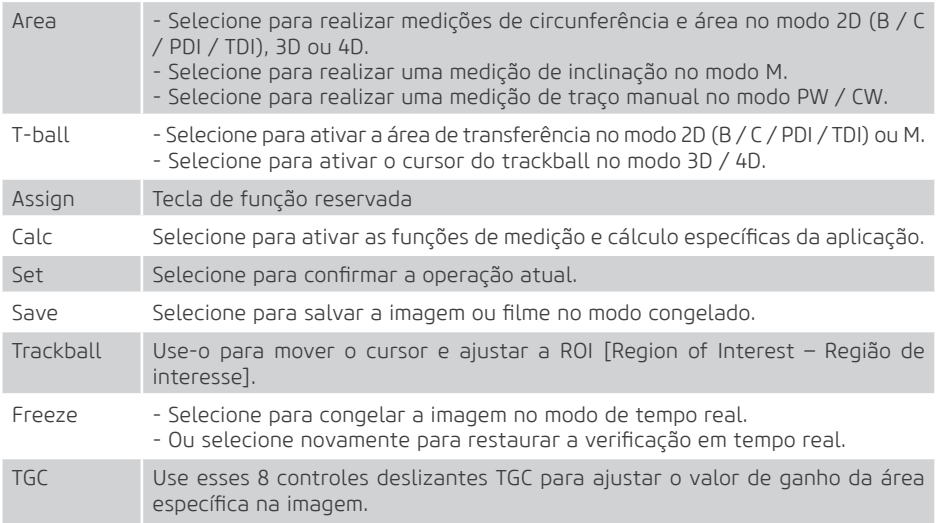

Este sistema possibilita pós-processamento de imagens e medidas. Também possui softwares para diagnósticos avançados tais como:

- Eco de estresse e Medida Automática de Fração de Ejeção (Auto EF) para cardiologia
- Medida automática de biometria fetal para translucência nucal (Auto NT)
- Cálculo automático para Biometria Fetal (BPD, OFD, HC, AC, FL, EFW)
- Medida Automática da Íntima-Media (Auto IMT)
- Software para análise da deformação da parede cardíaca
- Modo M Colorido
- Software de realce de agulha (Vis-Needle)

#### Indicador de Status

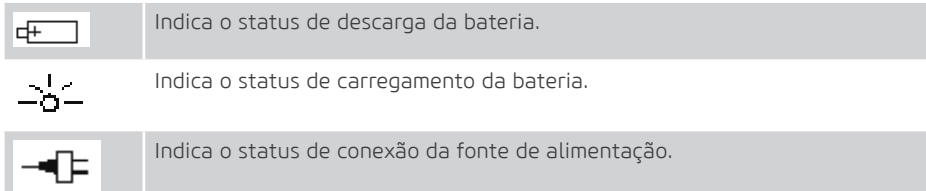

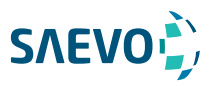

### Tela Básica

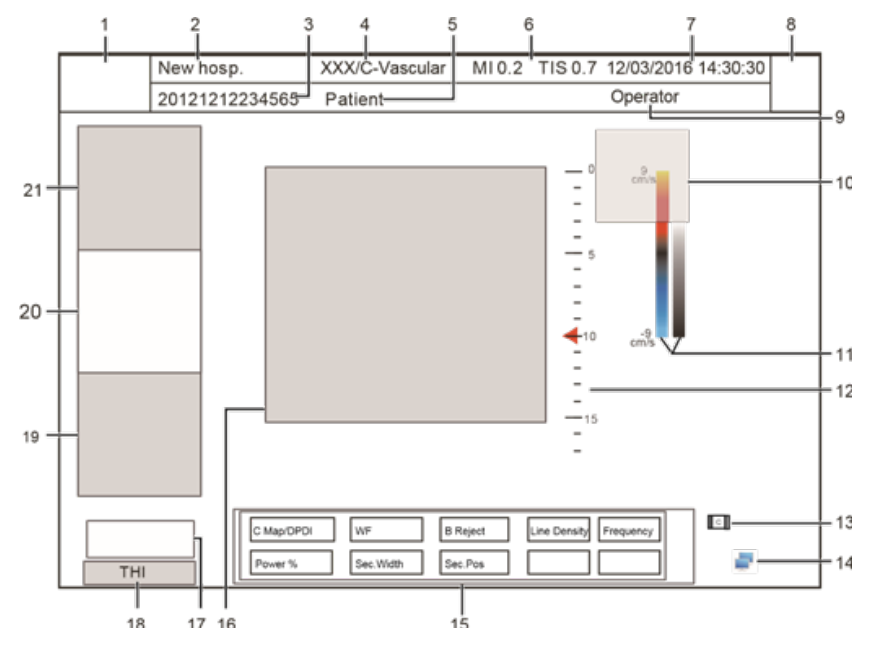

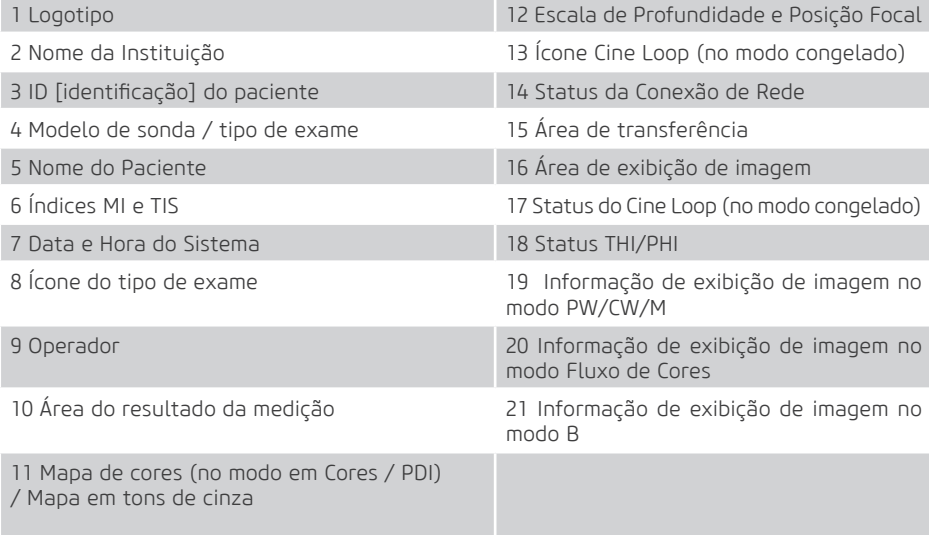

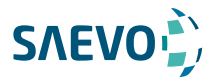

A preparação do sistema é necessária antes de usar o sistema. A preparação inclui, mas não se limita a posicionar e ajustar o sistema, conectando a sonda e os dispositivos periféricos.

### Posicionando o Sistema

Deixe pelo menos 20cm na parte traseira e ambos os lados do sistema para a ventilação. Caso contrário, o aumento da temperatura pode causar falhas.

Coloque este sistema em uma superfície nivelada.

### Carrinho de transporte (opcional)

Você pode colocar o Evus 8 no carrinho de transporte, basta encaixar o equipamento nos pontos 1, 2, 3 e 4 do carrinho, conforme imagem abaixo. Para remover o equipamento do carrinho é necessário pressionar a trava de segurança (A).

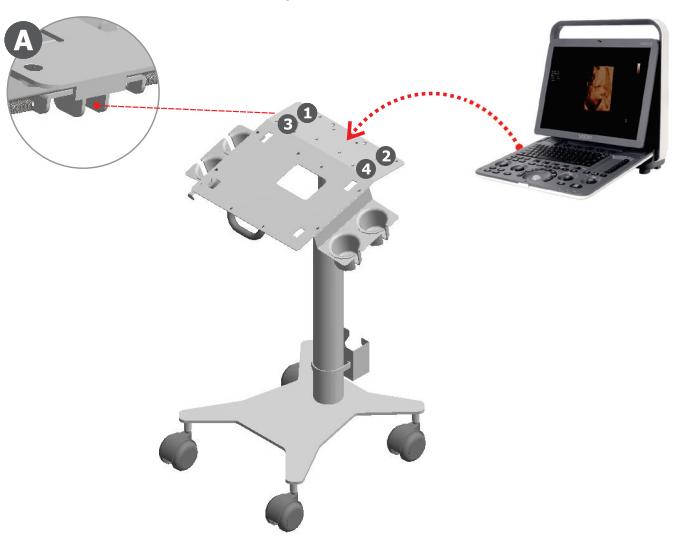

### Ajuste de Altura

O carrinho de transporte possui sistema com ajuste de altura, pressionando a trava (B), localizada na parte inferior do carrinho, o usuário consegue ajustar a altura do carrinho de acordo com sua preferência.

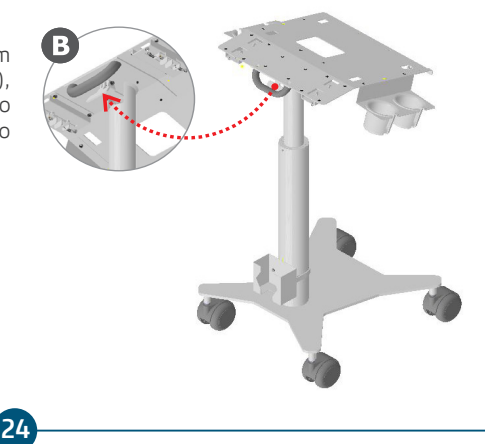

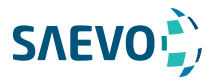

### Ligando o sistema

O adaptador de corrente alternada e a bateria recarregável podem ser usados para fornecer a energia para o sistema.

### Usando o adaptador

- O adaptador CA que o acompanha só pode ser usado para fornecimento de energia ou carga da bateria do sistema. Outros usos podem danificar o adaptador ou até causar um choque elétrico.

- Certifique-se de que o adaptador não esteja danificado antes de usar. Se houver algum dano, pare de usá-lo imediatamente e entre em contato com o fabricante ou com o distribuidor local.

- Use apenas o adaptador fornecido pelo fabricante.

- Não pendure o adaptador no ar.

- O adaptador deve ser colocado em uma área bem ventilada durante o uso. Não cubra o adaptador CA com nenhum outro objeto.

### Para conectar o adaptador

 1. Conecte o terminal de aterramento ao aterramento de proteção usando o cabo de aterramento.

 2. Ligue uma extremidade do adaptador ao sistema e ligue a outra extremidade à fonte de alimentação com firmeza.

Após o uso, desconecte o cabo da fonte de alimentação e depois desconecte o cabo de aterramento.

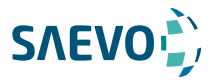

### Usando a bateria

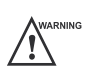

- Não desmonte nem altere a bateria. Caso contrário, há um perigo de explosão.

- Substitua a bateria pelo tipo recomendado pelo fabricante.
- Não cause curto-circuito na bateria conectando diretamente o sistema com objetos do metal.

 - Se a bateria emite um odor ou calor, é deformada ou descolorida, ou aparece anormal durante o uso, carregamento ou armazenamento, removê-la e parar de usá-la imediatamente. Se tiver alguma dúvida sobre a bateria, por favor contate o fabricante.

 - Não use a bateria se ela vazar. Se a sua pele ou roupa estiver manchada com o fluido da bateria, lave cuidadosamente a área imediatamente com água limpa. Se o fluido entra em contato com os olhos, lave imediatamente os olhos com água e procure um oftalmologista para obter ajuda.

 - Se a bateria estiver danificada, gravemente degradada ou utilizada durante 3 anos, elimine-a de acordo com as leis ou regulamentos locais.

Se o sistema estiver ligado à rede elétrica com o adaptador, a bateria é carregada automaticamente. Se o adaptador estiver desconectado, o sistema é alimentado pela bateria.

Uma bateria totalmente carregada pode trabalhar continuamente por mais de uma hora. As especificações da bateria são as seguintes.

- Tensão nominal: 14,8 v
- Capacidade: 9,6Ah / 142Wh

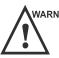

Para evitar danos à bateria causando danos ao sistema, observe as seguintes precauções:

- Não mergulhe a bateria na água ou deixe-a molhar-se.
- Não descarte a bateria em um incêndio.
- Não exponha a bateria a luz solar ou deixe-a no ambiente acima de 60 ° c.
- Mantenha a bateria afastada do fogo e outras fontes de calor durante o uso e carga.
- Não furar a bateria com um objeto afiado, bater ou pisar nele.
- Não coloque a bateria em um forno de micro-ondas ou em outros vasos de pressão.

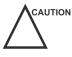

 -Use somente a bateria quando houver uma emergência ou não houver fornecimento de energia confiável. É sempre recomendável usar a fonte de CA em vez da bateria para garantir a vida útil da bateria.

 - Se você não tentar usar a bateria dentro de 3 meses, carregue totalmente a bateria e armazene-a nas temperaturas de -20 ° C a 45 ° C. Se a bateria tiver sido armazenada por mais de 3 meses, recomenda-se carregar a bateria pelo menos uma vez a cada 3 meses para evitar vazamento de líquido.

26

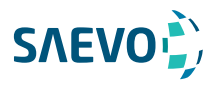

 - Carregue a bateria na temperatura de 0 ° C a 45 ° C e descarregue-a na temperatura de 0 ° C a 60 ° C para prolongar a vida útil da bateria.

- Sempre carregue a bateria completamente para manter a vida útil da bateria.

 - É altamente recomendável executar um ciclo completo de descarga / carga antes da primeira utilização. Um ciclo completo de descarga / carga significa que o sistema é ligado usando a energia da bateria até que a bateria perca completamente a carga e o sistema seja desligado. Em seguida, carregue completamente a bateria até que o indicador de carga se ilumine em verde.

 - Quando a capacidade da bateria está baixa e a bateria não pode ser carregada a tempo, você precisa salvar todos os dados não salvos antes que o sistema seja desligado automaticamente. Caso contrário, você poderá perder informações úteis.

### Montagem / Desmontagem da Bateria

#### Para montar a bateria

Mude a trava da bateria na parte inferior para a posição  $\Box$  e instale a bateria no sistema, conforme mostrado na Figura 3-1.

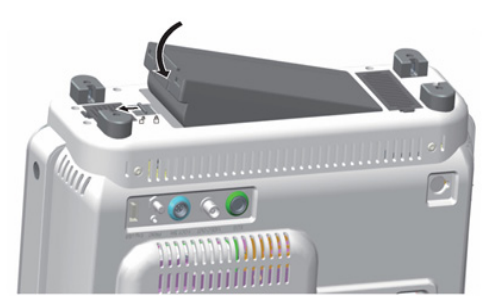

Figura 3-1 Montagem da bateria

#### Para desmontar a bateria

Mude a trava da bateria na parte inferior para a posição  $\Box$  e solte e retire a bateria do sistema, conforme mostrado na Figura 3-2.

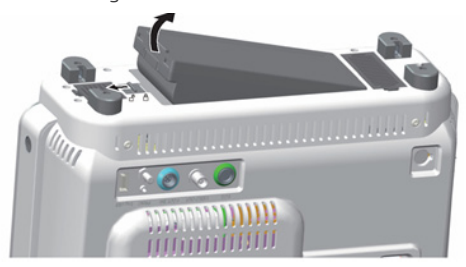

Figura 3-2 Desmontagem da bateria

27

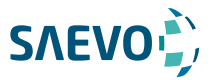

### Indicador de Status

As indicações de cada indicador de status são mostradas na Tabela 3-1.

#### Tabela 3-1 Indicador de Status

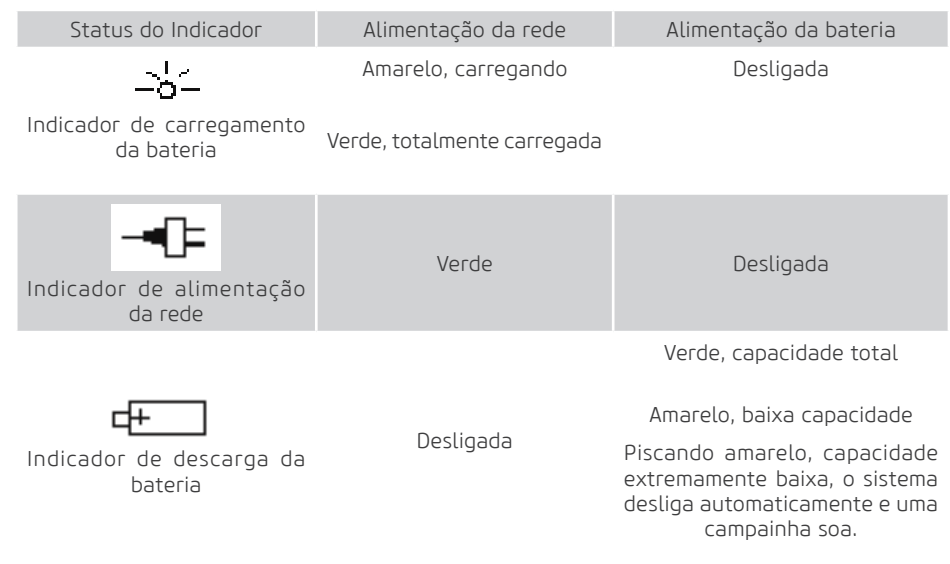

### Ligando / Desligando o sistema

- Não desligue o sistema durante uma atualização do sistema ou uma transmissão de dados.

 - São necessários 30 a 60 segundos extras para ligar o sistema se ele estiver desligado de maneira anormal anteriormente.

 - Se o sistema estiver configurado com o recurso µScan, não conecte o dispositivo USB ao sistema antes da inicialização do sistema.

 - Aguarde aproximadamente 20 segundos antes de ligar o sistema novamente após desligá-lo. Caso contrário, uma falha pode resultar.

 - Para manter a segurança e a funcionalidade do sistema, a manutenção deve ser realizada pelo menos uma vez por ano. Para detalhes, consulte 14 Manutenção do sistema.

 - Certifique-se de que o sistema funciona de acordo com os requisitos do Apêndice A Especificações.

28

#### Ligando o sistema

Pressione  $o(b)$  botão no painel de controle do sistema para ligar o sistema.

1. Coloque o interruptor de energia no painel traseiro na posição I.

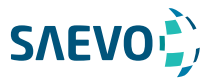

2. Pressione a Tecla  $\bigcup$  no painel lateral para ligar o sistema.

Todos os indicadores operacionais acendem, a tela inicial e a tela do modo de aplicação aparecem após o sistema completar a inicialização.

#### Desligando o sistema

- 1. Pressione a tecla  $\bigcup$  no painel lateral para desligar o sistema
- 2. Coloque o interruptor de energia no painel traseiro na posição  $\bigcap$ .

#### Sistema em espera

Se o sistema estiver ocioso por um período definido, o sistema entra no modo de espera automaticamente.

### Ajustando o Sistema

Segure os lados esquerdo e direito da tela e gire a tela para frente ou para trás.

### Conectando a sonda

**AUTIO** 

Desconecte a sonda do sistema após congelar uma imagem ou desligar o sistema. Caso contrário, a sonda do sistema pode ser danificada.

#### Para conectar a sonda ao sistema

1. Coloque a trava da sonda acima da porta da sonda na posição  $\bigcap$ e insira o conector da sonda na porta da sonda com firmeza.

2. Coloque a trava da sonda na posição  $\bigcap$  para travá-la com segurança.

Se o cabo da sonda for muito longo, pendure-o no suporte do cabo da sonda.

#### Para conectar a sonda ao extensor do transdutor (extensor é opcional)

1. Coloque a trava da sonda no sistema na posição  $\bigcap$ e insira o conector da sonda do extensor do transdutor na porta da sonda firmemente.

2. Coloque a trava da sonda na posição  $\bigcap$  para bloquear o extensor de forma segura.

3. Mude a trava da sonda no extensor do transdutor para a posição  $\prod$ e insira o conector da sonda na porta da sonda do extensor com firmeza.

29

4. Coloque a trava da sonda na posição  $\bigcap$  para travar a sonda com segurança.

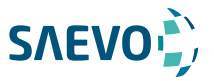

#### Para desconectar a sonda

Comute a trava da sonda no sistema ou no extensor do transdutor para a posição  $\bigcap$ e puxe o conector da sonda para fora diretamente..

### Conectando o dispositivo periférico

### Conectando o pedal

CAUTION - Para evitar danos ao pedal, não coloque o pedal no sistema.

- Para evitar danos ao pedal, não coloque o pedal no sistema.

 - Use somente o pedal fornecido pelo fabricante. Caso contrário, o sistema ou o pedal podem funcionar incorretamente.

Ligue o pedal à porta do pedal do sistema, como mostra a figura abaixo.

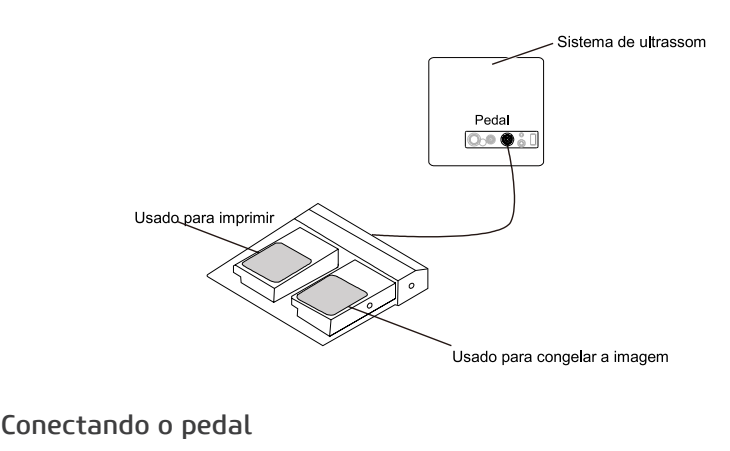

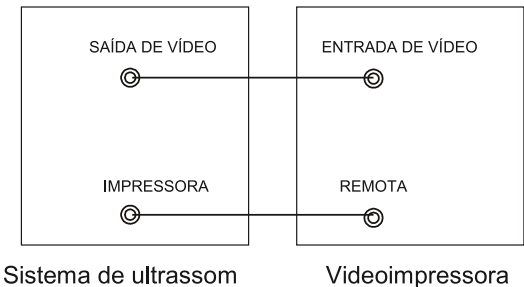

A impressora de vídeo pode funcionar imediatamente sem configurações após uma conexão bem-sucedida.

30

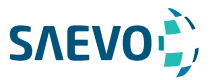

### Sistema em espera

### Configuração da impressora

1. Conecte a impressora ao sistema e ligue a impressora. As configurações da impressora são exibidas conforme abaixo.

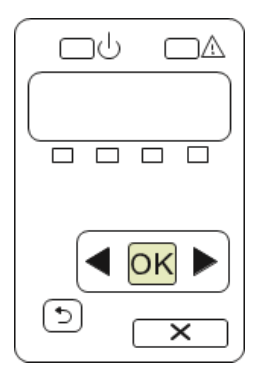

2. Pressione OK no menu do painel de controle da impressora.

3. Pressione <ou ►para selecionar Network Config [configuração de rede], em seguida pressione OK para confirmar.

4. Pressione ◄ou ► para selecionar TCP IP Config, em seguida pressione OK para confirmar.

5. Press ◄ou ► para selecionar Manual, em seguida pressione OK para confirmar.

6. Um endereço IP é exibido, mude-o para 192.168.254.103 pressionando ◄ou ►, em seguida pressione OK.

7. Se o endereço IP estiver correto, use <ou ►para selecionar Yes [Sim], em seguida pressione OK.

8. Se o endereço IP estiver incorreto, use <ou ► para selecionar **No [Não]**, em sequida pressione OK. Repita o passo 6 para confirmar um endereço correto.

9. Depois de configurar o endereço IP, configure a máscara da sub-rede para 255.255.255.0 e o gateway padrão para 192.168.254.104 do mesmo modo conforme descrito acima.

### Configuração do sistema de ultrassom

1. Copie o arquivo de driver **deskjet.ppd** fornecido pelo fabricante para o diretório do dispositivo USB [pendrive].

31

2. Conecte o dispositivo ao Sistema e iniciei o sistema.

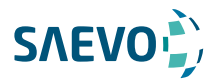

3.Pressione a Tecla Setup para entrar no menu System Setting, e clique em Peripheral.

4. Assinale Static IP e insira as configurações para o Endereço IP, Máscara de rede, Gateway padrão e Título DICOM AE.

#### NOTA:

O Endereço IP e o IP da impressora devem ser configurados no mesmo segmento de rede.

5. Defina a Impressora padrão como Impressora de Rede e configure o endereço IP da impressora.

6. Clique em Add Printer [Adicionar Impressora] e reinicie o Sistema após a instalação estar completa.

### Conectando a Impressora USB

1. Conecte a impressora USB ao Sistema usando o cabo USB.

2. Copie o arquivo de driver deskjet.ppd fornecido pelo fabricante ao diretório do pendrive.

3. Conecte o pendrive ao sistema e inicie o sistema.

4. Pressione a tecla de confirmação para entrar no menu System Setting menu e clique em Peripheral.

5. Defina a Default printer [Impressora padrão] como USB Printer [Impressora USB] e Clique em Add Printer [Adicionar Impressora].

6. Reinicie o sistema após a instalação ter sido completada.

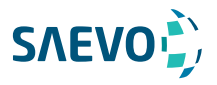

O equipamento é provido de sistema operacional compatível com o padrão Windows. Configurado para atingir até 184.320 canais digitais. O menu Sustem Setting permite que você especifique as configurações de sistema específicas, as configurações de impressão, medida e cálculo. Você pode também definir a biblioteca de anotação e as teclas de atalho. Todas as suas configurações personalizadas podem permanecer mesmo após reiniciar o sistema.

Após inicializar o Sistema, o monitor LCD exibe a tela de modo de aplicação conforme exibido na Figura 4-1.

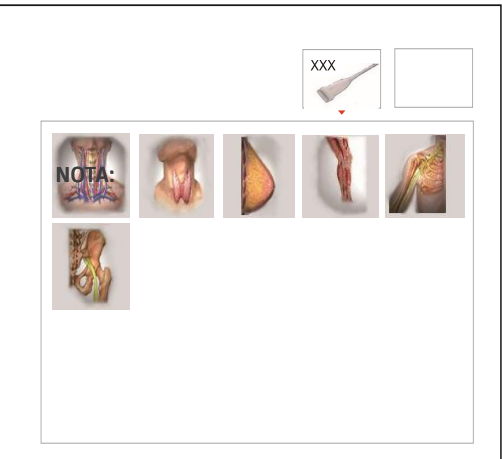

Figura 4-1 Monitor LCD

Pressione a tecla Setup no painel de controle, selecione Sustem Setting no menu pop-up para entrar no menu Sustem Setting.

Para fazer configurações no menu Sustem Setting.

- Selecione uma guia e pressione a tecla de confirmação no painel de controle para entrar no menu de configurações.

- Movimente o cursor para um item usando o 'mouse' e pressione a Tecla de confirmação no painel de controle para selecionar um item.

- Movimento o cursor para uma caixa de texto ao lado de um item e use o teclado para digitar manualmente o valor.

- Selecione uma opção a partir da lista suspensa de itens.

- Selecione Save&Exit [Salvar e Sair] para salvar quaisquer mudanças e sair do menu Sustem Setting.

- Selecione Exit [Sair] para sair do menu System Setting.

### Configurações gerais do sistema

Você pode fazer configurações gerais do sistema na Guia General [Geral], Display [Exibir], Save [Salvar] e Biopsy [Biópsia].

33

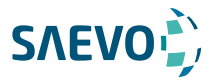

## Configurações gerais

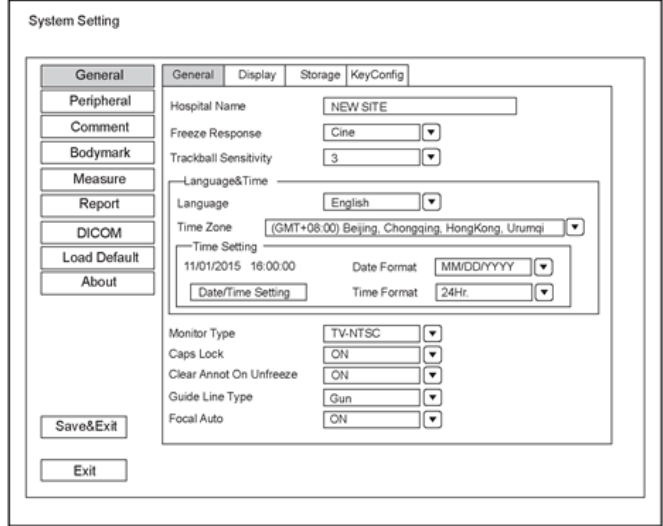

Figura 4-1 Menu System Settings – Guia General

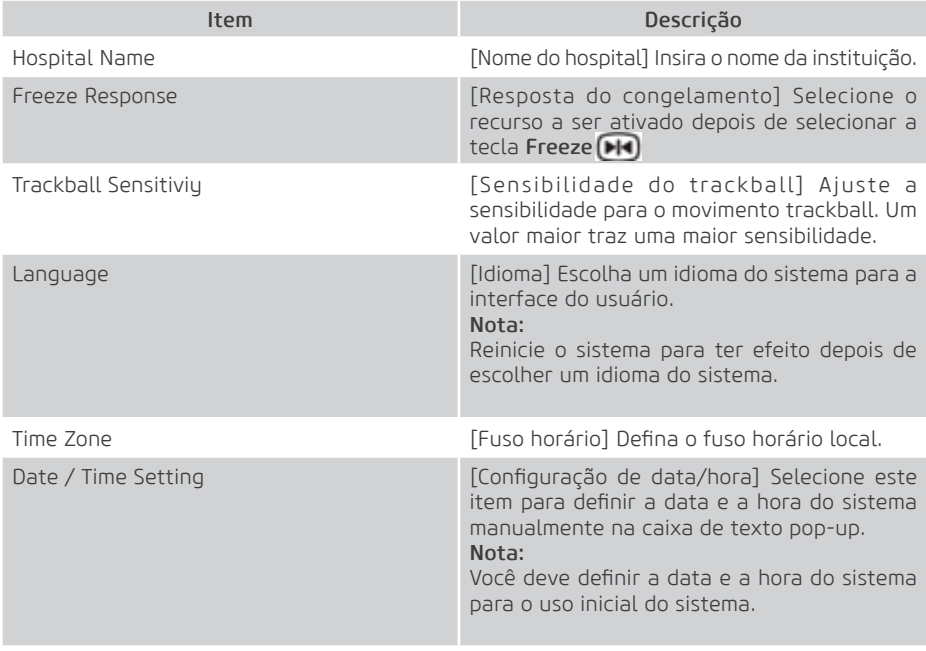

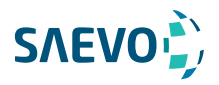

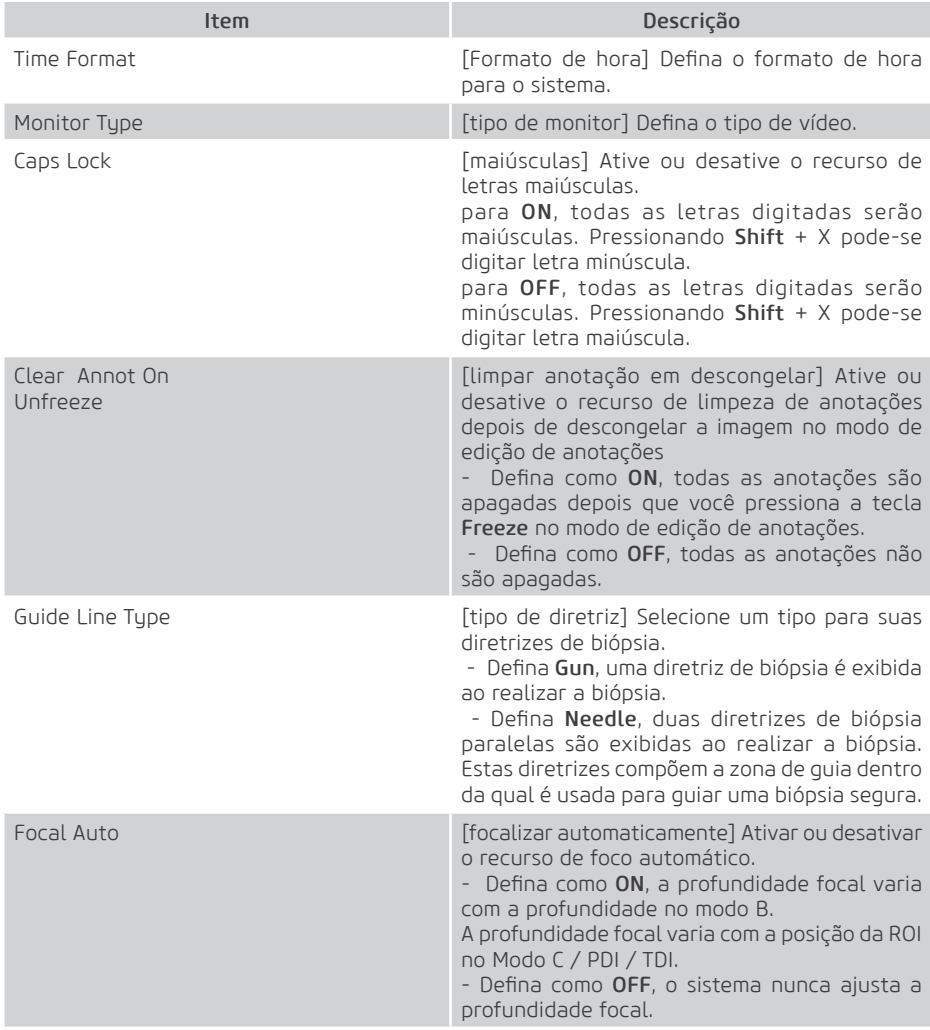

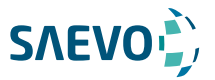

### Configurações de visualização

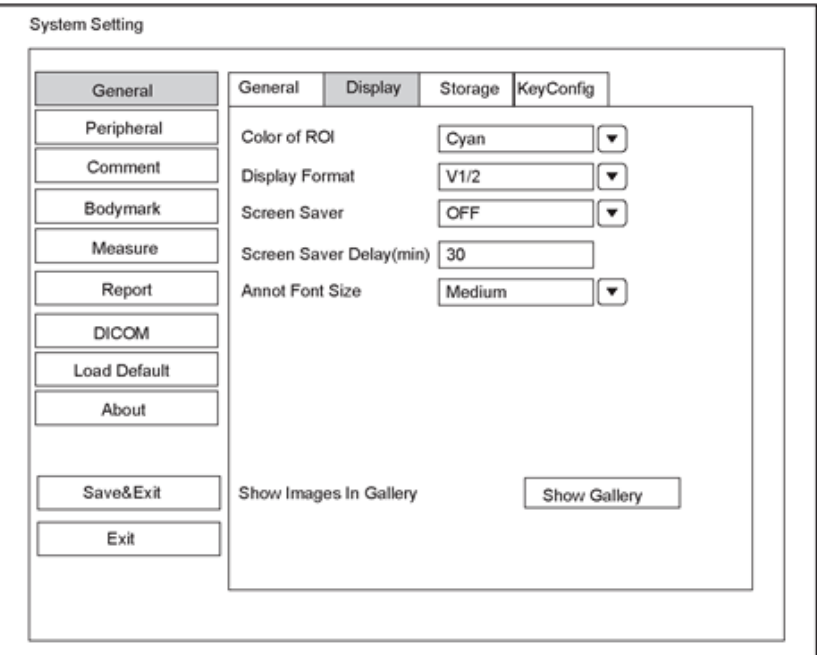

Figura 4-3 Menu de configurações gerais - Guia Display

| Item                     | Descrição                                                                                                    |
|--------------------------|----------------------------------------------------------------------------------------------------|
| Color of ROI             | [cor da ROI] Defina a cor para a caixa da região<br>de interesse.                                                                             |
| Display Format           | (formato do visor) Defina o formato do visor<br>padrão para os modos M e PW/CW.                                                               |
| Screen Saver             | [protetor de tela] Ative ou desative o recurso de<br>protetor de tela.                                                                        |
| Screen Saver Delay (min) | (retardo do protetor de tela (min) Defina o<br>período para ativar o protetor de tela.                                                        |
| Annot Font Size          | [tamanho da fonte de anotações] Defina o<br>tamanho da fonte das anotações.                                                                   |
| Show Images In Gallery   | [exibir imagens em uma galeria] Veja as imagens<br>e filmes que vêm com o sistema ou importados de<br>dispositivos de armazenamento externos. |
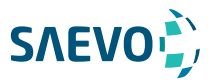

## Show Images In Gallery [Exibir imagens em uma galeria]

Execute os seguintes passos para realizar uma demonstração.

1. Clique em Show Gallery [exibir galeria] para entrar na tela Show Gallery, conforme mostrado na Figura 4-4.

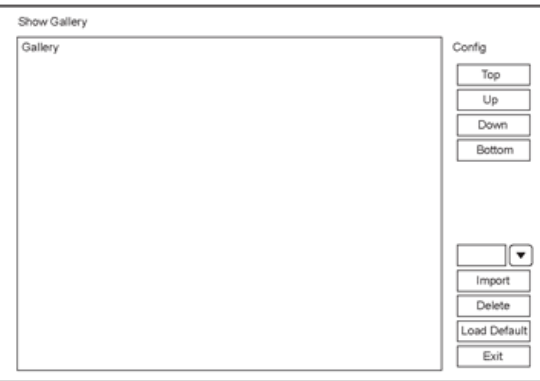

Figura 4-4 Show Gallery [Exibir Galeria]

2. Carregue demos padrão ou importe demos armazenados em um dispositivo de armazenamento externo.

− Selecione uma demonstração e clique em Top, Up, Down or Bottom para organizar o pedido.

− Selecione um demo e clique em Delete para removê-lo da galeria.

3. Selecione um demo e pressione a tecla de confirmação no painel de controle duas vezes para iniciar uma demonstração.

− Pressione a tecla de seta Up/Down/Left/Right para ir para uma demo anterior ou seguinte.

− Pressione a Tecla de confirmação para pausar ou resumir a demonstração.

− Selecione a tecla Freeze [congelar] para parar a demonstração.

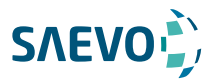

#### Configurações de armazenamento

Equipamento permite salvar e exportar imagens e vídeos no padrão Windows. Imagens podem ser salvas no padrão BMP, JPG, TIF e os vídeos no padrão AVI, WMV.

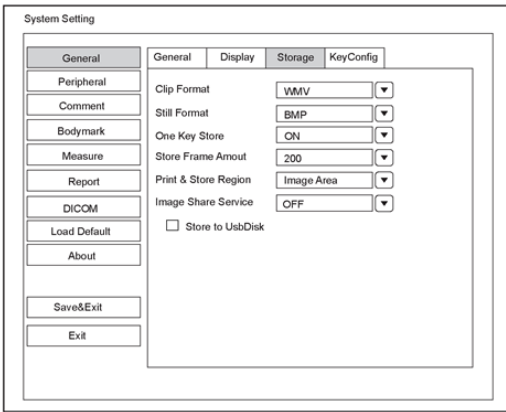

#### Figura 4-5 Menu Configurações Gerais – Guia Storage [armazenamento]

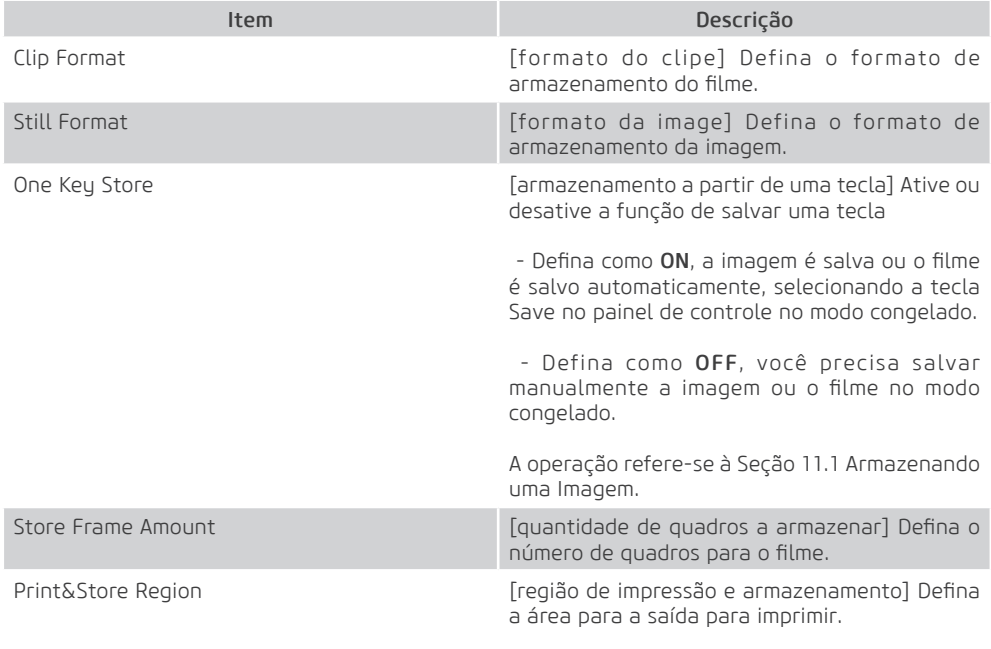

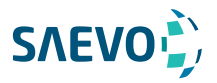

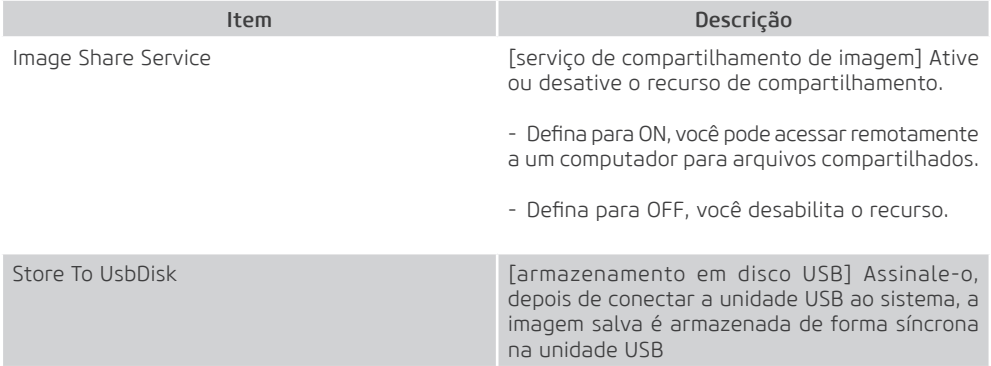

## Configurações de teclas definidas

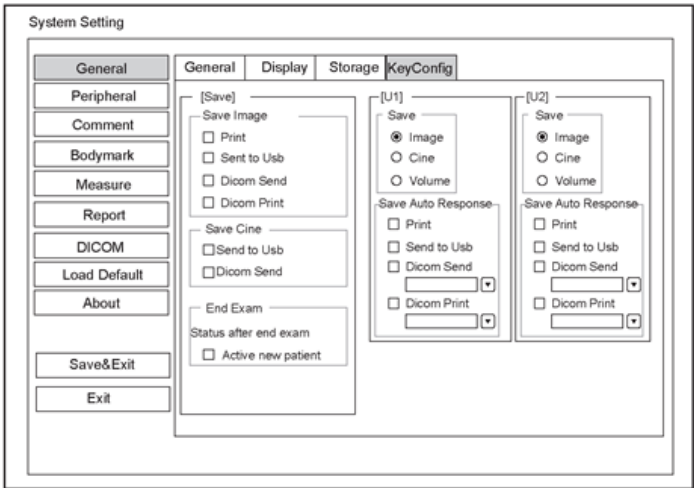

Figura 4-6 Menu General Settings - Guia Key Configuration

| <b>Item</b> | Descrição                                                                                             |
|-------------|----------------------------------------------------------------------------------------------------|
| Image       | [imagem] Marque e pressione a tecla P1 ou P2<br>para salvar a imagem desejada.                        |
| Cine        | [filme] Marque e pressione a tecla P1 ou P2 para<br>salvar o filme desejado.                          |
| Volume      | [volume] Marque e pressione a tecla P1 ou P2<br>para salvar os dados de volume desejados.             |
| Print       | [impressora] Marque e pressione a Tecla Save, P1<br>ou P2 para salvar a imagem desejada e imprimi-la. |

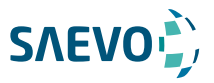

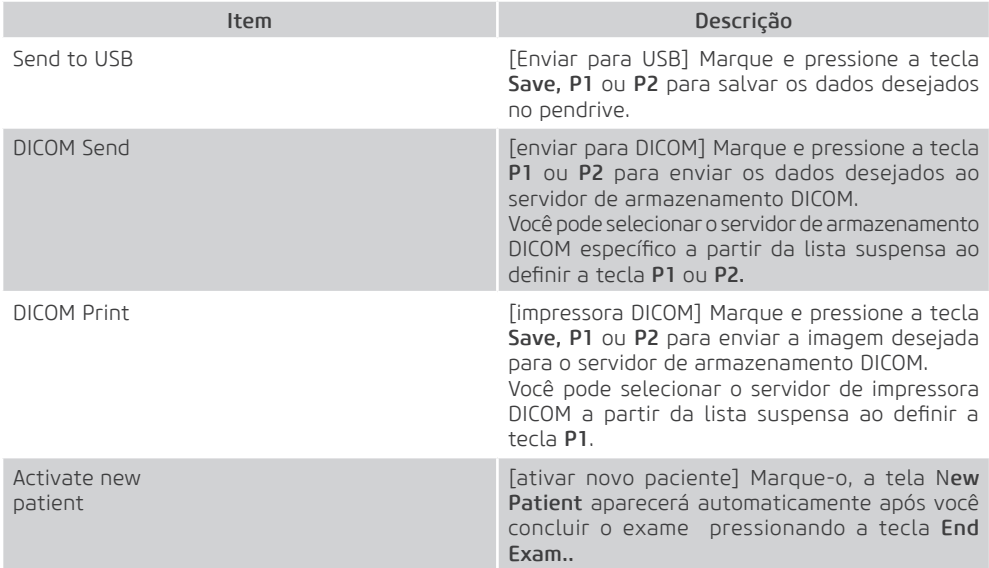

## Configurações de dispositivos periféricos

Você pode definir a rede local, rede sem fio (opcional) e impressora neste menu.

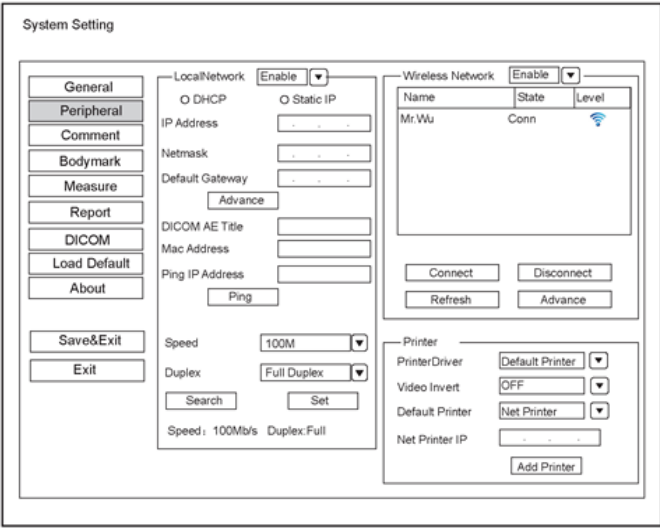

Figura 4-7 Menu de Configurações de Dispositivos Periféricos

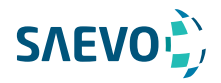

## Rede local

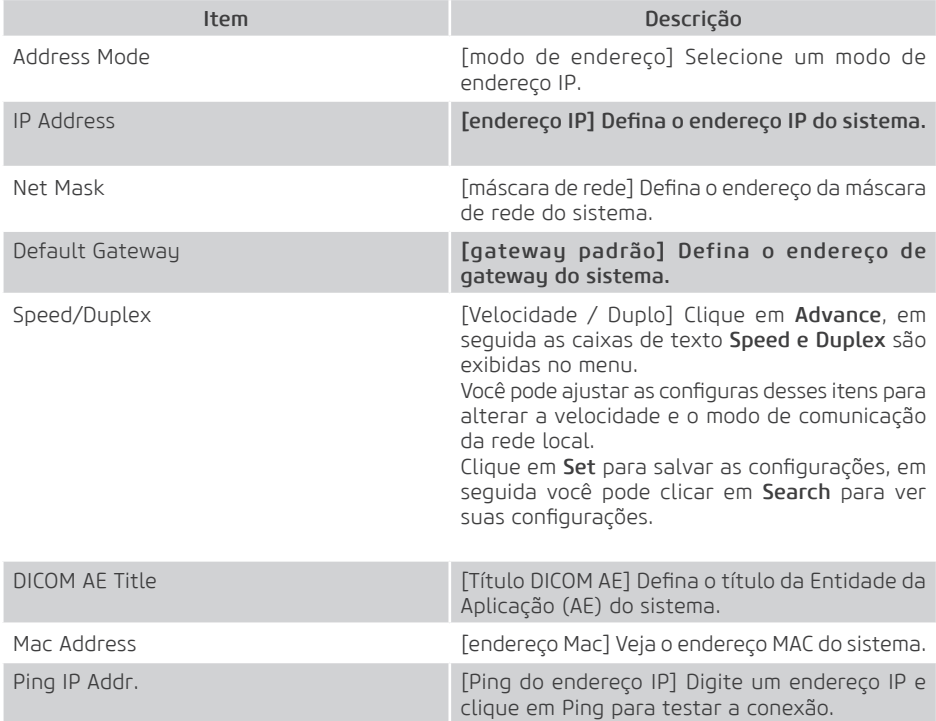

## Configurações sem fio

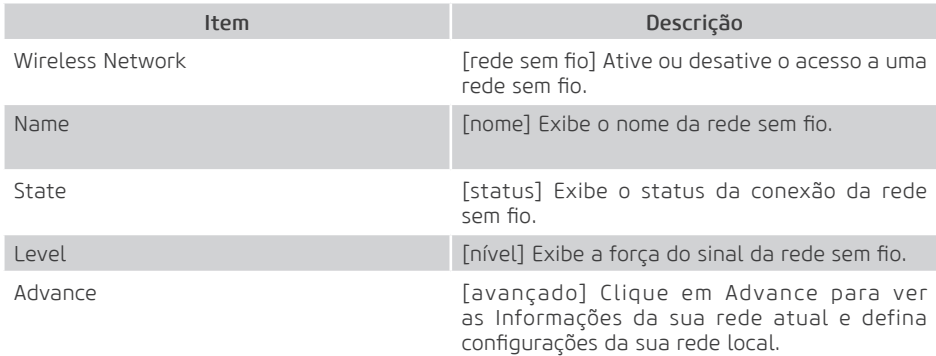

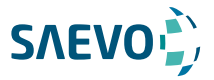

Conecte uma rede sem fio conforme segue:

- 1. Clique em Refresh para visualizar todas as redes sem fio do menu.
- 2. Selecione a rede sem fio desejada e clique em Connect.
- 3. Insira a senha na caixa de diálogo pop-up, se necessário, e clique em OK.

#### Configurações da Impressora

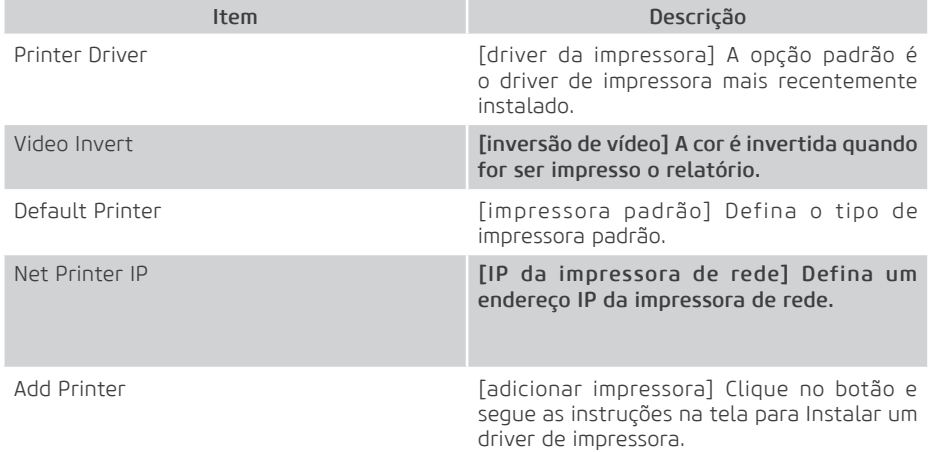

## Definindo Biblioteca de Anotações

Você pode adicionar, modificar, excluir ou organizar a anotação pré-definida no menu Annotation Settings (abaixo).

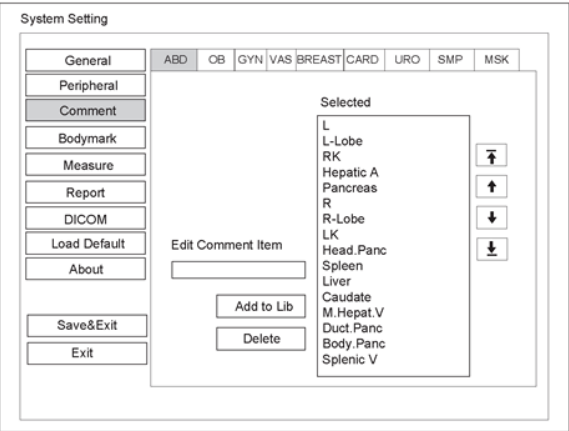

Figura 4-8 Menu Annotation

 - Insira uma anotação na Caixa de texto Edit Comment Item e clique em Add to Lib para criar uma anotação na biblioteca.

**SAEVO** 

 - Clique em uma anotação na lista Selected e em seguida clique em Delete para excluí-la da biblioteca.

- Clique em uma anotação na lista Selected e em seguida clique em $\begin{array}{|c|c|}\hline \bullet & \bullet \end{array}$ .  $\begin{array}{|c|c|}\hline \bullet & \bullet \end{array}$ para organizar sua exibição.

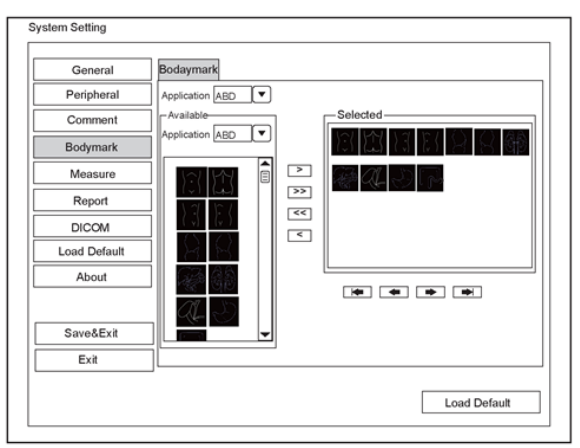

## Configurações de Marcação Corporal

#### Figura 4-9 Menu Body Mark Settings

1. Selecione um tipo de exame a partir da lista suspensa ao lado de Application.

2. Selecione uma biblioteca de marcação corporal a partir da lista suspensa ao lado de Application e de Available.

3. Adicione as marcações corporais desejadas na biblioteca de marcações corporais na lista Selected.

− Selecione uma marcação corporal e em seguida clique em > para adicioná-la à lista Selected.

− Clique em >> para adicionar todas as marcações corporais na biblioteca de marcações corporais selecionadas à lista Selected.

− Selecione uma marcação corporal na lista Selected e clique em < para removê-la da lista Selected.

− Clique em << para remover todas as marcações corporais da lista Selected.

4. Selecione uma marcação de corpo na lista Selected e em seguida clique em

 $\boxed{\leftarrow}$   $\boxed{\leftarrow}$   $\boxed{\rightarrow}$   $\boxed{\rightarrow}$   $\boxed{\rightarrow}$  para organizar sua exibição.

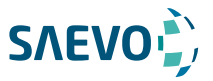

## Configurações de medições

Você pode ajustar as configurações de medições nas guias General, Application e List.

## Configurações gerais de medições

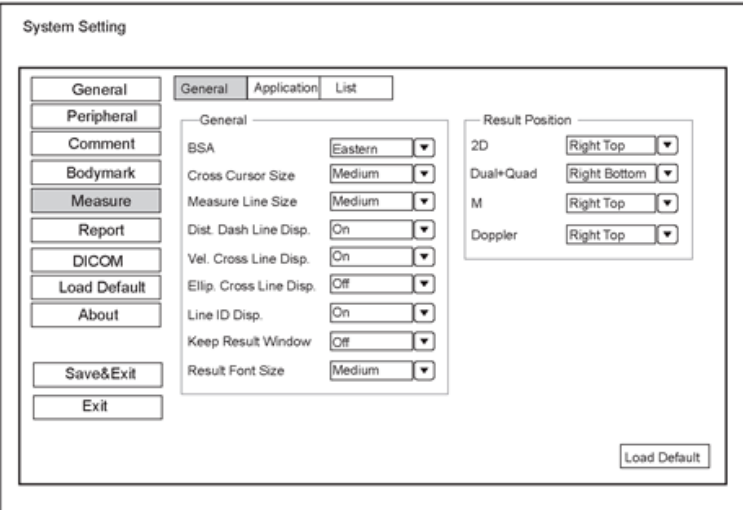

Figura 4-10 Menu Measurement Settings - Guia General

## Item **Descrição** BSA De acordo com a configuração deste item, o sistema calcula o valor da BSA automaticamente depois que você insere a altura e o peso do paciente na tela Patient Information [Informações do paciente]. Cross Cursor Size Defina o tamanho do cursor cruzado. Measure Line Size Defina a espessura da linha de medição. Dist. Dash Line Disp. Ative ou desative a exibição de uma linha de traço entre dois pontos ao realizar uma medição de distância. Vel. Cross Line Disp. Ative ou desative a exibição de um retículo entre dois pontos ao executar uma medição de velocidade.

## Itens gerais de medições

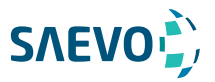

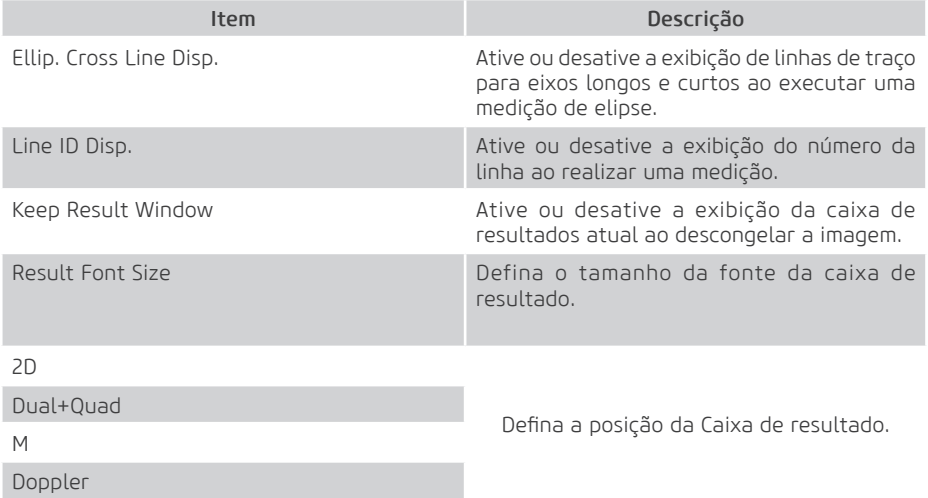

## Configurações de Aplicação

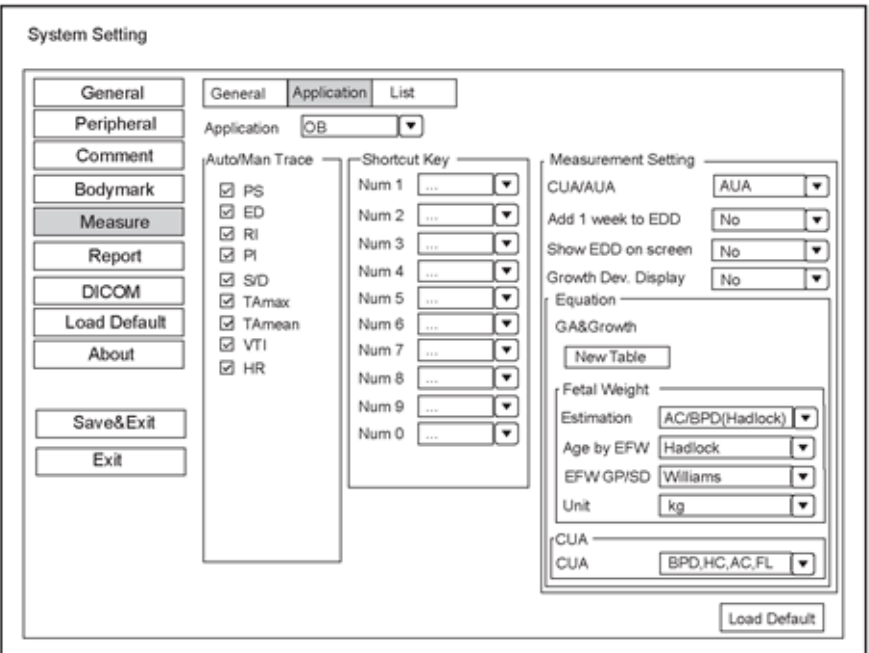

Figura 4-11 Menu Measurement Settings – Guia Application

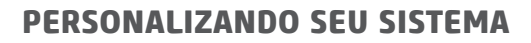

#### Auto/Man Trace [traço automático / manual]Itens gerais de medições

**SAEVOL** 

Após selecionar um tipo de exame a partir da lista suspensa de aplicações, defina os itens de medição de traço automático / manual no modo Doppler espectral.

## Tecla de atalho

Selecione OB, GYN ou Cardiac na lista suspensa ao lado de Application e, em seguida, selecione um item de medição na lista suspensa ao lado de Num 0 a Num 9. Depois de fazer essas configurações, você pode realizar a medição Obstetrics, Gynecology ou Cardiology usando a tecla de atalho definida.

#### Configurações de medições de pequenas partes

Selecione SMP na lista suspensa ao lado de Application e defina o coeficiente da fórmula de volume da tireoide.

### Configurações de medições obstétricas

Defina a fórmula de medições obstétricas.

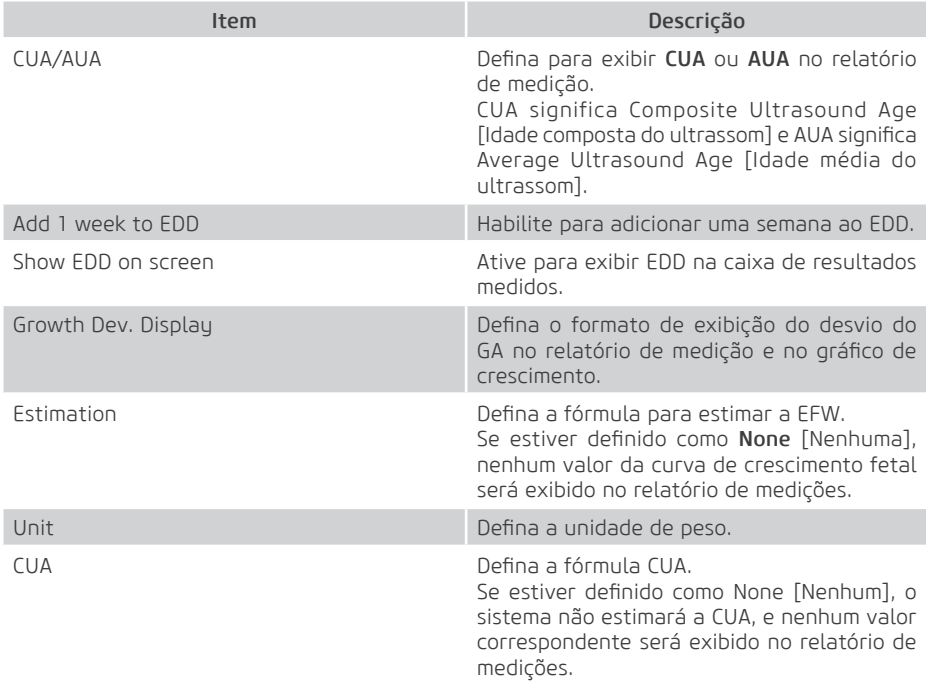

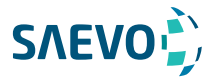

## Configuração da equação

Você pode personalizar a fórmula para a idade gestacional e curva de crescimento. Execute os seguintes passos:

1. Clique em New Table para abrir a caixa de diálogo New Table [nova tabela].

2. Selecione New GA Table ou New Growth Table e clique no botão OK. A tela mostrada na Figura 4-12 ou Figura 4-13 aparecerá.

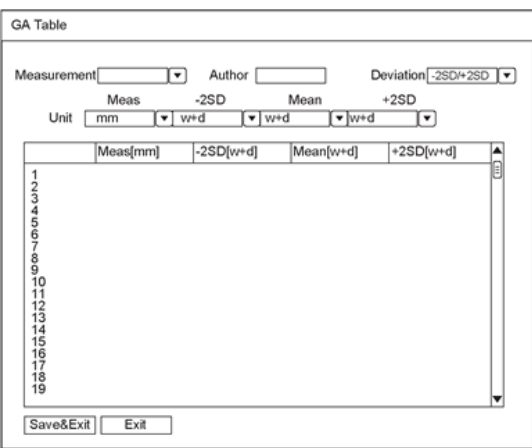

Figura 4-12 Tabela GA

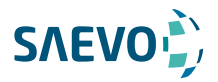

3. Selecione ou insira a Measurement, Author, Deviation [Medição, Autor, Desvio] e a correspondente Unidade [Unit].

- 4. Insira as semanas de gravidez e os valores dos itens de medição na tabela.
- 5. Clique em Save&Exit para salvar a fórmula personalizada e sair.

## Configurações da Lista

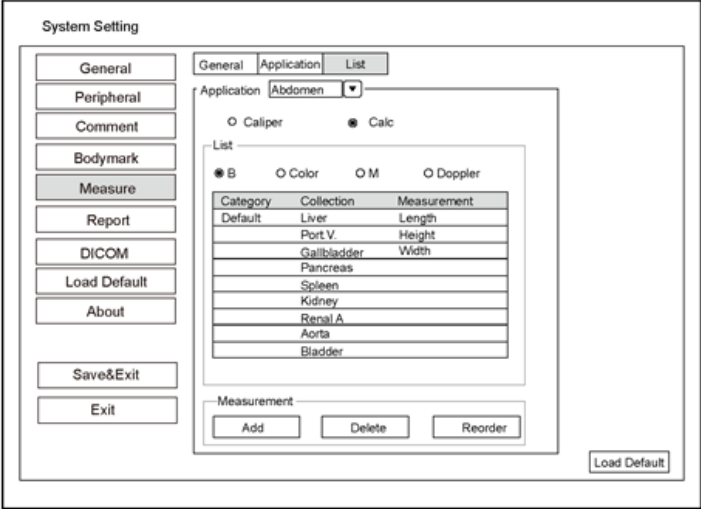

Figura 4-14 Menu Measurement Settings (Configurações de medições) – Guia List

Você pode adicionar, excluir ou reordenar as coleções e itens de medições em cada modo de exibição de imagem da aplicação selecionada.

## Para adicionar uma coleção ou medição

Execute os seguintes passos:

- 1. Selecione um tipo de exame da lista suspensa ao lado de Application.
- 2. Selecione Caliper [pinça] ou Calc [calculadora].

3. Selecione um modo de exibição de imagem no quadro List e clique em Collection [coleção] ou Measurement [medição].

48

4. Clique em Add para adicionar uma coleção ou medição desejada na tela pop-up.

5. Clique em Close para completar.

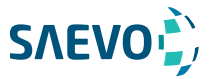

## Para excluir uma coleção ou medição

Execute os seguintes passos:

- 1. Selecione um tipo de exame da lista suspensa ao lado de Application.
- 2. Selecione Caliper [pinça] ou Calc [calculadora].

3. Selecione um modo de exibição de imagem no quadro List e clique no item de coleção ou item de medição que você deseja excluir.

4. Clique em Delete.

## Para reordenar a lista de coleções ou medições

Execute os seguintes passos:

1. Selecione um tipo de exame da lista suspensa ao lado de Application.

2. Selecione Caliper [pinça] ou Calc [calculadora].

3. Selecione um modo de exibição de imagem no quadro List e clique em Collection [coleção] ou Measurement [medição].

4. Clique em Reorder [reordenar] e ajuste a sequência da coleção ou medição na tela pop-up.

## Configurações do Relatório

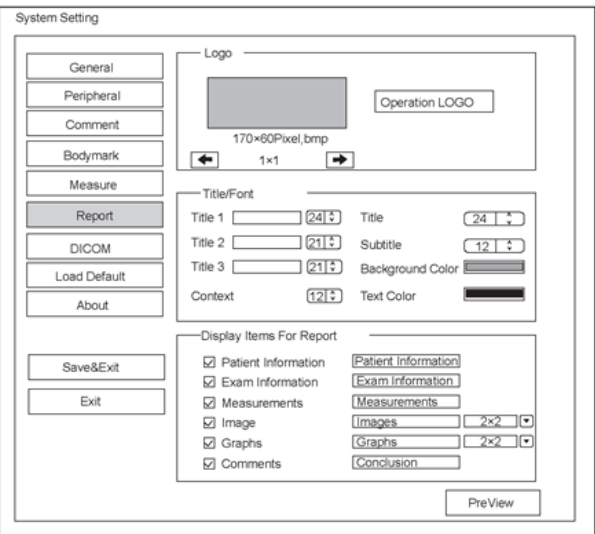

Figura 4-15 Menu Report Settings

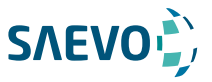

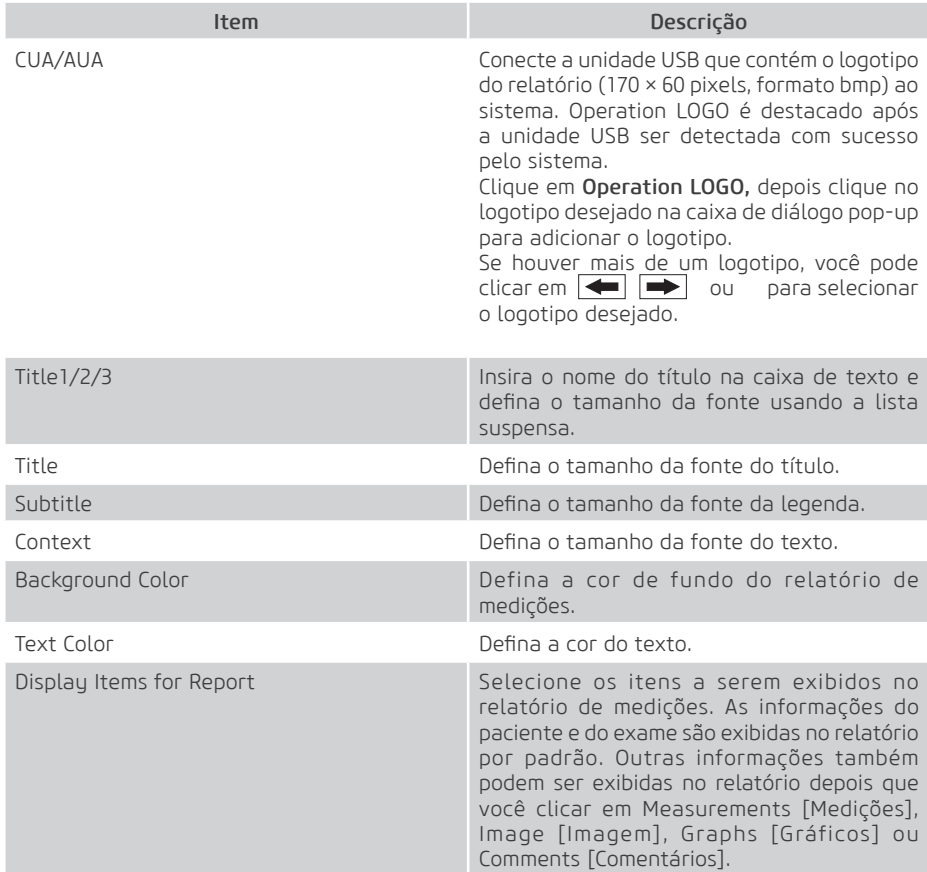

Após as configurações, você pode clicar em Preview [pré-visualização] para pré-visualizar o relatório. Pressione o botão Freeze no painel de controle para sair.

## Configurando a DICOM

#### Configurações do Serviço de Armazenamento

Este equipamento vem com o padrão DICOM 3.0. Você pode conectar o sistema ao servidor de armazenamento DICOM e ajustar as configurações relevantes por meio da guia Storage service [serviço de armazenamento].

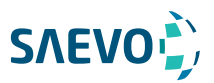

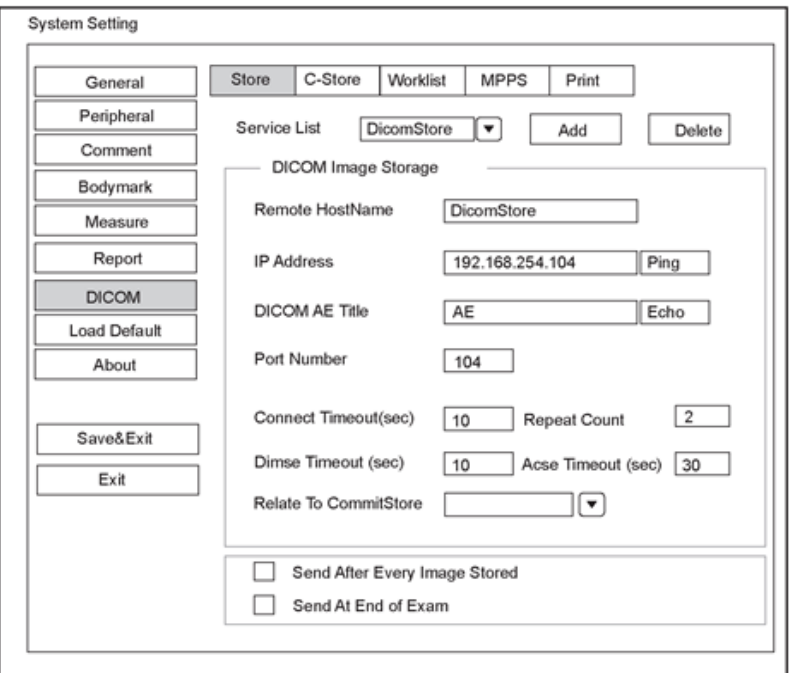

Figura 4-16 Menu de Configurações do DICOM - Guia Storage Service

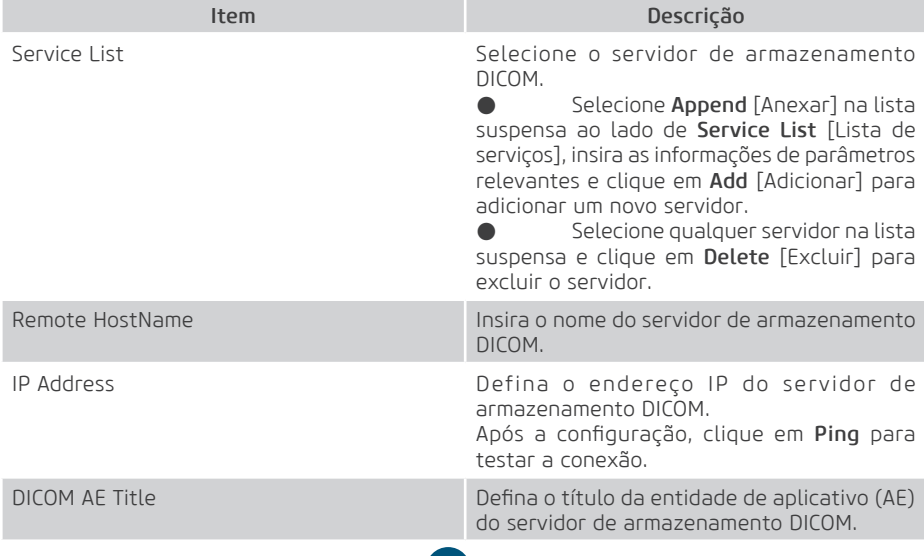

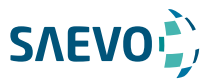

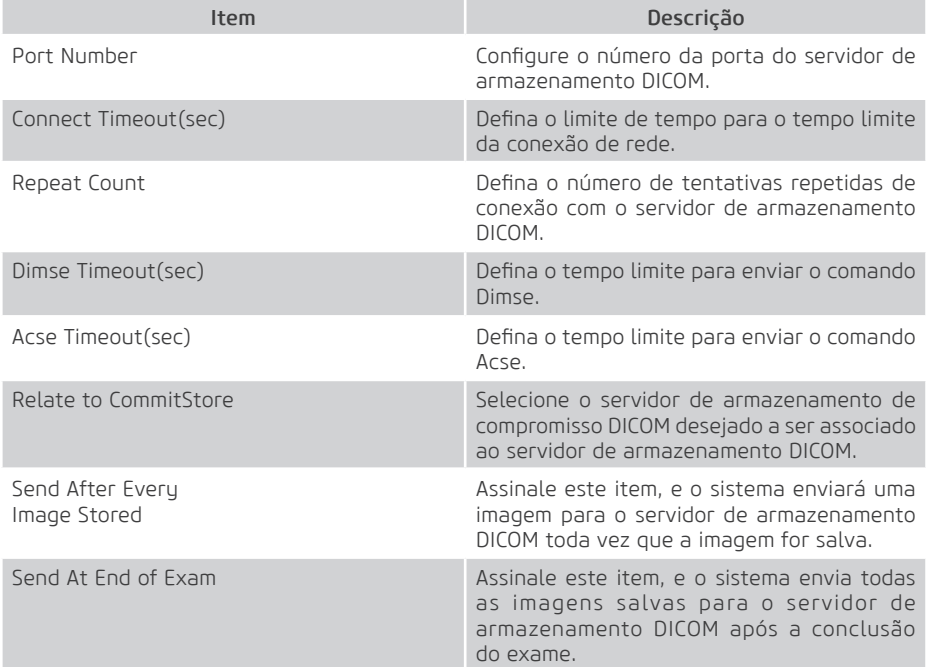

Clique em Echo para verificar a conexão entre o sistema e o servidor de armazenamento DICOM após você inserir as configurações para Remote HostName, IP address, DICOM AE Title, Port Number. Um resumo será exibido se a conexão for verificada.

## Configurações de compromisso

Você pode conectar o sistema ao servidor de armazenamento de compromisso DICOM e ajustar as configurações relevantes por meio da guia Commitment Storage [Armazenamento de compromisso].

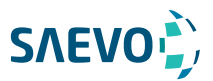

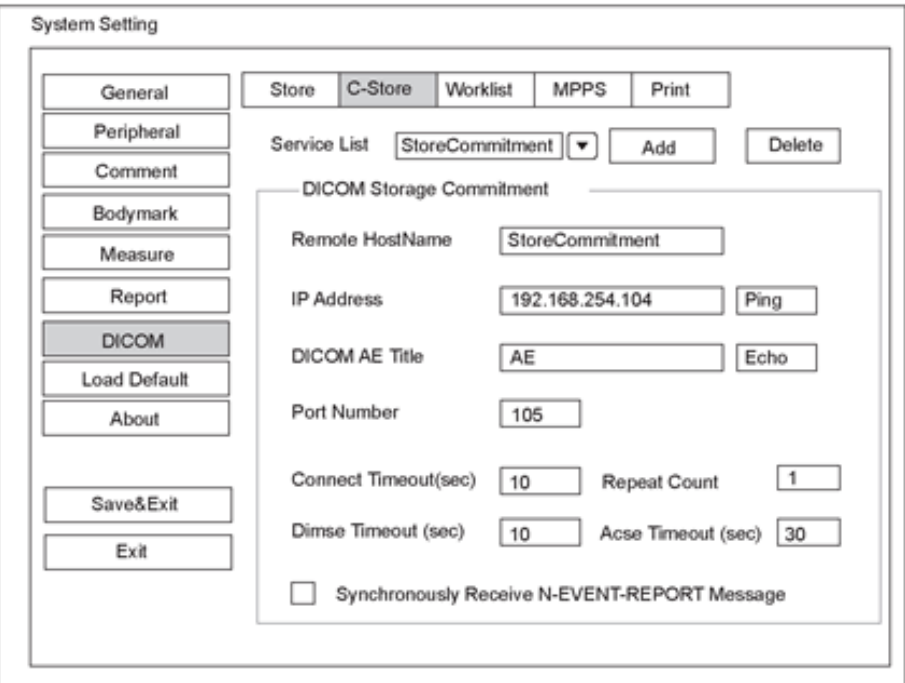

#### Menu Configurações do DICOM Guia Commitment Storage [armazenamento de compromisso]

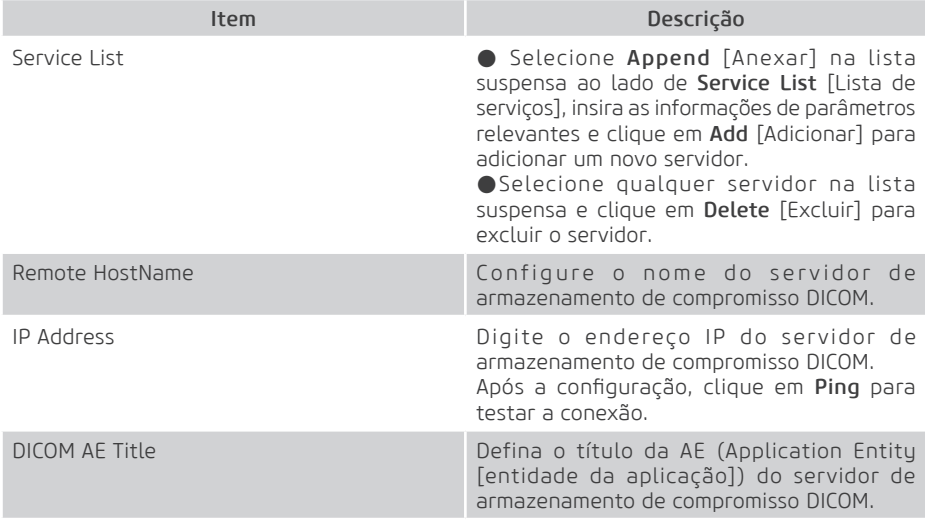

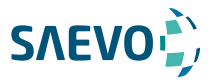

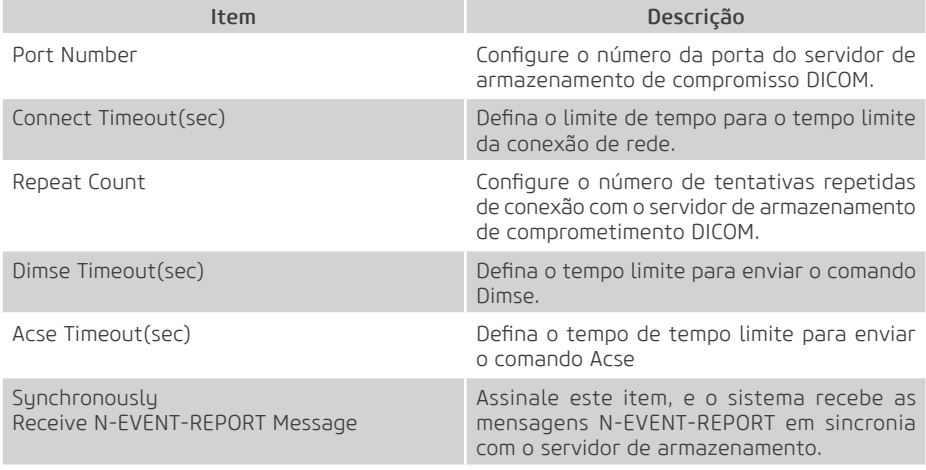

Clique em Echo para verificar a conexão entre o sistema e o servidor de armazenamento DICOM após você inserir as configurações para Remote HostName, IP address, DICOM AE Title, Port Number. Um resumo será exibido se a conexão for verificada.

## Configurações da lista de trabalho DICOM

Você pode conectar o sistema ao servidor de lista de tarefas do DICOM e ajustar as configurações relevantes por meio da guia Worklist [Lista de trabalho].

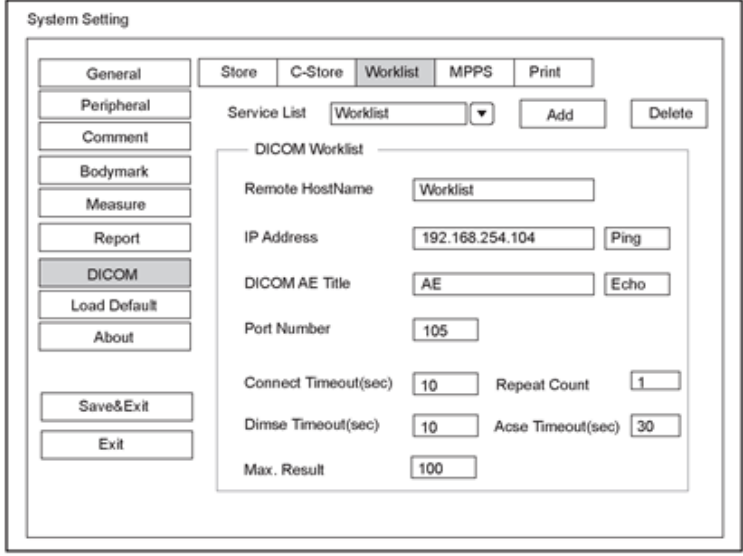

Figure 4-18 D Menu de Configurações DICOM - Guia Worklist [lista de trabalho]

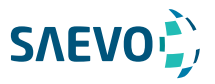

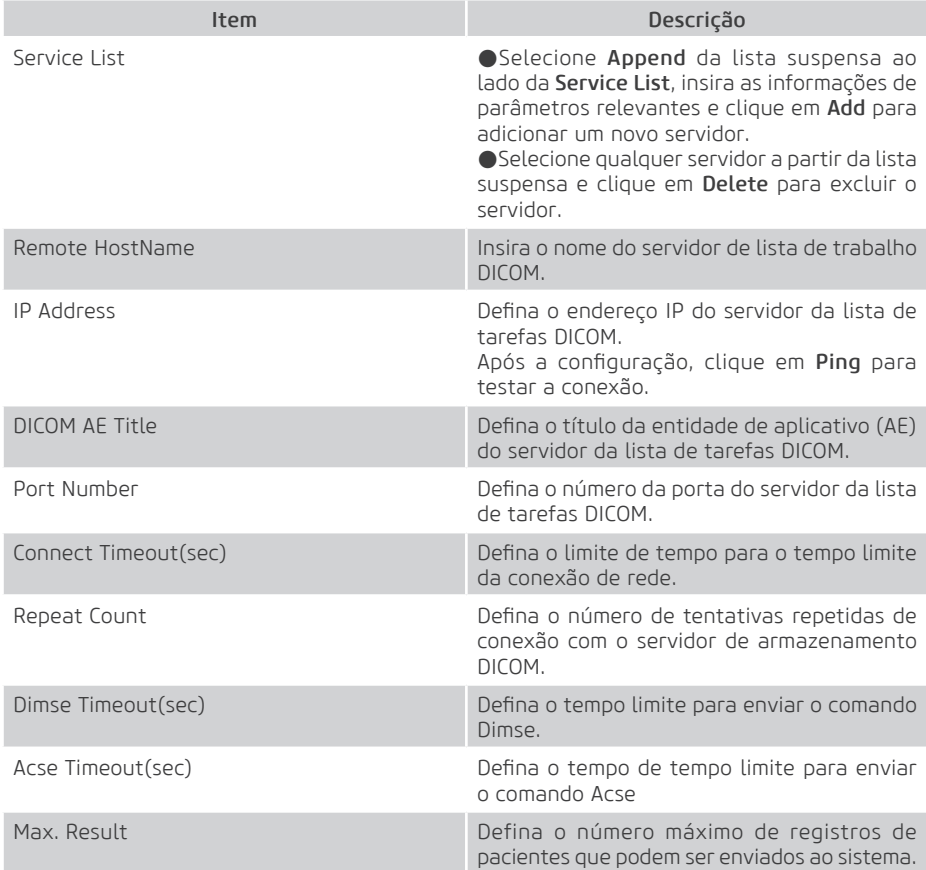

Clique em Echo para verificar a conexão entre o sistema e o servidor de armazenamento DICOM após você inserir as configurações para Remote HostName, IP address, DICOM AE Title, Port Number. Um resumo será exibido se a conexão for verificada.

## Configurações MPPS

Você pode conectar o sistema ao servidor MPPS e ajustar as configurações relevantes através da guia MPPS.

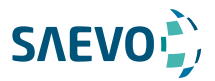

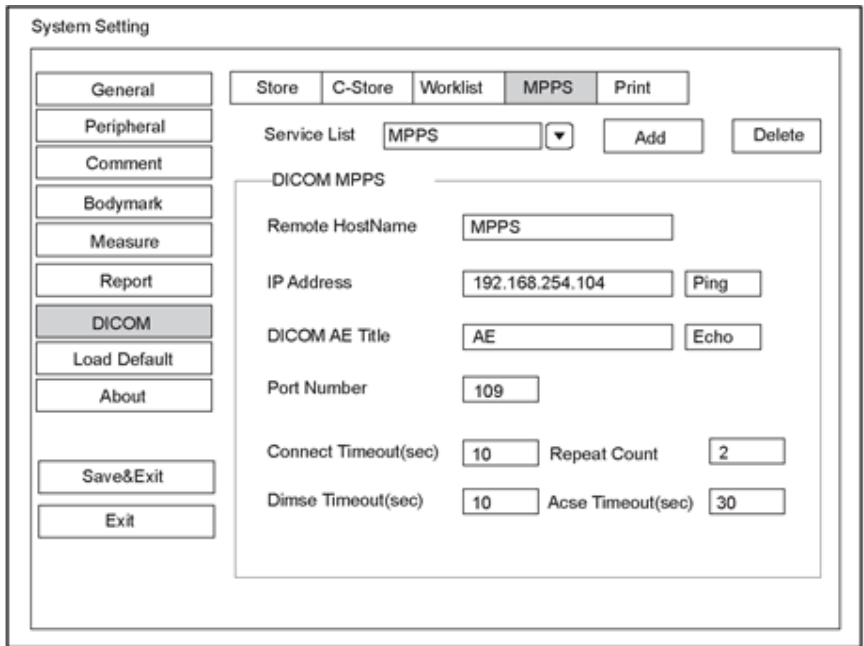

Figura 4-19 Menu Configurações DICOM - Guia MPPS

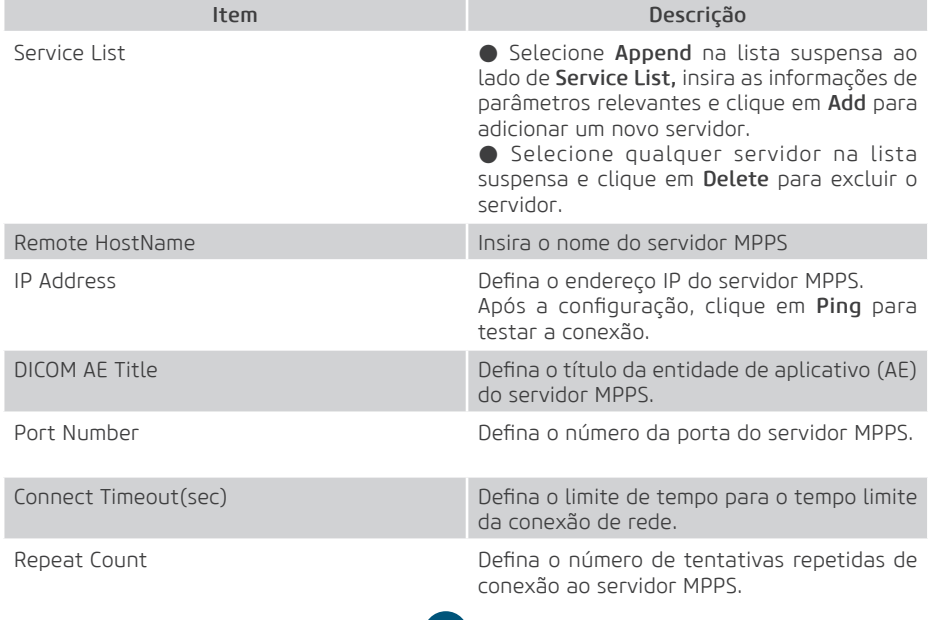

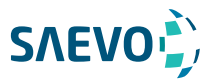

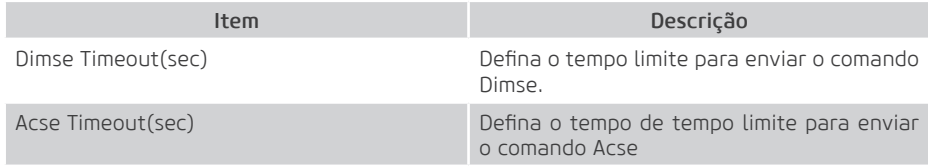

Clique em Echo para verificar a conexão entre o sistema e o servidor de armazenamento DICOM após você inserir as configurações para Remote HostName, IP address, DICOM AE Title, Port Number. Um resumo será exibido se a conexão for verificada.

## Configurações do Serviço de impressão

Você pode conectar o sistema ao servidor do serviço de impressão e ajustar as configurações relevantes por meio da guia Print Service.

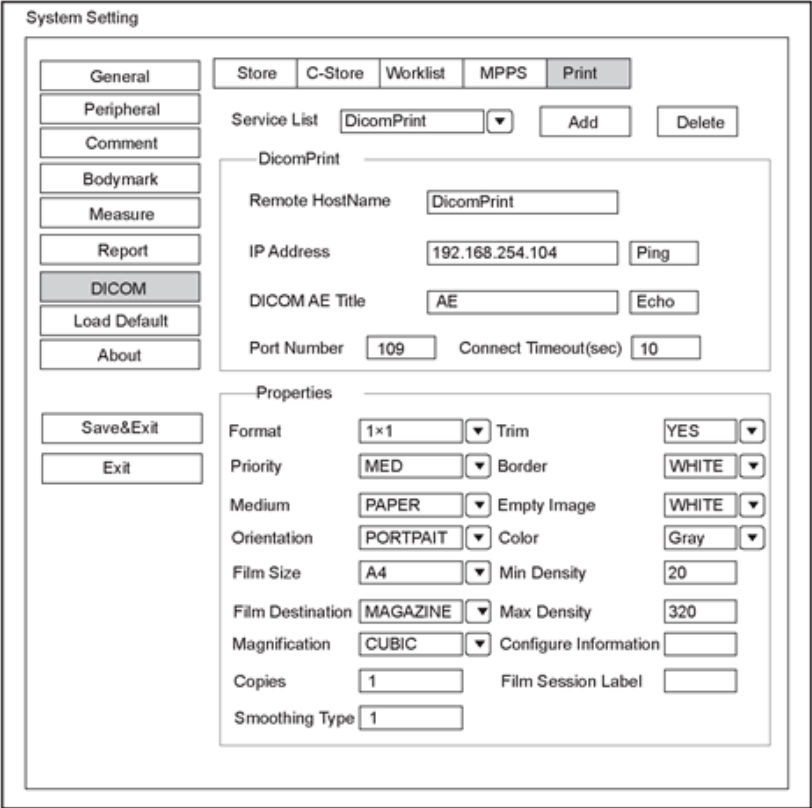

Figura 4-20 Menu Configurações DICOM - Guia Print Service [serviço de impressão]

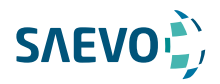

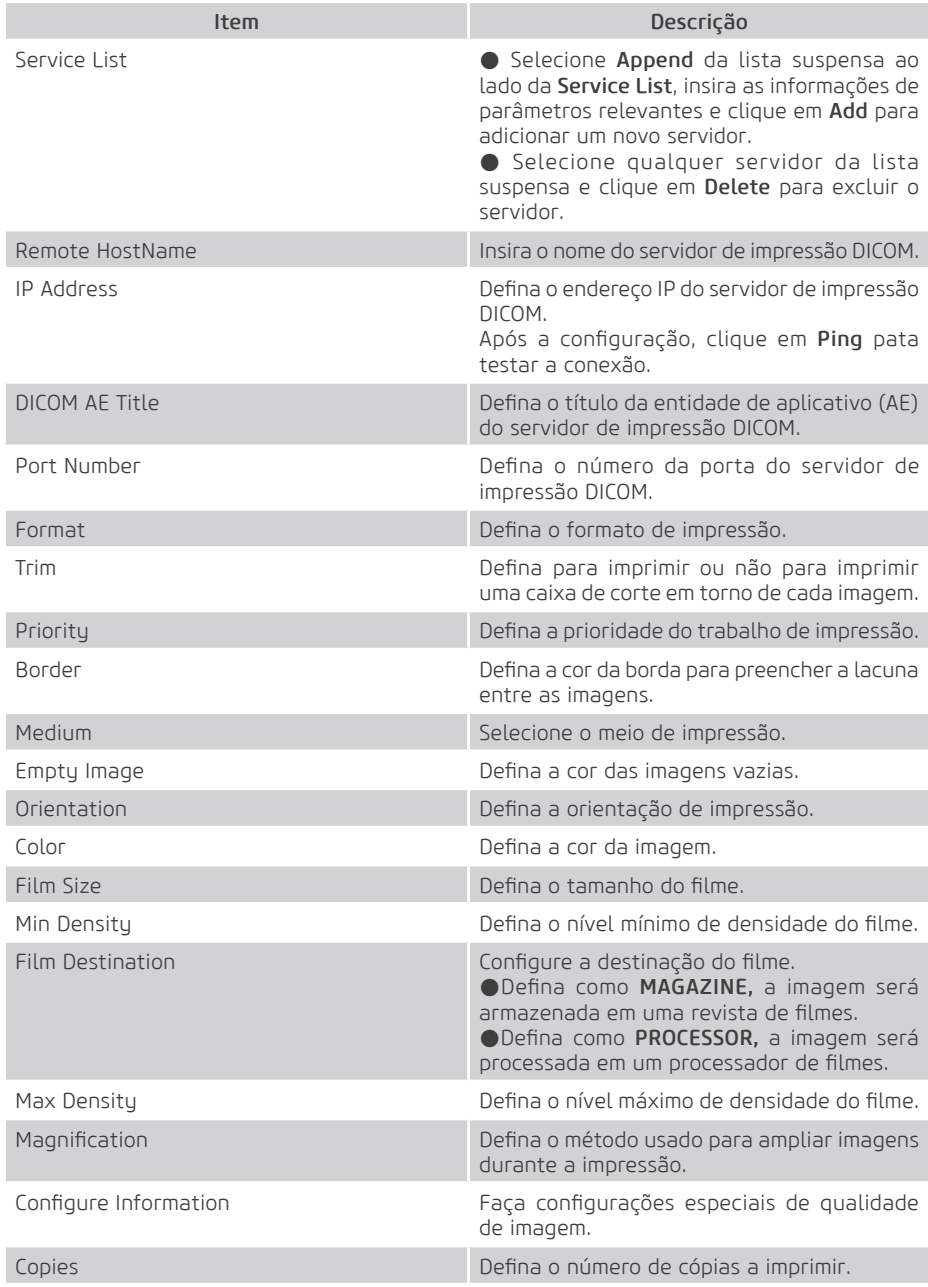

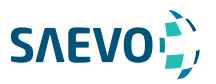

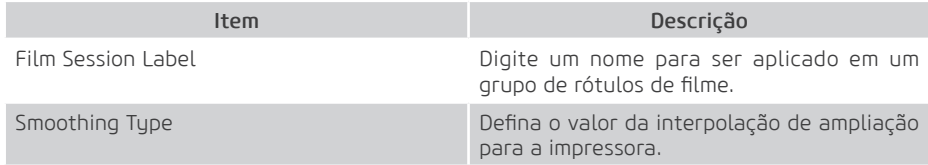

Clique em Echo para verificar a conexão entre o sistema e o servidor de armazenamento DICOM após você inserir as configurações para Remote HostName, IP address, DICOM AE Title, Port Number. Um resumo será exibido se a conexão for verificada.

### Definindo os padrões do sistema

Você pode definir os padrões do seu sistema através do menu Load Defaults.

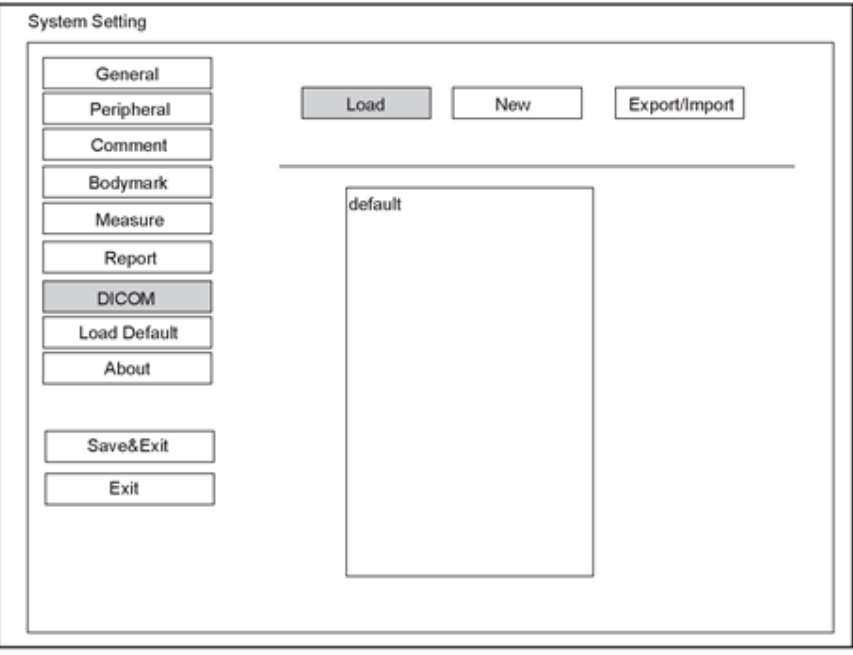

Figura 4-21 Menu Load Defaults

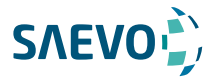

#### Carregando padrões do sistema

1. Clique em Load, selecione um nome de configuração, em seguida aparece uma caixa de diálogo.

2. Digite Y no painel de controle para confirmar e iniciar o carregamento;

Ou digite N para cancelar o carregamento;

Pressione a tecla Delete no painel de controle para excluir os padrões do sistema.

3. Selecione OK para confirmá-lo.

#### Criando padrões do sistema

Clique em New, insira um nome de configuração na caixa de texto. O nome de configuração criado será listado no Menu Load Defaults.

#### Exportar ou Importar Padrões do sistema

Clique em Export / Import para inserir o seguinte menu, conforme mostra a figura 4-22.

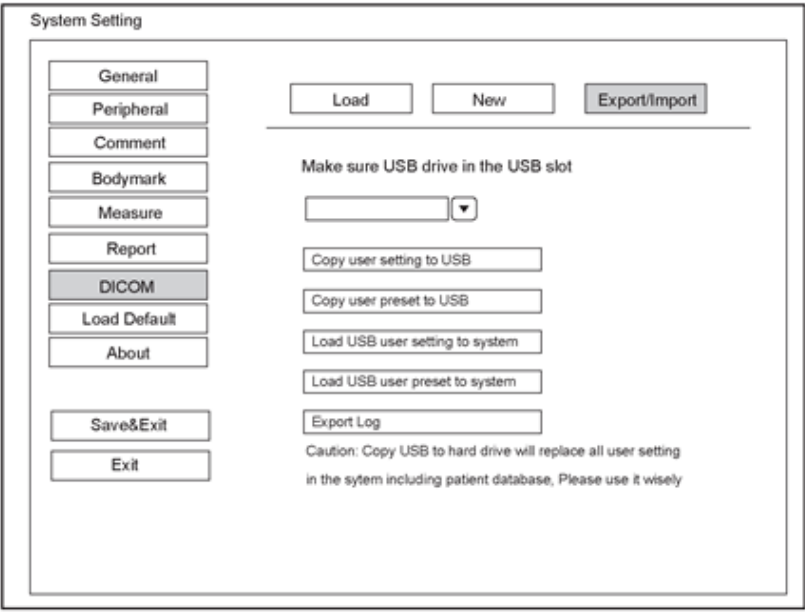

Figura 4-22 Menu Export/Import

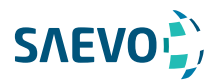

Certifique-se de que a unidade USB esteja conectada ao sistema antes de exportar ou importar os padrões do sistema.

- Clique em Copy user setting to USB para fazer o backup dos padrões do sistema para a unidade USB.

- Clique em Copy user preset to USB para fazer o backup dos padrões personalizados do sistema para a unidade USB.

- Clique em Load USB user setting to system para copiar as configurações do sistema para o sistema.

- Clique em Load USB user preset to system para copiar o sistema personalizado para o sistema.
- Clique em Export Log para exportar o log para a unidade USB.

#### Exibindo informações do sistema

Você pode visualizar as informações do sistema e os dados de saída acústica no menu About [sobre].

#### Informações gerais

Você pode visualizar a versão atual do hardware, a versão do software e o número de controle na guia General. O número de controle é um número exclusivo para o sistema.

#### Saída acústica

Você pode visualizar os dados de saída acústica das sondas em diferentes modos na guia Acoustic Output [saída acústica].ma.

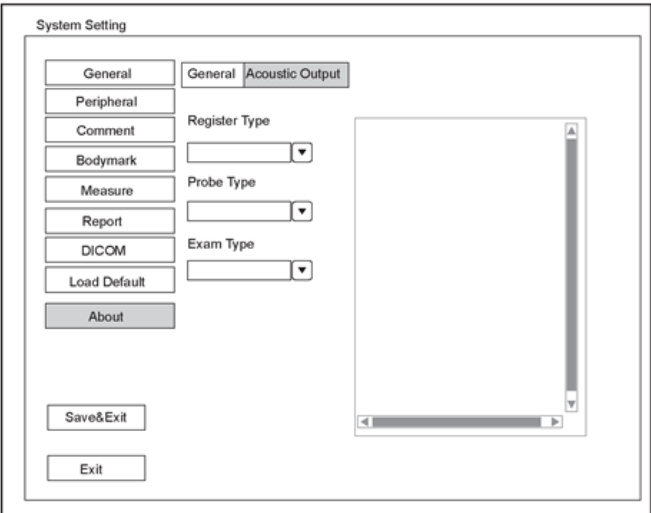

Figura 4-23 Menu About – Guia Acoustic Output

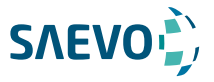

Você pode iniciar um exame sem inserir qualquer informação do paciente. Para evitar erros de identificação do paciente, você deve sempre verificar as informações de identificação com o paciente.

### Adquirindo as informações do paciente

Você pode adquirir a informação do paciente das seguintes maneiras.

- Crie novas informações do paciente
- Recupere informações do paciente arquivadas
- Receba as informações do paciente usando a lista de trabalho DICOM

#### Iniciando um novo paciente

Pressione a tecla Patient no painel de controle para exibir a tela New Patient na Figura 5-1.

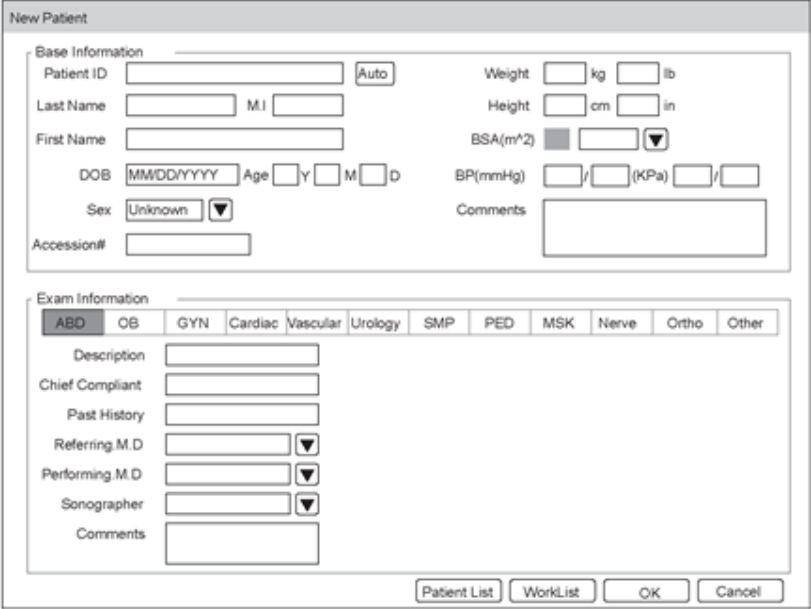

Figura 5-1 Tela New Patient

#### NOTA:

Você pode mover o cursor usando o trackball e, em seguida, pressione a tecla Confirm para selecionar o item desejado.

62

Execute as seguintes etapas para iniciar um novo paciente.

1. Insira as informações relevantes do paciente

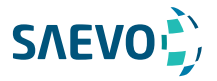

- Insira a ID do paciente, caracteres especiais são proibidos de serem inseridos. O Sistema gerará a ID do paciente automaticamente de acordo com a hora de Sistema atual se este item for deixado em branco. **NOTA** O ID do paciente é uma identificação importante, uma vez salvo, você não pode modificá-lo. Insira First Name [prenome], MI (nome do meio) ou Last Name (sobrenome) do paciente. Insira manualmente a data de nascimento do paciente atual. Você deve configurar o Date Format no menu General Settings. A idade do paciente será automaticamente calculada se você inserir a informação na caixa de texto DOB. Insira manualmente o gênero do paciente atual. Enter the exam ID for the current patient, special characters are prohibited to be entered. Weight and Insira manualmente o peso e a altura do paciente atual. O Sistema automaticamente calculará a área de superfície corporal após você inserir o peso e a altura. Você pode selecionar a fórmula de cálculo a partir da lista suspensa correspondente. Insira manualmente a pressão sanguínea do paciente atual. Insira comentários para o paciente atual. Patient ID Name DOB Age Sex Accession# Height BSA **RP** Comments 2. Selecione o tipo de exame
	- Exam type Selecione um tipo de exame para o paciente atual, incluindo Abdômen, Obstetrícia, Ginecologia, Cardiologia, Vascular, Urologia, Partes Pequenas, Pediatria, Musculoesqueleto, Neurologia, Ortopedia e outros.
- Description Insira manualmente as informações relativas ao tipo de exame.

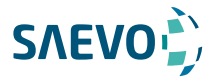

Insira as informações referentes às indicações primárias manualmente. **Primary** Indications

Insira as informações referentes às indicações secundárias manualmente. Secondary Indications

#### NOTA:

• Você deve inserir a altura e o peso para o paciente atual quando selecionar Cardiologia como o tipo de exame. A BSA será calculada automaticamente de acordo com a BSA definida no General Settings.

• Você deve inserir LMP ou EDD para o paciente atual quando selecionar Obstetrícia como o tipo de exame. O AUA será calculado automaticamente.

3. Insira as Informações operacionais relacionadas.

Refering.M.D/Performing.M.D/ Insira manualmente o nome. Sonographer

Comment

Insira manualmente o aviso ou as Informações necessárias.

4. Clique em OK para salvar as modificações.

Se o último exame do paciente não estiver completo, o sistema lembrará a você que você deve completar ou descontinuar o exame. Para detalhes, consulte a Seção 5.3.2 Descontinuando um Exame.

#### Recuperando informações arquivadas

Você pode recuperar as informações arquivadas escolhendo a tecla Patient > Patient List > Exam Review.

Pressione a tecla MENU no painel de controle, em seguida selecione Exam History no prompt.

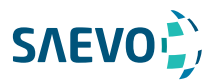

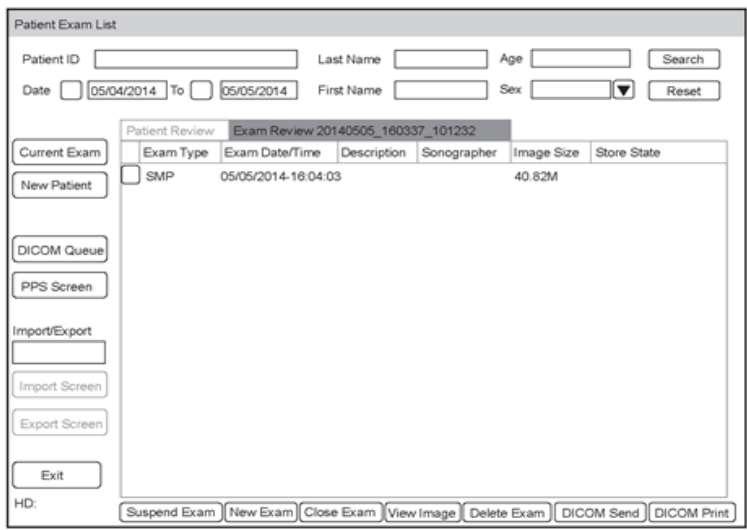

Figura 5-2 Tela Exam View [visualização do exame]

Execute as seguintes etapas para recuperar informações.

1. Pesquise as informações arquivadas

Insira os requisitos de pesquisa, como ID do paciente, nome/sobrenome, sexo, Data ou idade, e as informações desejadas serão exibidas na lista.

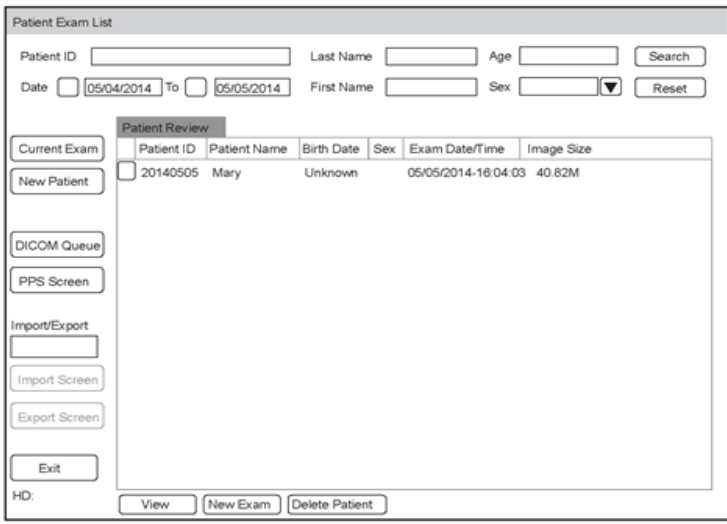

Figura 5-3 Tela de visualização do paciente

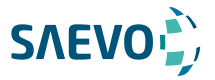

2. Selecione as informações desejadas

Mova o cursor para as informações desejadas e pressione a tecla de confirmação no painel de controle para selecioná-las.

3. Examine o paciente desejado.

Clique em New Exam para iniciar um novo exame.

## Usando a Lista de Trabalho DICOM

Você pode adquirir as informações do paciente usando a lista de trabalho DICOM se o sistema estiver configurado com o módulo DICOM. Para detalhes, consulte a Seção 12.4, Lista de Trabalho DICOM.

### Pausando/Continuando um Exame

#### Pausando um Exame

1. Pressione a tecla Patient no painel de controle para acessar a tela New Patient, em seguida clique em Patient List > Exam Review para acessar a tela Exam Review.

2. Selecione o exame atual, em seguida clique em Suspend Exam para pausar o exame.

#### Continuando um Exame

1. Pressione a tecla Patient no painel de controle para acessar a tela **New Patient**, em seguida clique em Patient List > Patient Review para acessar a tela Patient Review.

2. Selecione as informações do paciente desejadas, depois clique em View para acessar a tela Exam Review.

3. Selecione o exame desejado, depois clique em Resume Exam para continuar o exame.

## Completando/Descontinuando um Exame

#### Completando um Exame

1. Pressione a tecla End Exam no painel de controle.

Uma caixa de diálogo aparece conforme abaixo:

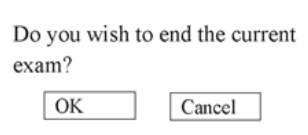

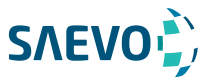

2. Click em OK para finalizar o exame.

#### Descontinuando um Exame

1. Pressione a tecla Patient no painel de controle para acessar a tela New Patient e depois clique em Patient List para acessar a tela Patient Exam List.

2. Clique em New Patient para acessar a tela New Patient. Insira as Informações do novo paciente e clique em OK.

Uma caixa de diálogo aparece conforme abaixo:

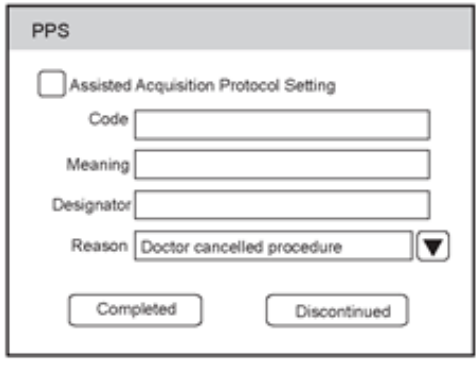

Se você assinalar Assisted Acquisition Protocol Setting, você pode enviar as Informações mais recentes do paciente para o MPPS após inserir as informações relevantes no código, no significado e no designador.

1. Selecione o motivo na lista suspensa correspondente e clique em Discontinued [Descontinuado].

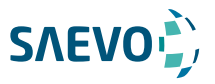

Você pode adquirir imagens otimizando os parâmetros relevantes para o diagnóstico clínico.

#### Selecionando uma sonda e um tipo de exame

Uma vez que o sistema é inicializado, o monitor LCD exibe as sondas disponíveis e os tipos de exame (como mostrado na Figura 6-1). Você pode selecionar a sonda desejada usando o trackball. Você também pode pressionar a tecla Probe [sonda] para entrar na tela do modo de aplicação a partir de outras telas.

#### NOTA:

Certifique-se de que o modelo e o ícone da sonda exibidos na tela do modo de aplicativo estejam consistentes com a sonda conectada. Se um problema for encontrado, verifique se a sonda está conectada ao sistema com firmeza. Se o problema persistir, pare de usar o sistema imediatamente e entre em contato com o fabricante.

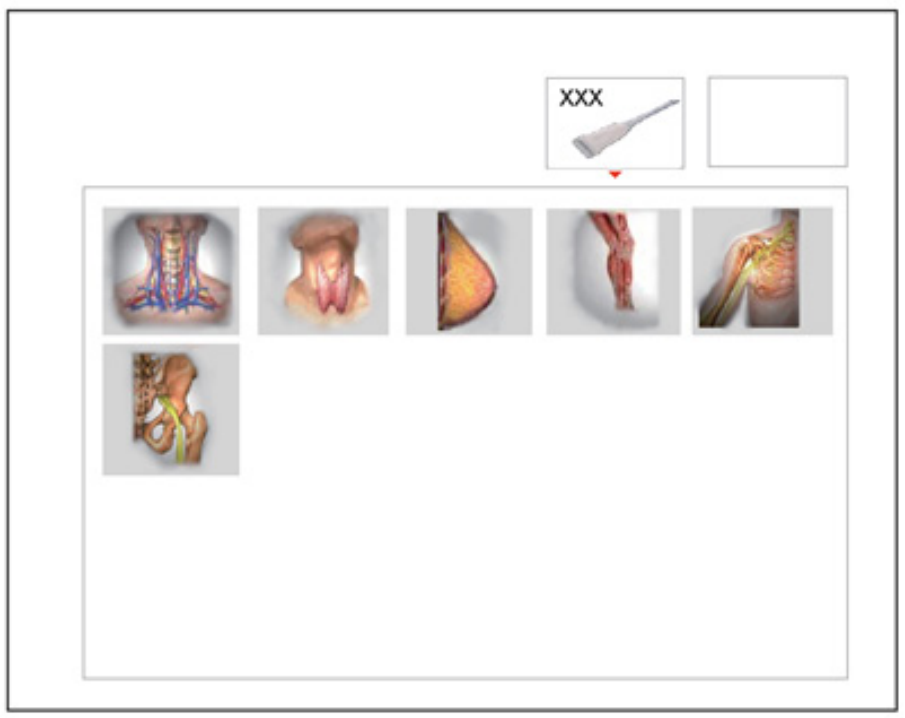

Figura 6-1 Tela Application Mode [modo de aplicação]

Você também pode fazer modificações em um tipo de exame e salvá-las como uma predefinição de aplicativo para uso futuro. Além disso, o layout da tela do modo de aplicação pode ser modificado e os padrões de fábrica podem ser restaurados.

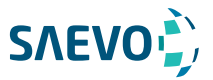

#### Personalizando uma pré-configuração

- 1. Selecione a sonda e o tipo de exame desejados.
- 2. Selecione um modo de imagem e otimize a imagem.

#### NOTA:

A otimização de parâmetros está disponível apenas para o modo de geração de imagens atual. 3. Pressione a tecla S no painel de teclas para exibir a caixa de diálogo a seguir.

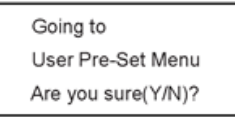

4. Pressione a tecla Y para acessar a tela User preset [pré-configuração do usuário].

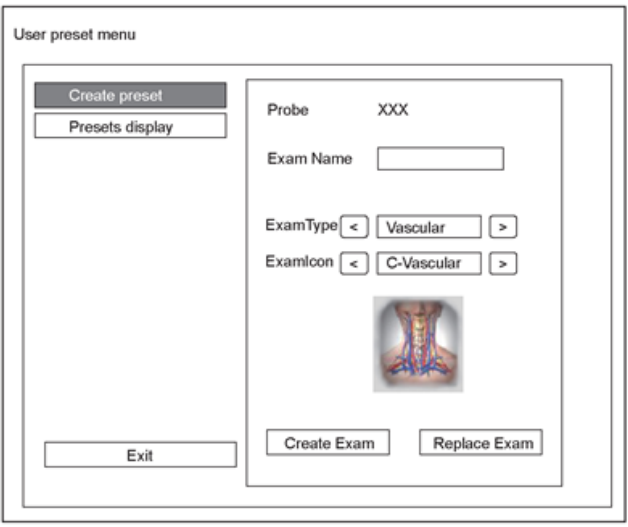

Figura 6-2 User Preset Menu

- 5. Insira o nome da aplicação pré-definida na caixa de texto Exam Name.
- 6. Selecione o departamento e o tipo de exame a partir das listas Exam Type e Exam Icon.
- 7. Clique em Create Exam para criar a aplicação personalizada pré-definida.

Se o nome da aplicação pré-definida já existir, você pode clicar em Replace Exam para substituí- $\overline{a}$ .

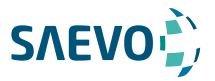

#### Organizando a exibição das predefinições

Clique em Edit exam para organizar a exibição das predefinições. As predefinições da aplicação personalizada, não as predefinições da aplicação do sistema, podem ser também apagadas.

#### NOTA:

Um tipo de exame com sufixo (s) é uma predefinição de aplicação do sistema, um com sufixo (u) é uma predefinição de aplicação personalizada.

As aplicações clínicas deste produto são:

- Obstetrícia
- Ginecologia
- Cardiologia: adulto, pediátrico e neonatal
- Anestesia
- Musculoesquelético
- Oftalmologia
- Pequenas Partes, Abdomen, Transcraniano, Transfontanela dentre outras

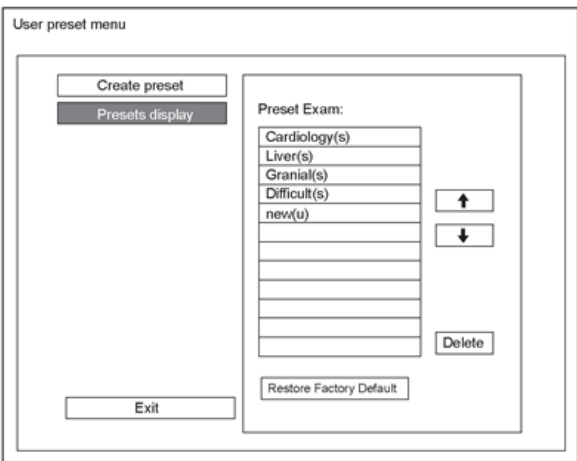

Figura 6-3 Menu Preset Display [exibição predefinida]

- Clique em uma aplicação predefinida, clique em  $\left\{ \left. \right\}$ ou  $\left\{ \left. \right\} \right\}$  para organizar a predefinição na tela do modo de aplicação.

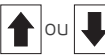

- Clique em uma aplicação desejada, clique em Delete > Yes para apagar a aplicação predefinida.

 - Clique em Restore Factory Default > Yes na caixa de diálogo pop-up para restaurar os padrões de fábrica.

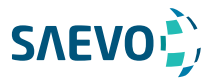

### Adquirindo Imagens Modo-B

A exibição de imagens modo-B destina-se a fornecer informações da estrutura anatômica dos tecidos moles. Modo B vem do inglês Brightness, Brilho porém também chamado de modo Bidimensional ou modo 2D.

### Acessando o Modo B

O sistema entra no modo B por padrão depois que você seleciona um modelo de sonda e um tipo de exame.

Você pode pressionar a tecla B para entrar no modo B de outros modos de imagem.

A tela básica no modo B é exibida da seguinte forma:

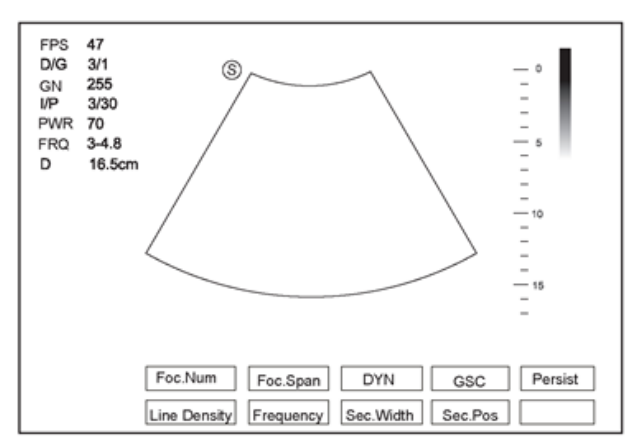

Figura 6-4 Tela de exibição de imagem Modo B

Para detalhes sobre a operação da tela básica, consulte a Seção 2.3.4 Tela Básica.

## Otimizando as imagens do Modo B

Depois de entrar no modo B, pressione a tecla MENU no painel de controle, a tela exibe todos os controles relacionados ao modo B, você pode usá-los para otimizar as imagens no modo B.

#### NOTA:

Você pode ajustar todos os parâmetros no modo B em tempo real, mas só pode ajustar Chroma e GSC no modo B congelado.

#### Gain [ganho]

O modo B de ganho (2D ganho) determina os fatores amplificadores para os ecos recebidos e o brilho da imagem do ultrassom. Os ecos são amplificados com o mesmo valor de ganho, independentemente da profundidade.

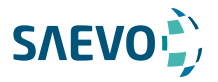

Para ajustar o ganho:

- Gire o botão GAIN no painel de controle no sentido horário para aumentar o valor.
- Gire o botão GAIN no painel de controle no sentido anti-horário para diminuir o valor.

#### TGC

A TGC (Time Gain Compensation [Compensação de Ganho de Tempo]) é usada para ajustar o ganho que permite a compensação pela atenuação dos ecos ao longo do tempo (profundidade). É ajustável durante a varredura em tempo real, independentemente do modo de geração de imagens e do formato de exibição.

A TGC equilibra a imagem para que a densidade dos ecos seja a mesma em toda a imagem. Para ajustar a TGC:

- Mova o controle deslizante desejado para a esquerda para diminuir o valor.

- Mova o controle deslizante desejado para a direita para aumentar o valor.

#### NOTA:

• Modificações dos valores de TGC não podem ser salvas se você mudar para usar outro modo de geração de imagens.

• A curva TGC é exibida no canto superior direito da área de imagem quando você ajusta os valores de TGC, e a curva desaparece se os valores de TGC não forem ajustados por mais de 3 segundos.

#### LGC

A LGC é usada para ajustar o brilho na parte esquerda ou direita da imagem de ultrassom. Para ajustar posição / número / período focal:

1. Pressione a tecla MENU no modo de tempo real para exibir um menu.

2. Use o trackball ou pressione a tecla de seta para cima / para baixo para selecionar LGC Left ou LGC Right no menu pop-up.

3. Gire o botão MENU ou pressione a tecla de seta para esquerda / direita para ajustar o valor.

#### Posição / Número / Período Focal

A posição / número / período focal é usada para apertar o raio para uma área específica e o foco identificado por um triângulo vermelho é exibido no lado direito da imagem.

72

O foco otimiza a imagem aumentando a resolução para uma área específica.

Para ajustar a posição / número / período focal:

- Gire a tecla FOCUS para ajustar a profundidade da(s) zona(s) focal(is).
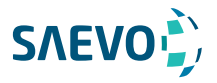

 - Pressione a tecla MENU no painel de controle, use o trackball ou pressione a tecla de seta para cima / para baixo para selecionar FocNum, e gire o botão MENU ou pressione a tecla de seta para esquerda / direita para ajustar o número.

 - Se dois ou mais focos forem exibidos, selecione FocSpan e gire o botão MENU ou pressione a tecla de seta para a esquerda / para a direita para ajustar o valor.

## Profundidade

A profundidade é usada par ajustar a distância na qual a imagem do modo B é anatomizada. Para ajustar a profundidade:

 - Gire o interruptor DEPTH para cima para diminuir o alcance de profundidade da imagem 2D, e a imagem de ultrassom é ampliada.

 - Gire o interruptor DEPTH para baixo para aumentar a faixa de profundidade da imagem 2D, e o tamanho da imagem é reduzido para exibir toda a imagem de ultrassom.

#### NOTA:

• A taxa de quadros varia com a profundidade. Pode chegar até 1.115 fps (frames por segundo).

• O alcance da profundidade de varredura varia com a sonda. D (depth) é exibido na área de Informações da imagem 2D e é representado em unidade de cm. Pode atingir até 42.5 cm de profundidade dependendo do transdutor e exame.

## Frequência

A sonda é capaz de gerar um sinal de banda larga com uma certa frequência de partida e uma certa largura de banda.

Uma frequência mais alta provoca maior resolução e menor penetração.

Para ajustar a frequência:

1. Selecione **Frequency** pressionando a correspondente tecla de função.

2. Gire-a no sentido horário ou anti-horário para ajustar o valor.

## Cromatismo

O cromatismo é usado para colorir a imagem em escala de cinza para aumentar a capacidade de discriminação.

Para ajustar o cromatismo:

1. Pressione a tecla MENU no modo de tempo real para exibir um menu.

2. Use o trackball ou pressione a tecla de seta para cima / para baixo para selecionar Chroma no menu pop-up.

3. Gire o botão MENU ou pressione a tecla de seta para esquerda / direita para escolher um esquema de cores.

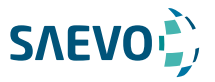

#### Imagem composta

A imagem composta é usada para adquirir uma série de quadros de imagem sobrepostos a partir de direções espaciais substancialmente diferentes e combinar essas imagens para reduzir as interferências ("speckle") e melhorar a resolução do contraste.

Para usar a imagem composta:

3. Pressione a tecla MENU no modo de tempo real para exibir um menu.

4. Use o trackball ou pressione a tecla de seta para cima / para baixo para selecionar Compound no menu pop-up.

5. Gire o botão MENU ou pressione a tecla de seta para esquerda / direita para ativar ou desativar esse recurso.

#### Densidade da Linha

A densidade da linha refere-se à quantidade de feixe de ultrassom que compõe a imagem. Aumentar o valor da densidade da linha melhora a resolução e diminui a taxa de quadros. Portanto, você precisa equilibrar a taxa de quadros e a qualidade da imagem ao ajustar a densidade da linha.

Uma maior densidade de linha é útil na obtenção de uma resolução muito alta, como a tireoide ou os testículos. Uma densidade de linha inferior é útil ao analisar batimentos cardíacos fetais, aplicações cardíacas de adultos e em aplicações de radiologia clínica.

Para ajustar a densidade da linha:

- 1. Selecione Line Density pressionando a tecla de função correspondente.
- 2. Gire-a para fazer o ajuste.

## Persistência

A persistência é usada para calcular a média de quadros consecutivos para fornecer uma aparência mais suave com menos ruído. Use valores de persistência mais baixos para órgãos ou tecidos em movimento rápido e valores de persistência mais altos para uma aparência mais suave.

Para ajustar a persistência:

1. Selecione Persist pressionando a tecla de função correspondente.

2. Gire-a para fazer o ajuste.

Intervalo Dinâmico

O intervalo dinâmico aumenta o intervalo de controle ajustável, aprimorando as intensidades das partes na escala de cinza. Otimiza a textura da imagem de ultrassom. Para ajustar o intervalo dinâmico:

74

1. Selecione DYN pressionando a tecla de função correspondente.

2. Gire-a para fazer o ajuste.

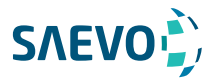

## Curva em escala de cinza

A curva em escala de cinza otimiza o brilho de cada pixel de acordo com o eco correspondente.

Para ajustar a curva da escala de cinza:

- 1. Selecione GSC pressionando a tecla de função correspondente.
- 2. Gire-a para fazer o ajuste.

## Fusão de Imagem Adaptativa

A fusão de imagem adaptativa oferece opções de métodos de otimização para melhorar a qualidade da imagem por meio do aprimoramento de limites, suavização de imagens e otimização do sistema.

Para ajustar a fusão de imagem adaptativa:

1. Pressione a tecla MENU no modo de tempo real para exibir um menu.

2. Use o trackball ou pressione a Tecla de seta para cima / para baixo para selecionar Adapt Fusion no menu pop-up.

3. Gire o botão MENU knob ou pressione a Tecla de seta para a esquerda / direita para ajustar o valor.

## Posição / Largura / Ângulo do Setor

A largura do setor (para sondas lineares) ou o ângulo do setor (para sondas de matriz curvada ou de arranjo em fases) são usados para ajustar a taxa de quadros. Você pode ajustar a largura ou o ângulo do setor para obter mais informações sem mover a sonda.

A região de interesse do objeto pode ser ajustada depois de ajustar a largura do setor ou o ângulo do setor.

Para ajustar a posição / largura / ângulo do setor:

 - Selecione Sec.Pos pressionando a tecla de função correspondente e gire-a para mover horizontalmente ou girar a área de interesse.

 - Selecione Sec.Width pressionando a tecla de função correspondente e gire-a para aumentar ou diminuir a largura ou o ângulo da área de interesse.

## Potência

A potência é usada para selecionar a quantidade de potência acústica ultrassônica produzida pela sonda. O intervalo de ajuste da potência é de 1% a 100% e ± 1% pode ser ajustado a cada vez. O valor em tempo real da potência é exibido na área de informações da imagem na tela básica.

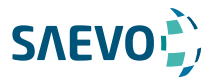

Para ajustar a potência:

1. Pressione a tecla MENU no modo de tempo real para exibir um menu.

2. Use o trackball ou pressione a tecla de seta para cima / para baixo para selecionar **Power%** no menu pop-up.

3. Gire o botão MENU ou pressione a tecla de seta para a esquerda / direita para ajustar o valor.

## NOTA:

Exponha o paciente ao nível mais baixo de potência de transmissão praticável pelo menor período de tempo possível para obter um diagnóstico satisfatório.

## Características acústicas do tecido

Características acústicas do tecido referem-se à velocidade do ultrassom que passa pelo tecido. As características acústicas do tecido otimizam a imagem usada para medições e cálculos. Quanto maiores as características acústicas do tecido, mais rápido o ultrassom passa pelos tecidos.

Para ajustar as características acústicas do tecido:

1. Pressione a tecla MENU no modo de tempo real para exibir um menu.

2. Use o trackball ou pressione a tecla de seta para cima / para baixo para selecionar Tissue Acou no menu pop-up.

3. Gire o botão MENU ou pressione a tecla de seta para a esquerda / direita para ajustar o valor.

## Rotação da imagem

Você pode girar a imagem para obter mais informações.

Para girar a imagem:

1. 1. Pressione a tecla MENU no modo de tempo real para exibir um menu.

2. 2. Use o trackball ou pressione a tecla de seta para cima / para baixo para selecionar Image Rotate no menu pop-up.

3. 3. Gire o botão MENU ou pressione a tecla de seta para a esquerda / direita para ajustar o valor.

## NOTA:

Observe a calibração de profundidade exibida na parte inferior da tela básica quando a imagem é girada em 90º ou 270º.

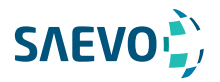

## μScan

A μScan [microvarredura] é usada para melhorar a qualidade da imagem. Para usar a μScan:

1. Pressione a tecla MENU no modo de tempo real para exibir um menu.

2. Use o trackball ou pressione a tecla de seta para cima / para baixo para selecionar μScan no menu pop-up.

3. Gire o botão MENU ou pressione a tecla de seta para a esquerda / direita para ajustar o valor.

NOTA:

Certifique-se de que o dongle esteja inserido antes de ativar o recurso μScan.

#### Imagem Trapezoidal

A imagem trapezoidal é usada para aumentar a área de imagem ao realizar uma varredura em tempo real usando as sondas lineares.

Para usar imagens trapezoidais:

1. Pressione a tecla MENU no modo de tempo real para exibir um menu.

2. Use o trackball ou pressione a tecla de seta para cima / para baixo para selecionar Trapezoid no menu pop-up.

3. Gire o botão MENU ou pressione a tecla de seta para esquerda / direita para ativar ou desativar o recurso.

## Direcionamento

O direcionamento pode ser ajustado para alterar a direção do feixe acústico ao realizar uma varredura em tempo real usando as sondas lineares.

Para ajustar o direcionamento:

1. Vire o interruptor STEER para a esquerda ou para a direita para mudar a direção do feixe acústico.

#### NOTA:

Somente as sondas lineares são capazes de usar direcionamento.

## Adquirindo Imagens de Fluxo de Cores

A geração de imagens de fluxo de cores adiciona as informações qualitativas codificadas por cor à imagem do modo B. O fluxo de cores é útil para ver o fluxo, as informações qualitativas relevantes e a velocidade do fluxo.

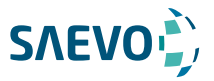

## Modo C (Doppler Colorido)

O Modo C (de color - cor) é uma tecnologia de geração de imagens de fluxo em cores que adiciona as informações qualitativas codificadas por cor relativas à velocidade relativa e à direção do movimento do fluido na imagem do Modo B.

Execute as etapas a seguir para adquirir imagens no modo C.

- 1. Otimize uma imagem no modo B.
- 2. Pressione a tecla C no painel de controle para entrar no modo C.

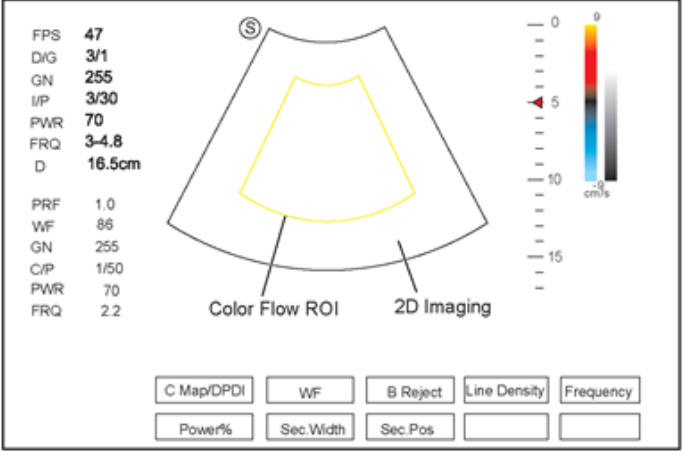

Figura 6-5 Tela Imagem Modo C

- 3. Ajuste a ROI do fluxo de cor.
- Use o trackball para posicionar a ROI do fluxo de cor.

- Pressione a tecla confirmar no painel de controle para ajustar o tamanho da ROI do fluxo de cores.

- Pressione a tecla de confirmação novamente para reposicionar a ROI do fluxo de cores.

4. Otimize a imagem no modo C. Para obter detalhes, consulte a Seção 6.3.4 Otimizando imagens do modo C / PDI / TDI.

5. Pressione a tecla C novamente para sair.

## MODO PDI

PDI (Power Doppler Imaging) [Imagem de Doppler de potência] é uma tecnologia de geração de fluxo de cores que adiciona o sinal de fluxo na imagem do Modo C. A PDI usa o número e a amplitude das células vermelhas do sangue que passam pelo fluxo para criar a imagem codificada por cores.

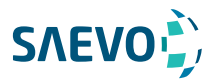

Um fluxo com baixa velocidade e pequena taxa pode ser exibido na PDI. Portanto, um fluxo com uma sensibilidade mais alta pode ser detectado sem sobrepor qualquer fluxo com alta velocidade. A direção do fluxo, a velocidade do fluxo e as propriedades de fluxo não podem ser refletidas na imagem do modo PDI.

Execute as etapas a seguir para adquirir imagens no modo PDI:

- 1. Otimize uma imagem no modo B.
- 2. Pressione a tecla PDI no painel de controle para entrar no modo PDI.

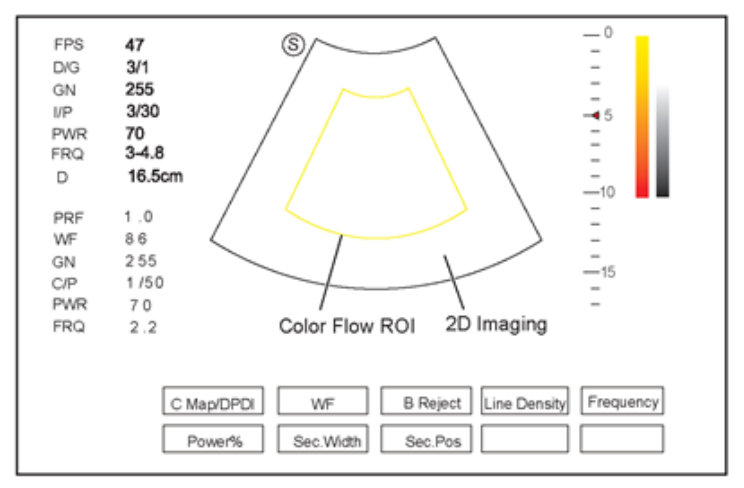

Figura 6-6 Tela de Imagem Modo PDI

- 3. Ajuste a ROI do fluxo de cor.
- Use o trackball para posicionar a ROI do fluxo de cor.

- Pressione a tecla confirmar no painel de controle para ajustar o tamanho da ROI do fluxo de cores.

- Pressione a tecla de confirmação novamente para reposicionar a ROI do fluxo de cores. 4. Otimize a imagem no modo PDI. Para obter detalhes, consulte a Seção 6.3.4 Otimizando imagens do Modo C / PDI / TDI.

5. Pressione a tecla PDI novamente para sair.

## Modo TDI (Doppler Tissular) NOTA:

A imagem TDI é aplicada apenas a aplicações cardíacas usando as sondas de arranjo de fase.

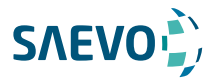

TDI (Tissue Doppler Imaging) [Imagem Doppler de Tecido] é uma técnica de imageamento por fluxo de cores que detecta o sinal de baixa frequência refletido do músculo cardíaco. O TDI fornece as informações de fluxo de velocidade e direção para o movimento cardíaco.

O TDI usa a baixa velocidade e a alta amplitude ajustada do filtro de parede para criar uma imagem de tecido codificada por cores.

Execute as etapas a seguir para adquirir imagens no modo TDI.

1. Otimize uma imagem no modo B.

- $\overline{a}$ S. FPS 47 L **DK3**  $3/1$ 255 CM. **UP**  $3/30$  $\rightarrow$  5 PWR  $70$  $\frac{1}{1}$  $3 - 4.8$ **FRQ** 16.5cm D.  $-10$ **DDE** 1.0 L, WF  $8R$  $255$ GN  $-16$  $CP$  $1/50$ PWR 70 2D Imaging Color Flow ROI  $2.2$ ERO C Map/DPDI WF **B** Reject Line Density Frequency Power% Sec.Width Sec.Pos
- 2. Pressione a tecla TDI no painel de controle para entrar no modo TDI.

Figure 6-7 Tela de Imagem do Modo TDI

- 3. Ajuste a ROI do fluxo de cor.
- Use o trackball para posicionar a ROI do fluxo de cor.

- Pressione a tecla confirmar no painel de controle para ajustar o tamanho da ROI do fluxo de cores.

- Pressione a tecla de confirmação novamente para reposicionar a ROI do fluxo de cores.

4. Otimize a imagem no modo TDI. Para obter detalhes, consulte a Seção 6.3.4 Otimizando imagens do Modo C / PDI / TDI.

5. Pressione a tecla TDI novamente para sair.

## Otimizando imagens do Modo C / PDI / TDI

Depois de entrar no Modo C / PDI / TDI, pressione a tecla MENU no painel de controle, o monitor exibe todos os controles relacionados à imagem do Modo C / PDI / TDI, você pode usá-los para otimizar as imagens do Modo C / PDI / TDI

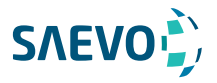

## NOTA:

Você pode ajustar todos os parâmetros no Modo C / PDI / TDI em tempo real, mas só pode ajustar a linha de base, o cromatismo e o Rejeito B no Modo C / PDI / TDI congelado.

2. Pressione a tecla PDI no painel de controle para entrar no modo PDI.

## Ganho

O ganho de fluxo de cor otimiza a continuidade do fluxo de cores com menos interferência de ruído.

Para ajustar o ganho:

- Gire o botão D GAIN no painel de controle no sentido horário para aumentar o valor.
- Gire o botão D GAIN no painel de controle no sentido anti-horário para diminuir o valor.

## Frequência

A frequência otimiza a penetração e a sensibilidade do fluxo de cores.

Para ajustar a frequência:

1. Pressione a tecla MENU no modo de tempo real para exibir um menu.

2. Use o trackball ou pressione a tecla de seta para cima / para baixo para selecionar Frequency no menu pop-up.

3. Gire o botão MENU ou pressione a tecla de seta para a esquerda / direita para ajustar o valor.

## Filtro de Parede

O filtro de parede é usado para filtrar o ruído de baixa frequência dos tecidos, como a parede vascular.

Para ajustar o filtro de parede:

- 1. Selecione WF pressionando a correspondente tecla de função.
- 2. Gire-a para ajustar o valor.

## Frequência de Repetição de Pulso

A frequência de repetição de pulso é usada para ajustar a escala de velocidade.

Para ajustar a frequência de repetição do pulso:

- Gire o interruptor PRF para cima para aumentar o valor.
- Virar o interruptor PRF para baixo para diminuir o valor.

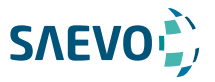

## Densidade de linha

A densidade de linha refere-se à quantidade de feixes de ultrassom que compõem a imagem. Aumentar o valor da densidade da linha melhora a resolução e diminui a taxa de quadros. Portanto, você precisa equilibrar a taxa de quadros e a qualidade da imagem ao ajustar a densidade da linha.

Uma menor densidade de linha é útil no batimento cardíaco fetal, em aplicações cardíacas em adultos e em aplicações de radiologia clínica. Uma maior densidade de linha é útil na obtenção de uma resolução muito alta, como para a tireoide ou testículos.

Para ajustar a densidade da linha:

1. Selecione Line Density pressionando a correspondente tecla de função.

2. Gire-a para ajustar o valor.

#### Linha de base

A linha de base representa a posição da velocidade ou frequência zero. A faixa de velocidade em uma direção pode ser aumentada ou diminuída ajustando a linha de base. A linha de base é usada para eliminar o serrilhamento [aliasing] na geração de imagens de fluxo de cores e exibir velocidades mais altas sem inversão de cores.

Para ajustar a linha de base:

1. Pressione a tecla MENU no modo de tempo real para exibir um menu.

2. Use o trackball ou pressione a tecla de seta para cima / para baixo para selecionar Baselines no menu pop-up.

3. Gire o botão MENU ou pressione a tecla de seta para esquerda / direita para mover a linha de base para o sentido positivo ou negativo.

Você também pode girar a tecla BASELINE no painel de controle para cima ou para baixo para ajustar a posição da linha de base.

## Mapa de cores

O mapa de cores é usado para selecionar o método de codificação por cores dos fluxos sanguíneos.

Para ajustar o mapa de cores:

1. Selecione C Map/DPDI pressionando a correspondente tecla de função.

2. Gire-a para ajustar o valor.

## NOTA:

Quando C Map está definido para 4 ou acima no modo PDI, o sistema entra automaticamente no modo DPDI e DPDI aparece. Neste momento, você pode visualizar a direção e a velocidade do fluxo.

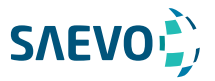

## Persistência

A persistência é usada para calcular a média de quadros consecutivos para fornecer uma aparência mais suave com menos ruído. Use valores de persistência mais baixos para órgãos ou tecidos em movimento rápido e valores de persistência mais altos para uma aparência mais suave. Para ajustar a persistência:

1. Pressione a tecla MENU no modo de tempo real para exibir um menu.

2. Use o trackball ou pressione a tecla de seta para cima / para baixo para selecionar Persist no menu pop-up.

3. Gire o botão MENU ou pressione a tecla de seta para a esquerda / direita para ajustar o valor.

## Posição / Largura / Ângulo do Setor

A largura do setor (para sondas lineares) ou o ângulo do setor (para sondas com matriz curvada e em fases) é usada para ajustar a taxa de quadros. Você pode ajustar a largura ou o ângulo do setor para obter mais informações sem mover a sonda.

A região de interesse do objeto pode ser ajustada depois de ajustar a largura do setor ou o ângulo do setor.

Para ajustar a posição / largura / ângulo do setor:

 - Selecione Sec.Pos pressionando a tecla de função correspondente e gire-a para mover - Selecione Sec.Width pressionando a tecla de função correspondente e gire-a para aumentar ou diminuir a largura ou o ângulo da área de interesse.

## Potência

A potência é usada para selecionar a quantidade de potência acústica ultrassônica produzida pela sonda. O intervalo de ajuste da potência é de 0 a 100% e ± 10% pode ser ajustado a cada vez.

O valor em tempo real da potência é exibido na área de informações da imagem da tela básica.

Para ajustar a potência:

1. 1. Selecione Power% pressionando a correspondente tecla de função.

2. 2. Gire-a para ajustar o valor.

#### NOTA:

Exponha o paciente ao menor nível de potência de transmissão praticável pelo menor tempo possível para obter um diagnóstico satisfatório.

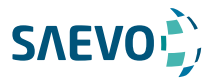

## Rejeito B

O Rejeito B é usado para definir as prioridades de exibição dos pixels coloridos e 2D em escala de cinza. Um valor de Rejeito B maior suprime mais pixels em escala de cinza.

Para ajustar o Rejeito B:

- 1. Selecione B Reject pressionando a correspondente tecla de função.
- 2. Gire-a para ajustar o valor.

## Direcionamento

O direcionamento é usado para ajustar o ângulo de cor da ROI ao realizar uma varredura em tempo real usando as sondas lineares.

Para ajustar o direcionamento:

- Gire o interruptor STEER para a esquerda para girar o ângulo no sentido horário.
- Gire o interruptor STEER para a direita para rodar o ângulo no sentido anti-horário.

#### NOTA:

Somente as sondas lineares estão disponíveis ao ajustar o direcionamento.

## Inversão de fluxo

A inversão de fluxo é usada para visualizar o fluxo sanguíneo de uma perspectiva diferente. Quando a Inversão de fluxo está definida como OFF, os pixels vermelhos representam o fluxo para a sonda; os pixels azuis representam o fluxo da sonda.

Quando a Inversão de fluxo está definida como ON, os pixels azuis representam o fluxo para a sonda; Os pixels vermelhos representam o fluxo da sonda.

Para ativar ou desativar a inversão de fluxo:

1. Pressione a tecla MENU no modo de tempo real para exibir um menu.

2. Use o trackball ou pressione a tecla de seta para cima / para baixo para selecionar Flow Invert no menu pop-up.

3. Gire o botão MENU ou pressione a tecla de seta para esquerda / direita para ativar ou desativar o recurso.

## NOTA:

O fluxo de cores e o mapa de cores também são invertidos ao inverter o fluxo.

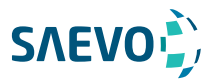

## Adquirindo Imagens do Modo M

O modo M é geralmente usado com imagens 2D e é útil para aplicações cardíacas. No modo M, você pode posicionar a linha M na imagem 2D na anatomia de interesse e, em seguida, aprender sobre o movimento do tecido ao longo dessa linha no traçado do modo M. No modo M, o eixo y é usado para exibir a posição ou a profundidade do tecido, e o eixo x é a escala de tempo.

## Modo M

A linha M só pode ser posicionada a 90° no feixe de ultrassom. Portanto, o modo M é usado para visualizar padrões de movimento para objetos regulares. Execute as etapas a seguir para adquirir imagens no modo M.

- 1. Otimize uma imagem no modo B.
- 2. Pressione a tecla M no painel de controle para entrar no modo B + M não ativado.

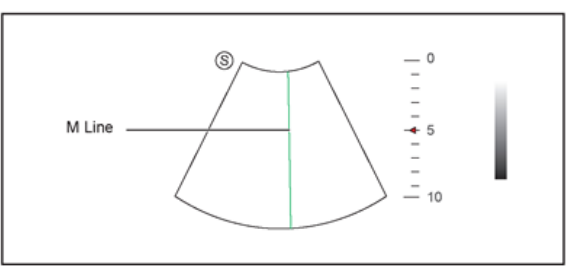

Figura 6-8 Tela de Imagem no Modo B+M Não ativado

- 3. Ajuste a linha M usando o trackball.
- 4. Pressione a tecla Update no painel de controle para ativar o modo M.

A imagem em modo B com uma linha M é exibida na parte superior da tela e a imagem em modo M é exibida na parte inferior da tela após ser ativada, conforme mostrado na Figura 6-9.

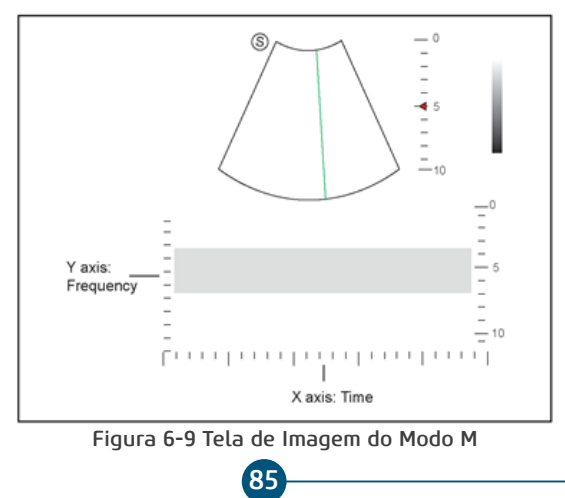

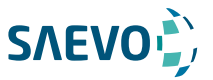

O eixo X é a escala de tempo.

- O eixo Y é a escala de profundidade.

## NOTA:

Quando o modo M estiver ativado, você poderá mover o trackball para parar o traçado M e ajustar a linha M. O sistema continua o rastreamento se o trackball estiver ocioso por mais de 0,5s.

5. Otimize a imagem do modo M. Para mais detalhes, consulte a Seção 6.4.3 Otimizando as Imagens do Modo M.

6. Pressione a tecla M novamente para sair.

## Modo M anatômico

O modo M anatômico é usado para aplicações cardíacas fetais. O modo M anatômico pode ser usado com sondas de arranjo de fase ao realizar exames cardíacos ou sondas convexas ao realizar exames abdominais. No modo M anatômico, o cursor do modo M pode ser posicionado perpendicularmente à estrutura anatômica e ser ajustado em 360°, mesmo quando estiver visualizando padrões de movimento para objetos irregulares. É usado para estudar a função ventricular do coração.

Execute os seguintes passos para adquirir imagens anatômicas no modo M.

- 1. Entre no modo B + M não ativado, selecione a tecla MENU A menu aparecerá na tela.
- 2. Selecione Steer Musando o trackball ou a tecla ↑ ou ↓
- 3. Gire a tecla Menu ou selecione a tecla ← ou → para definir o número de linhas M.

Múltiplas linhas M são exibidas após a seleção do número desejado, como mostra a figura a seguir.

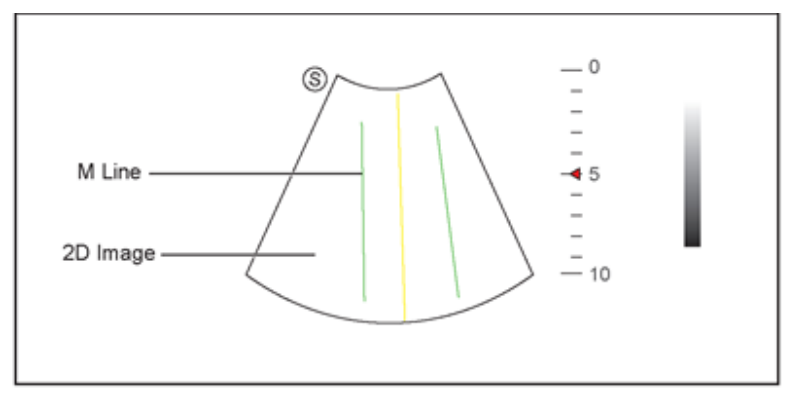

Figura 6-10 Tela de Imagem do Modo M Anatômico não ativado

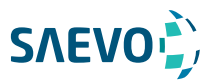

4. Ajuste a posição e o ângulo da linha M.

- Posicione a linha M desejada usando o trackball.
- Selecione a tecla Set no painel de controle para selecionar a linha M desejada.
- 5. Selecione a tecla Update no painel de controle para ativar o modo M anatômico.

## NOTE:

Uma vez ativado o modo M anatômico, a visualização anatômica do modo M será exibida no eixo X e no eixo Y.

6. Otimize imagens anatômicas no modo M. Para detalhes, consulte a Seção 6.4.3 Otimizando o Modo M.

7. Pressione a tecla M novamente para sair.

## Otimizando imagens do modo M

Depois de ativar o traçado M, os parâmetros de imagem são exibidos na parte inferior do monitor LCD, você pode usá-los para otimizar as imagens no modo M.

Você pode ajustar outros parâmetros e modos de exibição no menu pop-up selecionando a tecla Menu.

#### NOTA:

Todos os parâmetros podem ser ajustados no modo B em tempo real, Cromatismo e Formato de exibição também podem ser ajustados no modo congelado.

## Ganho

O ganho M controla o brilho geral do traço M.

Para ajustar o ganho:

- Gire o botão GAIN no painel de controle no sentido horário para aumentar o valor.
- Gire o botão GAIN no painel de controle no sentido anti-horário para diminuir o valor.

## Processo M

O processo M é usado para definir o método de processamento para a exibição do traço M.

87

Para definir o processo M:

- 1. Selecione M Process pressionando a correspondente tecla de função.
- 2. Gire-a para ajustar a configuração.

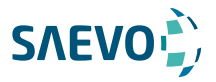

## Velocidade de varredura

A velocidade de varredura é usada para definir a velocidade de varredura do traçado M. Uma velocidade mais rápida é mais adequada para visualizar o movimento.

Para ajustar a velocidade de varredura:

- 1. Selecione Sweep Speed pressionando a correspondente tecla de função.
- 2. Gire-a para ajustar o valor.

#### Cromatismo

O cromatismo é usado para colorir a imagem em escala de cinza para aumentar a capacidade de discriminação.

Para ajustar o cromatismo:

- 1. Selecione Chroma pressionando a correspondente tecla de função.
- 2. Gire-a para ajustar o esquema de cores.

## Formato de exibição

O formato de exibição é usado para visualizar melhor a imagem.

Para configurar o formato de exibição:

1. Pressione a tecla MENU no modo M para exibir um menu.

2. Use o trackball ou a tecla de seta para cima / para baixo para selecionar Dis Format no menu pop-up.

3. Gire o botão MENU ou pressione a tecla de seta esquerda / direita para ajustar a configuração.

## Potência

A potência é usada para selecionar a quantidade de energia acústica ultrassônica produzida pela sonda. O intervalo de ajuste da potência é de 30% a 100% e ± 10% pode ser ajustado a cada vez. O valor em tempo real da potência é exibido na área de informações da imagem na tela básica.

Para ajustar a potência:

1. Selecione Power% pressionando a correspondente tecla de função.

2. Gire-a para ajustar o valor.

#### NOTA:

Exponha o paciente ao menor nível de potência de transmissão praticável pelo menor tempo possível para obter um diagnóstico satisfatório.

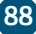

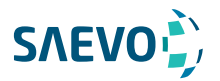

#### Inversão de vídeo

A inversão de vídeo é usada para inverter a exibição do traço M relacionado ao brilho.

Para ativar ou desativar a inversão de vídeo:

- 1. Selecione Video Invert pressionando a correspondente tecla de função.
- 2. Gire-a para ativar ou desativar o recurso.

## Adquirindo Imagens do Doppler Espectral

A imagem do Doppler espectral destina-se a fornecer dados de medição referentes à velocidade, à direção e à categoria do fluxo arterial ou venoso. Contribui com uma análise qualitativa mais precisa do que a imagem de fluxo a cores.

O Doppler Espectral inclui o modo Doppler de Onda Pulsada (PW) e o modo Doppler de Onda Contínua (CW).

## Modo PW

O Pulsed Wave Doppler (PW) [Doppler de onda pulsada] é um modo Doppler que mede a velocidade em um volume de amostra PW e exibe essa informação em um traçado espectral com saída de áudio. O PW inclui PW convencional e Frequência de Repetição de Pulso Elevado (HPRF). O Doppler DP pode ser combinado com o modo B para selecionar rapidamente o local anatômico para o exame de Doppler DP. O local onde os dados do Doppler PW são derivados aparece graficamente na imagem do Modo B. Execute as etapas a seguir para adquirir imagens no modo PW:

1. Otimize uma imagem do modo B.

2. Pressione a tecla PW no painel de controle para acessar o modo  $1 B + PW$  não ativado.

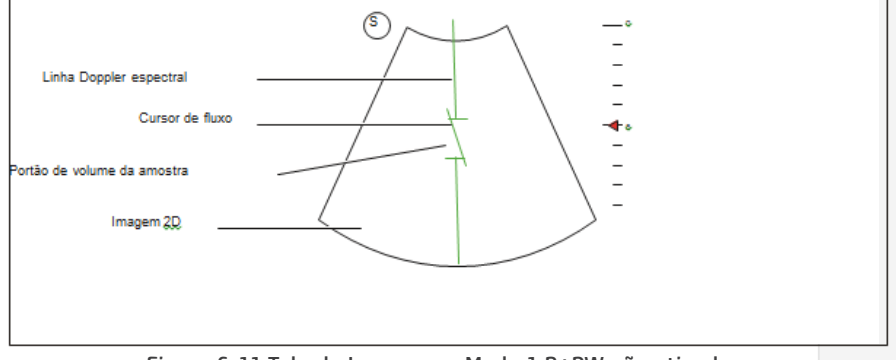

Figura 6-11 Tela de Imagem no Modo 1 B+PW não ativado

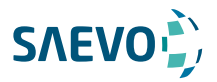

− A linha de Doppler espectral e a porta de volume de amostra são usadas para localizar a análise qualitativa na imagem.

− O cursor de fluxo precisa ser ajustado em paralelo ao fluxo ao medir a velocidade.

3. Ajuste a posição e o ângulo da linha de Doppler espectral.

- Posicione a porta de volume da amostra na linha de Doppler espectral movendo o trackball para cima ou para baixo.

- Ajuste o ângulo da linha de Doppler espectral movendo o trackball para a esquerda ou para a direita.

4. Ajuste a porta do volume de amostra.

- Ajuste o tamanho da porta de volume de amostra usando o trackball.

- Gire o botão ANGLE no painel de controle para ajustar o ângulo do cursor de fluxo.

5. Pressione a tecla Update no painel de controle para ativar o modo PW.

O espectro PW é exibido na parte inferior da tela após ser ativado, conforme mostrado na Figura 6-12.

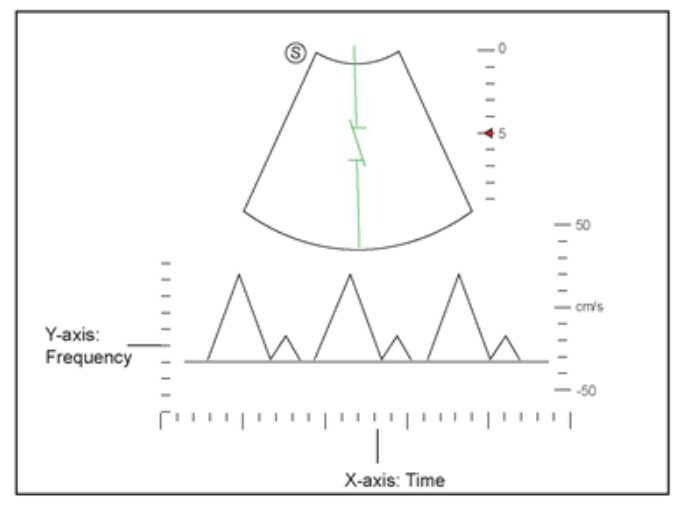

Figura 6-12 Tela de Imagem do Modo PW

- O eixo X é a escala de tempo.

- O eixo Y é a escala de frequência Doppler, incluindo indicadores positivos e negativos.

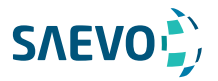

Gire o botão AUDIO no painel de controle para ajustar o volume do áudio.

## NOTA:

Quando o modo PW estiver ativado, você poderá mover o trackball para parar o traçado do Doppler e ajustar a porta do volume de amostra. O sistema continua o rastreamento se o trackball estiver ocioso por mais de 0,5 s.

6. Otimize a imagem no modo PW. Para obter detalhes, consulte a Seção 6.5.3 Otimizando imagens do modo Doppler espectral.

Se necessário, pressione a tecla Update no painel de controle para entrar no modo 2 B + PW não ativado, a tela a seguir será exibida.

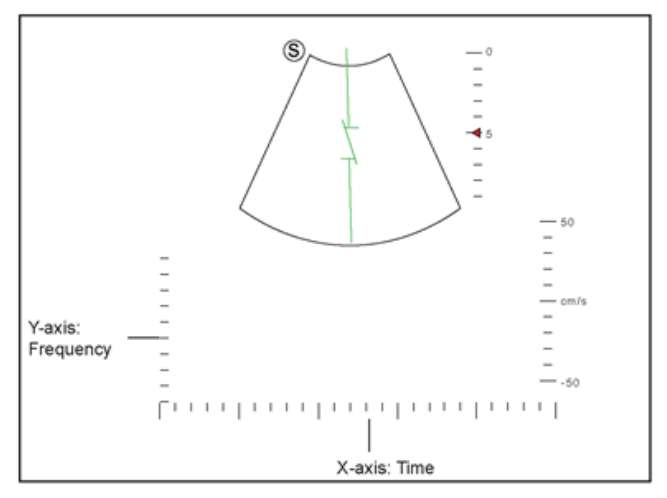

Figura 6-13 Tela de imagem do Modo 2 B+PW Não ativado

Você também pode ajustar a posição e o ângulo da linha de Doppler espectral, o tamanho da porta de volume da amostra e a direção do cursor de fluxo.

7. Pressione a tecla PW novamente para sair.

## Modo CW

O Continuous Wave Doppler (CW) [Doppler de onda contínua] usa energia de ultrassom continuamente transmitida e recebida para gerar uma exibição espectral. O Doppler CW é usado para medir uma velocidade alta, a velocidade mais alta em um local específico, mas nenhum serrilhamento [aliasing, identificação errada de uma frequência de sinal, introduzindo distorção ou erro] é criada.

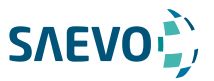

Execute as etapas a seguir para adquirir imagens no modo CW:

- 1. Otimize uma imagem do modo B.
- 2. Pressione a tecla CW no painel de controle para acessar o modo 1 B+CW não ativado.

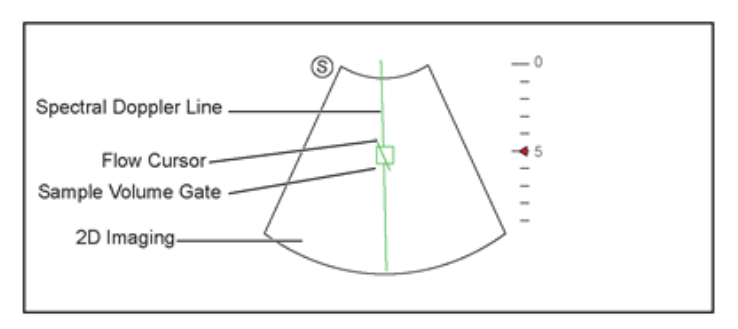

Figura 6-14 Tela de Imagem do Modo 1 B+CW Não ativado

- A linha de Doppler espectral e a porta de volume da amostra são usadas para localizar a análise qualitativa da imagem.

- O cursor de fluxo precisa ser ajustado em paralelo ao fluxo ao medir a velocidade.
- 3. Ajuste a posição e o ângulo da linha de Doppler espectral.

- Posicione a porta de volume da amostra na linha de Doppler espectral movendo o trackball para cima ou para baixo.

- Ajuste o ângulo da linha de Doppler espectral movendo o trackball para a esquerda ou para a direita.

- Pressione a tecla confirmar no painel de controle para confirmar.
- 4. Gire o botão ANGLE no painel de controle para ajustar o ângulo do cursor de fluxo.

5. Pressione a tecla Update no painel de controle para ativar o modo CW. O espectro CW é exibido na parte inferior da tela após ser ativado, conforme mostrado na Figura 6-15.

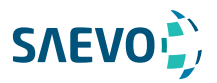

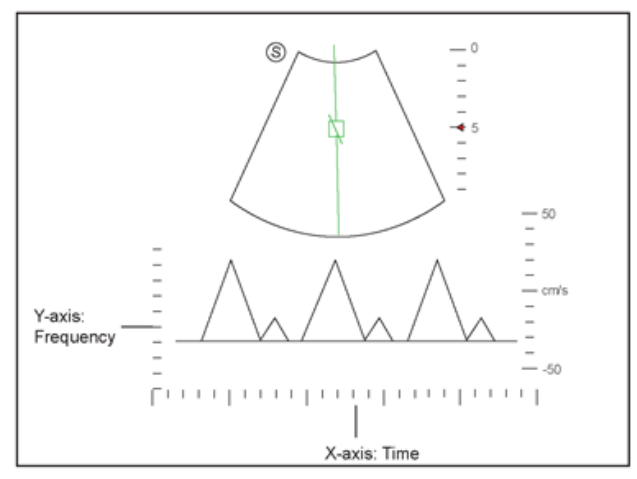

Figure 6-15 Tela de imagem do modo CW

- O eixo X é a escala de tempo.

- O eixo Y é a escala de frequência Doppler, incluindo indicadores positivos e negativos.

Gire o botão AUDIO no painel de controle para ajustar o volume do áudio.

## NOTA:

Quando o modo CW estiver ativado, você poderá mover o trackball para parar o traçado do Doppler e ajustar a porta do volume de amostra. O sistema continua o rastreamento se o trackball estiver ocioso por mais de 0,5 s.

6. Otimize a imagem do modo CW. Para detalhes, consulte a Seção 6.5.3 Otimizando Imagens do Modo Doppler Espectral

Se necessário, pressione a tecla Update no painel de controle para acessar o modo 2 B + CW não ativado, a seguinte tela aparece.

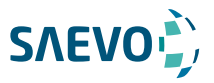

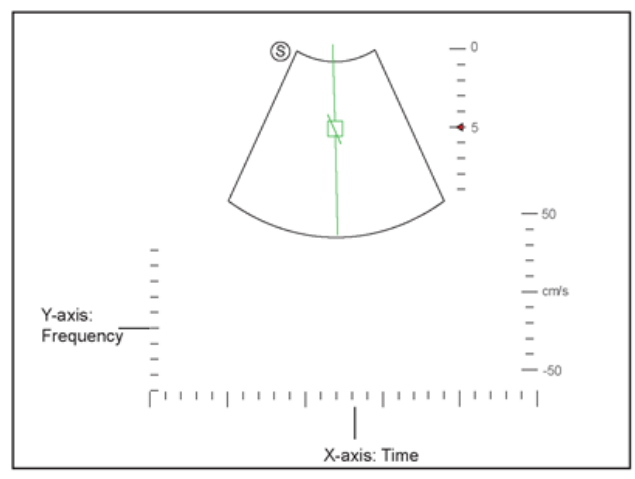

Figura 6-16 Tela de Imagem do Modo 2 B + CW Não ativado

Você também pode ajustar a posição e o ângulo da linha de Doppler espectral e a direção do cursor de fluxo.

7. Pressione a tecla CW novamente para sair.

## Otimizando Imagens de Doppler Espectral

Depois de ativar o traçado Doppler, pressione a tecla MENU no painel de controle, a tela exibe todos os controles relacionados ao modo de imagem PW / CW, você pode usá-los para otimizar as imagens no modo PW / CW.

## NOTA:

Você pode ajustar todos os parâmetros no modo PW / CW em tempo real, mas só pode ajustar a linha de base, o cromatismo e o formato de exibição no modo PW / CW congelado.

## Ganho

O ganho PW / CW é usado para ajustar o ganho do mapa do espectro. Aumentar o brilho será a imagem mais brilhante, permitindo ver mais sinais com menos ruído.

Para ajustar o ganho:

- Gire o botão D GAIN no painel de controle no sentido horário para aumentar o valor.
- Gire o botão D GAIN no painel de controle no sentido anti-horário para diminuir o valor.

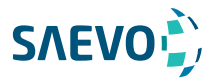

## Frequência de repetição de pulso

A frequência de repetição de pulso é usada para ajustar a escala de velocidade, filtrar a frequência desnecessária

O intervalo do valor de PRF varia com o modelo da sonda e o tipo de exame.

Para ajustar a frequência de repetição do pulso:

- Vire o interruptor PRF para cima para aumentar o valor.
- Vire o interruptor PRF para baixo para diminuir o valor.

#### NOTA:

O valor do filtro de parede também é alterado ao ajustar o PRF.

## Alta frequência de repetição de pulso (HPRF)

Quando a HPRF é ativada, além do portão de volume de amostra original, um ou mais portões de volume de amostra aparecem em posições mais rasas na imagem 2D. O sinal desnecessário de baixa frequência ou os distúrbios causados por movimentos não fluidos, como respiração, batimentos cardíacos ou varreduras da sonda, serão filtrados.

Para habilitar a alta frequência de repetição de pulso:

Vire o interruptor PRF para cima para aumentar o valor continuamente, a HPRF é automaticamente ativada quando um certo valor é alcançado.

## Linha de base

A linha de base representa a posição da velocidade ou frequência zero. A faixa de velocidade em uma direção pode ser aumentada ou diminuída ajustando a linha de base.

A linha de base é usada para eliminar o serrilhamento [aliasing] durante a geração de imagens de fluxo em cores e exibir velocidades mais altas sem inversão de cores.

Para ajustar a linha de base:

1. Pressione a tecla MENU no modo M para exibir um menu.

2. Use o trackball ou a tecla de seta para cima / para baixo para selecionar Linha de base no menu pop-up.

3. Gire o botão MENU para a tecla de seta para a esquerda / para a direita para mover a linha de base na direção positiva ou negativa

4. A escala de velocidade no eixo y na parte inferior direita da tela varia de acordo com a linha de base.

Ou você pode virar o interruptor **Baseline** para ajustar a linha de base.

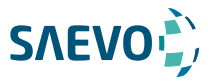

## Filtro de parede

O filtro de parede é usado para filtrar ruídos de baixa frequência de tecidos, como a parede vascular.

Para ajustar o filtro de parede:

- 1. Selecione WF pressionando a correspondente tecla de função.
- 2. Gire-a para ajustar o valor.

## Frequência

A sonda é capaz de gerar um sinal de banda larga com uma certa frequência e largura de banda. A frequência otimiza as bordas ao digitalizar locais mais profundos com imagens Doppler.

Para ajustar a frequência:

- 1. Selecione Frequency pressionando a correspondente tecla de função.
- 2. Gire-a para ajustar o valor.

## Velocidade de varredura

A velocidade de varredura é usada para definir a velocidade de varredura do traçado do Doppler. As velocidades de atualização da escala de tempo variam com a velocidade de varredura.

Para ajustar a velocidade de varredura:

- 1. Selecione Sweep Speed pressionando a correspondente tecla de função.
- 2. Gire-a para ajustar o valor.

## Potência

A potência é usada para selecionar a quantidade de potência acústica ultrassônica produzida pela sonda. O intervalo de ajuste da potência é de 30% a 100%, e ± 10% podem ser ajustados a cada vez. O valor da potência em tempo real é mostrado na área de parâmetros da imagem na tela básica.

Para ajustar a potência:

1. Selecione Power% pressionando a correspondente tecla de função.

2. Gire-a para ajustar o valor.

## NOTA:

Exponha o paciente à menor potência de transmissão praticável pelo menor tempo possível para obter um diagnóstico satisfatório.

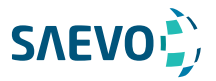

## Cromatismo

O cromatismo é usado para colorir a imagem em escala de cinza a fim de aumentar a capacidade de discriminação.

Para ajustar o cromatismo:

- 1. Selecione Chroma pressionando a correspondente tecla de função.
- 2. Gire-a para escolher o esquema de cores.

## Intervalo dinâmico

O intervalo dinâmico aumenta o alcance do contraste aumentando a intensidade das partes na escala de cinza. É útil para otimizar a textura da imagem de ultrassom.

Para ajustar o intervalo dinâmico:

- 1. Selecione DYN pressionando a correspondente tecla de função.
- 2. Gire-a para ajustar o valor.

## Formato de exibição

O formato de exibição é usado para visualizar melhor a imagem.

Para definir o formato de exibição:

- 1. Selecione a tecla Menu no modo PW/CW em tempo real. Um menu pops aparece na tela.
- 2. Selecione Dis Format usando o trackball ou a tecla ↑ ou ↓.
- 3. Gire a tecla Menu ou selecione a tecla ← ou → para ajustar a configuração

## Inversão de fluxo

A inversão de fluxo é usada para visualizar a velocidade do fluxo de uma perspectiva diferente. Para ativar ou desativar a inversão de fluxo:

 - Selecione a tecla Invert para ativar o recurso e Invert aparece no canto superior direito da imagem.

 - Selecione a tecla Invert para desativar o recurso, e Invert desaparece no canto superior direito da imagem.

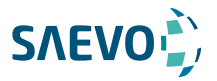

## Inversão de vídeo

A inversão de vídeo é usada para exibir o plano de fundo da exibição espectral de uma perspectiva diferente.

Para ativar ou desativar a inversão de vídeo:

- 1. Selecione Video Invert pressionando a correspondente tecla de função.
- 2. Gire-a para ativar ou desativar este recurso.

## Correção de ângulo

A correção de ângulo é usada para ajustar o ângulo do cursor do fluxo no modo PW. Para ajustar o ângulo:

1. Pressione a tecla MENU no modo M para exibir um menu.

2. Use o trackball ou pressione a tecla de seta para cima / para baixo para selecionar Angle Correct no menu pop-up.

3. Gire o botão MENU ou pressione a tecla de seta para a esquerda / para a direita para ajustar o ângulo.

Or você pode também girar o botão Angle no painel de controle para ajustar o ângulo.

## NOTA:

Você só precisa configurá-lo ao realizar medições relacionadas à velocidade.

## Simultâneo

O Simultâneo é usado para sincronicamente exibir duas varreduras em tempo real nos modos 2D e PW.

Para ativar ou desativar o recurso:

Toque em Simult no modo PW ativado ou no modo 2 B+PW não ativado, as duas varreduras em tempo real nos modos 2D e PW são exibidas.

## NOTA:

O Simultâneo está disponível apenas no modo PW.

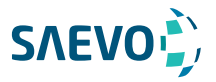

## Adquirindo Imagens em Modo Tríplex

O modo triplex é sobreposto por três diferentes modos de imagem, e pode ser aplicado para visualizar a imagem. O modo tríplex inclui B + Modo C / TDI + M, B + Modo C / PDI / TDI + PW  $e B + Modo C / PDI + CW.$ 

## NOTA: B+Modo C/TDI +M

Apenas as sondas de arranjo de fase incluindo 2P1, 3P1, 5P1 ou 2P2 estão disponíveis para B + Modo C / TDI + M.

Execute os seguintes passos para adquirir a imagem.

1. Otimize uma imagem no Modo C / TDI.

2. Pressione a tecla M no painel de controle para entrar no modo B + Modo C / TDI + M não ativado.

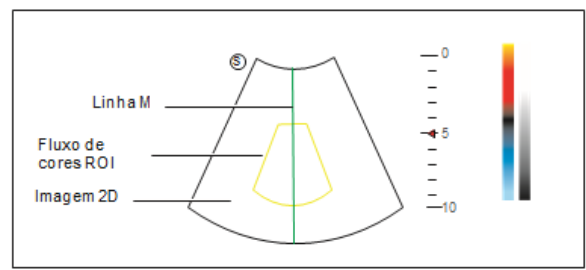

Figura 6-17 Tela de Imagem no modo B+Modo C/TDI +M não ativado

3. Ajuste a ROI e a linha M usando o trackball.

4. Selecione a tecla Update para ativar o modo C+M/TDI+M.

A imagem do modo de fluxo de cor M + é exibida na parte inferior da tela após ser ativada, conforme mostrado na Figura 6-18.

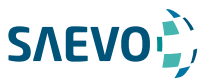

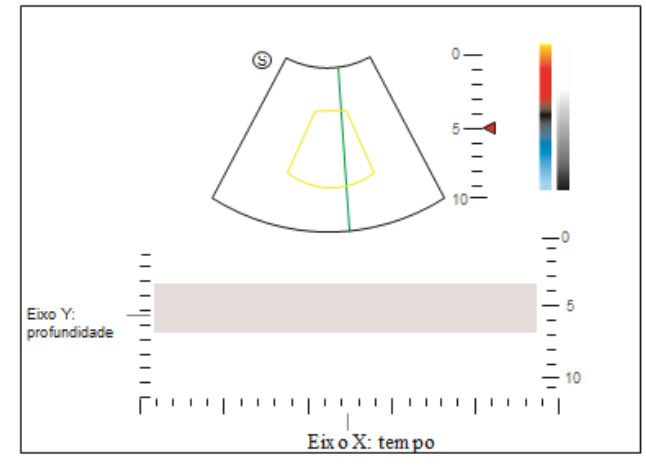

Figura 6-18 Tela de Imagem no modo B+Modo C/TDI +M

- O eixo X é a escala de tempo.
- O eixo Y é a escala de profundidade.

5. Otimize a imagem do modo M. Para mais detalhes, consulte a Seção 6.4.3 Otimizando as Imagens do Modo M.

6. Pressione a tecla M novamente para sair.

## B+Modo C/PDI/TDI +PW

Execute os seguintes passos para adquirir a imagem.

1. Otimize uma imagem no Modo C / PDI / TDI.

2. Pressione a tecla PW no painel de controle para entrar no modo 1 B + Modo C / PDI / TDI + PW não ativado.

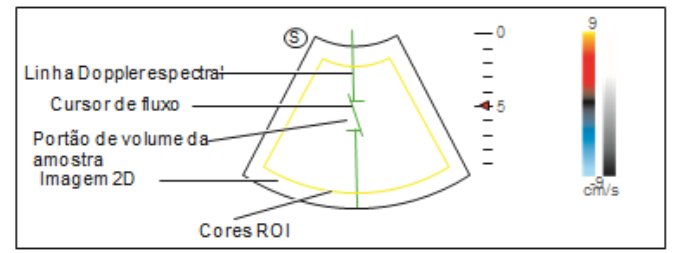

Figura 6-19 Tela de Imagem do modo 1 B+Modo C/PDI/TDI+PW não ativado

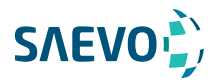

3. Ajuste a posição e o ângulo da linha de Doppler espectral.

- Posicione a porta de volume da amostra na linha de Doppler espectral movendo o trackball para cima ou para baixo.

- Ajuste o ângulo da linha de Doppler espectral movendo o trackball para a esquerda ou para a direita.

4. Ajuste a porta do volume de amostra.

- Pressione a tecla de confirmação no painel de controle para ajustar o tamanho da porta de volume de amostra.

- Gire o botão ANGLE no painel de controle para ajustar o ângulo do cursor de fluxo.

5. Pressione a tecla Update no painel de controle para ativar o modo PW.

 O espectro PW é exibido na parte inferior da tela após ser ativado, conforme mostrado na Figura 6-20.

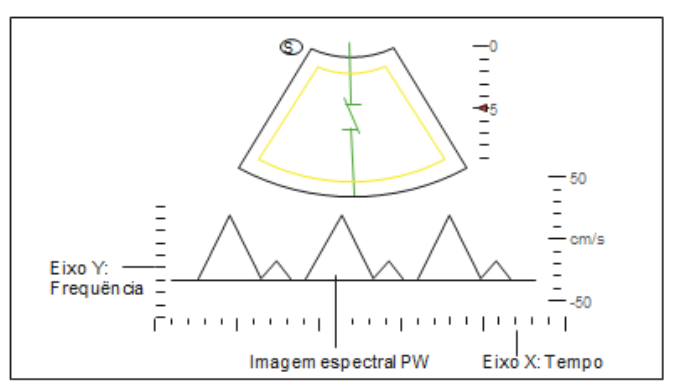

Figura 6-20 Tela de Imagem do modo B+Modo C/PDI/TDI+PW

Selecione a tecla AUDIO no painel de controle para ajustar o volume de áudio.

6. Otimize a imagem no modo PW. Para obter detalhes, consulte a Seção 6.5.3 Otimizando imagens do modo Doppler espectral.

Se necessário, pressione a tecla Update no painel de controle para entrar no modo 2 Modo C / PDI / TDI + PW não ativado, aparece a seguinte tela:

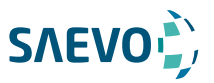

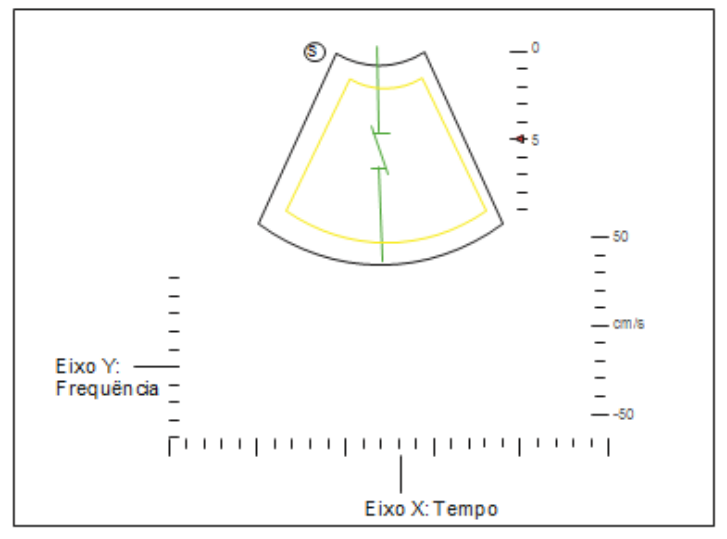

Figura 6-21 Tela de Imagem do modo 2 Modo C/PDI/TDI+PW não ativado

Você também pode ajustar a posição e o ângulo da linha de Doppler espectral, o tamanho do portão de volume da amostra e a direção do cursor de fluxo.

7. 7. Pressione a tecla PW para sair.

## B+Modo C/PDI+CW

Para detalhes, consulte a Seção 6.6.2 B + Modo C / PDI / TDI + PW.

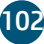

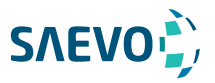

Como uma técnica adjuvante para a prática clínica, a elastografia por strain (deformação ou compressão) determina se uma área de tecido é dura ou mole quando comparada com o ambiente. Além disso, fornece uma imagem de elastografia para descobrir tumores (mais rígidos do que o tecido circundante). A imagem de elastografia exibe uma variedade de tons de mapa, desde o tecido mais macio da imagem até o mais rígido em um determinado campo de visão. A elastografia é usada no diagnóstico por ultrassom para aplicações em partes pequenas, como exames de mama e tireoide.

## NOTA:

A descrição que se segue utiliza um exame da mama realizado com a sonda L752 como exemplo.

## Adquirindo Imagens de elastografia

Execute as etapas a seguir para adquirir a imagem de elastografia.

1. Selecione L752 e Breast como a sonda e o tipo de exame desejados, o sistema entra automaticamente no modo B em tempo real.

2. Adquira uma imagem de alta qualidade em modo B.

3. Pressione a tecla Elastic para inserir a imagem de elastografia.

Como mostra a Figura 7-1, a imagem de elastografia é exibida à esquerda e uma imagem de modo B em tempo real é exibida à direita.

Selecione a tecla Dual no painel de controle para entrar na exibição da tela de divisão única ou dupla.

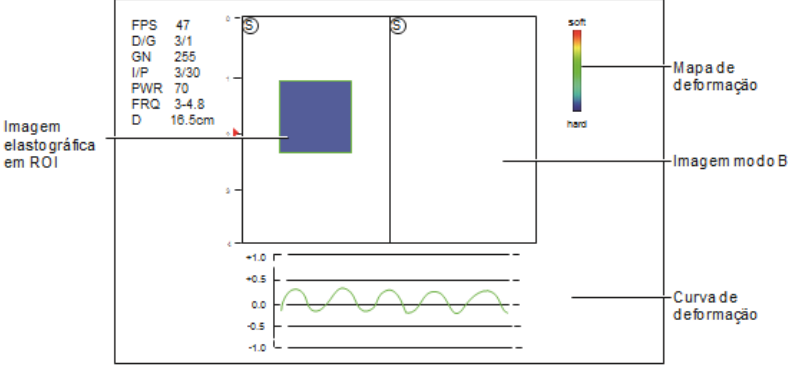

Figure 7-1 Tela de imagens de elastografia

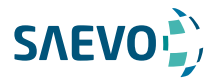

- O mapa de elastografia fornece informações de cor para a rigidez dos tecidos.

- A imagem em modo B é comparada com a imagem de elastografia para uma avaliação em tempo real.

- A curva de deformação exibe a frequência de compressão e seu deslocamento correspondente. O eixo X é o número do quadro, o eixo Y é o deslocamento do quadro correspondente.

- A imagem de elastografia na ROI é translúcida e sobreposta na imagem em modo B.

4. Segure a sonda perpendicularmente à lesão-alvo e comprima-a regularmente.

- Certifique-se de que a compressão seja aplicada perpendicularmente e que todas as partes da lesão-alvo sejam comprimidas uniformemente.

- Assegure-se de que a compressão seja uma força intermitente dinâmica, ou seja, tensão alternada com relaxamento, que poderia manter o tecido distorcido de volta ao estado normal. Se o tecido distorcido não estiver relaxado, o tecido não pode ser distorcido e a imagem elastográfica não pode ser realizada.

- Recomenda-se que a frequência de compressão seja de 1,5 a 3 vezes por segundo. Levante a sonda depois de cada pressão e assegure-se de que a sonda não esteja longe da lesão-alvo.

- O valor absoluto dos máximos positivos e negativos nas curvas de deformação deve ser 0,5- 1. Se o valor absoluto estiver abaixo de 0,5 ou acima de 1, a compactação será muito difícil ou muito baixa para os resultados corretos de elastografia.

5. Ajuste a ROI da elastografia.

Para obter informações precisas sobre rigidez dos tecidos, recomenda-se que você ajuste a ROI da elastografia para duas vezes a lesão-alvo

- Mova o trackball para posicionar a ROI de elastografia.
- Pressione a tecla Set no painel de controle para ajustar o tamanho da ROI de elastografia.
- Pressione a tecla Set para reposicionar a ROI de elastografia.

6. Otimize a imagem de elastografia. Para detalhes, consulte a Seção 7.2 Otimização de imagens de elastografia.

7. Pressione a tecla Elastic novamente para sair.

## Otimizando imagens elastográficas

O monitor exibe todos os controles relacionados à imagem de elastografia, você pode usá-los para otimizar as imagens de elastografia.

#### NOTA:

Todos os parâmetros só podem ser ajustados em imagens de elastografia em tempo real.

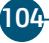

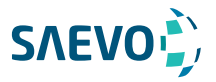

## Mapa de deformação

O mapa de deformação permite selecionar e aplicar um mapa de cores à imagem de elastografia ou modo B à esquerda ou à direita durante a geração de imagens de elastografia. A imagem será exibida com o uso de mapeamento de 256 cores para cada pixel de acordo com o grau de tensão usando uma escala de vermelho (maior esforço, mais suave), verde (tensão média, intermediário), para azul (sem esforço, mais difícil) .

Para ajustar o mapa de deformação:

1. Selecione a tecla Menu na varredura em tempo real. Um menu aparece na tela.

2. Selecione Strain Map L ou Strain Map R usando o trackball ou a tecla ↑ ou ↓.

3. Gire a tecla Menu ou selecione a tecla ← ou → para escolher o esquema de cores para a imagem modo B.

## Processo de deformação

O processo de deformação é usado para definir parâmetros relativos do algoritmo de elastografia, a imagem de elastografia varia com essa configuração.

Para ajustar o processo de deformação:

- 1. Selecione a tecla Menu na varredura em tempo real. Um menu aparece na tela.
- 2. Selecione Strain Proce. usando o trackball ou a tecla ↑ ou ↓.
- 3. Gire a tecla **Menu** ou selecione a tecla ← ou → para ajustar o valor.

## Transparência

A transparência permite destacar o tecido por trás dos dados de cores.

Para ajustar a transparência:

- 1. Selecione a tecla Menu na varredura em tempo real. Um menu aparece na tela.
- 2. Selecione Transparency. usando o trackball ou a tecla ↑ ou ↓.
- 3. Gire a tecla **Menu** ou selecione a tecla ← ou → para ajustar o valor.

## Contraste

O contraste aumenta o contraste de cores para obter informações mais precisas sobre rigidez dos tecidos.

Para ajustar o contraste:

1. Selecione a tecla Menu na varredura em tempo real. Um menu aparece na tela.

- 2. Selecione Contrast. usando o trackball ou a tecla ↑ ou ↓.
- 3. Gire a tecla Menu ou selecione a tecla ← ou → para ajustar o valor.

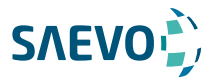

## Persistência

A persistência é usada para calcular a média de quadros consecutivos para fornecer uma aparência mais suave com menos ruído. Use valores de persistência mais baixos para órgãos ou tecidos em movimento rápido e valores de persistência mais altos para uma aparência mais suave.

Para ajustar a persistência:

- 1. Selecione a tecla Menu na varredura em tempo real. Um menu aparece na tela.
- 2. Selecione Persist. usando o trackball ou a tecla ↑ ou ↓.
- 3. Gire a tecla Menu ou selecione a tecla ← ou → para ajustar o valor.

## Frequência

O transdutor é capaz de gerar um sinal de banda larga com uma certa frequência de partida e uma certa largura de banda.

Uma frequência mais alta provoca maior resolução e menor penetração.

Para ajustar a frequência:

- 1. Selecione a tecla Menu na varredura em tempo real. Um menu aparece na tela.
- 2. Selecione Frequency. usando o trackball ou a tecla ↑ ou ↓.
- 3. Gire a tecla Menu ou selecione a tecla ← ou → para ajustar o valor.

## Transparência

A transparência permite destacar o tecido por trás dos dados de cores.

Para ajustar a transparência:

- 1. Selecione a tecla Menu na varredura em tempo real. Um menu aparece na tela.
- 2. Selecione Transparency. usando o trackball ou a tecla ↑ ou ↓.
- 3. Gire a tecla Menu ou selecione a tecla ← ou → para ajustar o valor.

## Trabalhando com imagens elastográficas

Você pode trabalhar com as imagens de elastografia usando os recursos no modo congelado, como revisão de filme, anotações, armazenamento de dados ou medições. Para obter detalhes, consulte a Seção 10.4, Seção 10.5, Anotações e marcas corporais, Capítulo 11, Gerenciamento de imagens / dados e as seções relevantes no manual do usuário avançado.

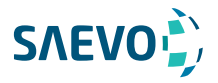

## **USANDO 3D**

A exibição de imagens 3D permite a você ver a largura, altura e profundidade da estrutura anatómica. A exibição de imagens 3D pode ser realizada por todas as sondas usando a técnica a mão livre (Free-Hand), mas a qualidade das imagens está intimamente relacionada à exibição de imagens 2D. Permite até 40 volumes por segundo.

A exibição de imagens 3D aplica-se principalmente a exames obstétricos e pode ser usada para ver a imagem de volume tridimensional dos órgãos internos ou de um feto.

## Adquirindo Imagens 3D

A descrição a seguir usa imagens 3D realizadas com a sonda VC6-2 como exemplo.

Execute os seguintes passos para adquirir imagens 3D.

1. Insira as informações do paciente, selecione a sonda VC6-2 e um tipo de exame (como o exame obstétrico usado neste capítulo) para entrar no modo B.

2. Otimize os parâmetros de imagem no modo B.

- 3. Aplique gel adequado no paciente.
- 4. Adquira uma imagem em modo B de alta qualidade.
- 5. Pressione a tecla 3D / 4D no painel de controle para entrar no modo 3D não ativado.

#### NOTA:

Você deve pressionar a tecla Congelar e, em seguida, pressionar a tecla 3D / 4D para entrar no modo 3D não ativado ao usar uma sonda sem volume.

A imagem 2D com ROI e linha de amostra é exibida no modo 3D não ativado, apenas os dados em ROI são adquiridos para imagens 3D.

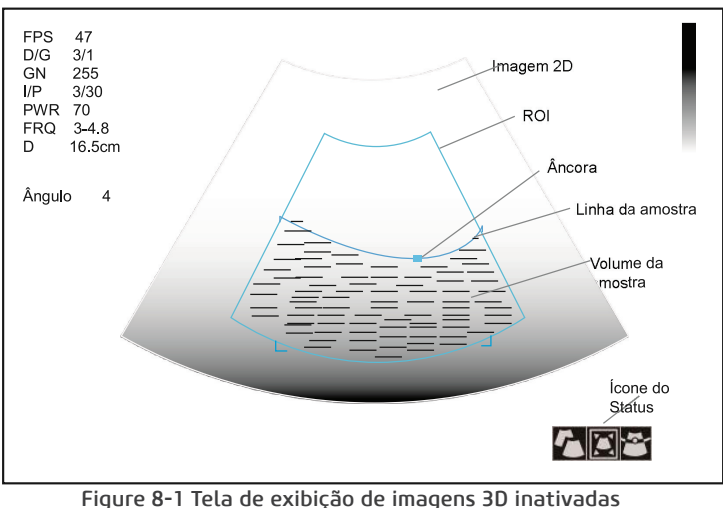

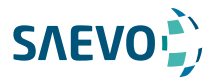

## **USANDO 3D**

6. Ajuste a ROI e a linha de amostra.

Você pode pressionar a tecla de confirmação para destacar e selecionar o ícone de

status desejado.

- − Se estiver destacado, use o trackball para posicionar a ROI.
- − Se estiver destacado, use o trackball para redimensionar a ROI.
- Se pestiver realçado, ajuste a linha de amostra posicionando a âncora com o trackball.

7. Pressione a tecla MENU para configurar User Mode [modo do usuário], Render Mode [modo de renderização], Image Quality [qualidade da imagen], Sweep Angle [ângulo de varredura] ou Stabilization [estabilização] no meu pop-up.

− Selecione User Mode e gire o botão Menu ou pressione a tecla de seta para a esquerda / para a direita para selecionar um modo de usuário.

− Selecione Stabilization e gire o botão Menu ou pressione a tecla de seta para a esquerda / para a direita para ativar ou desativar a estabilização.

− Selecione Image Quality e gire o botão Menu ou pressione a tecla de seta para a esquerda / para a direita para ajustar a qualidade das imagens.

− Selecione Sweep Angle e gire o botão Menu ou pressione a tecla de seta para a esquerda / para a direita para o ângulo de varredura da sonda.

8. Pressione a tecla Freeze para exibir as imagens 3D.

A área de exibição de imagens da tela é dividida em 3 imagens de referência e uma imagem 3D por padrão.

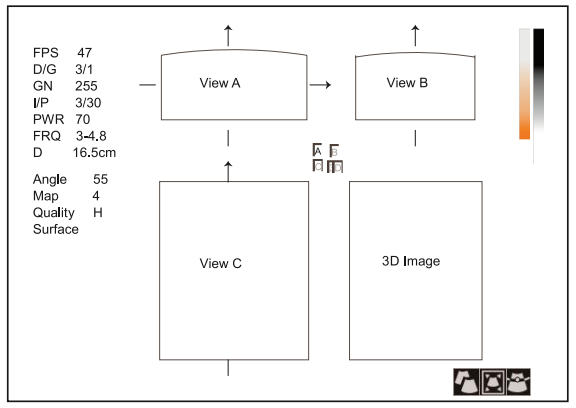

4. Figura 8-2 Tela de exibição de imagens 3D

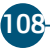
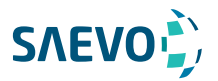

# **USANDO 3D**

Como mostra a figura acima,

- − A vista A no canto superior esquerdo mostra a imagem no eixo X.
- − A vista B no canto superior direito mostra a imagem no eixo Y.
- − A vista C no canto inferior esquerdo mostra a imagem no eixo Z.
- − A imagem no canto inferior direito mostra a imagem 3D.
- − Pressione a tecla Freeze novamente para acessar o modo 4D.

− Pressione a tecla Full Disp.2D pressionando a correspondente tecla de função para retornar ao modo 3D não ativado.

− Pressione a tecla 3D/4D no painel de controle para sair do modo de exibição de imagens 3D e retornar ao modo B em tempo real.

### Trabalhando com Imagens 3D

Você pode rever, otimizar ou salvar imagens 3D

# Ajustando a ROI

Você pode cortar a imagem 3D ajustando a ROI nas imagens de referência para remover áreas fora da área de interesse. Esse recurso é adequado para recortar revisões regulares.

Siga as etapas abaixo para recortar uma revisão:

1. Selecione a tecla T-ball para ativar o cursor.

2. Mova o cursor para a imagem da Vista A, Vista B ou Vista C usando o trackball e selecione a tecla Set ou Update para escolher a imagem de referência desejada.

3. Recorte a imagem da Vista A, Vista B ou Vista C, conforme mostrado na Figura 8-3.

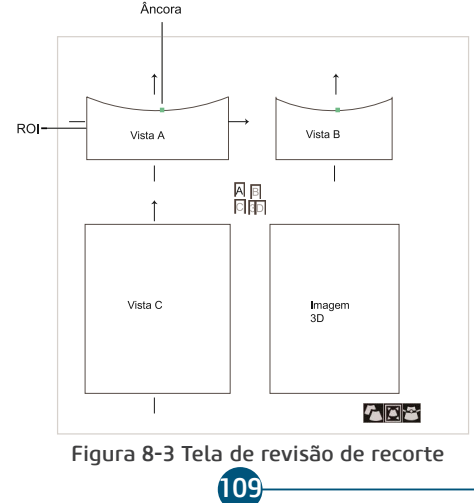

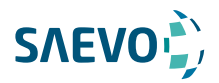

# **USANDO 3D**

4. Você pode pressionar a tecla de confirmação para destacar e selecionar o ícone de status desejado.

- − Se  $\blacksquare$  estiver destacado, use o trackball para posicionar a ROI.
	- $\vert$ estiver destacado, use o trackball para redimensionar a ROI.

− Se **con**estiver realçado, ajuste a linha de amostra posicionando a âncora com o trackball.

Apenas as imagens dentro da ROI são geradas para uma imagem 3D, e a imagem 3D em tempo real também é exibida ao recortar as revisões.

Se necessário, repita o passo 1-3 acima para recortar a imagem novamente.

# Configurando o formato de exibição

A área de imagem 3D é dividida em quatro partes por padrão.

 - Selecione Dual Display pressionando a tecla de função correspondente para ativar o formato de exibição de tela dividida dupla.

 - Selecione Full Disp3D pressionando a tecla de função correspondente para ativar o formato de exibição completo em 3D.

 - Selecione Quad Display pressionando a tecla de função correspondente para ativar o formato de exibição de tela dividida em quatro partes.

Você também pode alterar o formato de exibição usando as duas maneiras a seguir:

 - Selecione a tecla Menu para exibir o menu, selecione Display e gire a tecla Menu ou selecione a tecla ← ou → para alterar o formato de exibição.

 - Ou selecione a tecla 1, 2 ou 4 no teclado para ativar Exibição 3D completa, exibição dupla ou exibição quádrupla.

110

# Revendo Filme

Execute os seguintes passos para rever o filme.

1. Selecione a tecla Menu. Um menu aparecerá na tela.

2. Selecione Cine Review usando a tecla ↑ ou ↓.

3. Gire a tecla Menu ou selecione a tecla ← ou → para rever o filme.

#### NOTA:

Apenas as sondas de volume são capazes de usar esse recurso.

# **SAEVO**

# **USANDO 3D**

Evus<sub>8</sub>

# Configurando o Modo de Renderização

Surface [superfície], Skel [esqueleto] e X-ray [raio X] podem ser definidos.

- Surface é usado para exibir o contorno do feto.

 - Skel é usado para exibir a coluna vertebral e o esquel eto do feto.

- X-ray é usado para exibir os tecidos de diferentes estruturas e tecidos tumorais.

Execute os seguintes passos para definir o modo de renderização:

1. Selecione a tecla Menu, e um menu aparecerá na tela.

2. Selecione Render Mode usando a tecla ↑ ou ↓.

3. Gire a tecla Menu ou selecione a tecla ← ou → para fazer a configuração.

#### NOTA:

O modo de renderização da imagem também pode ser definido no modo 3D não ativado.

### Recortando revisões

Você pode cortar a imagem 3D traçando sua borda, ajustando uma caixa ou usando a borracha.

#### Recortando revisões com traço

Você pode cortar a imagem traçando sua borda para remover áreas fora da área de interesse. Esse recurso é adequado para recortar revisões irregulares.

Siga as etapas abaixo para recortar uma revisão.

1. Selecione a tecla MENU e um menu aparecerá na tela.

2. Selecione Edit usando a tecla ↑ ou ↓.

3. Selecione TraceI ou TraceO girando a tecla Menu ou selecionando a tecla ← ou →.

- Defina como TraceI para ativar o recurso e remover todos os dados dentro da área rastreada da imagem.

- Defina como TraceO para ativar o recurso e remova todos os dados fora da área rastreada da imagem.

4. Mova o cursor para a imagem usando o trackball, selecione a tecla Set e, em seguida, trace a borda do objeto.

# Manual do Proprietário

# **USANDO 3D**

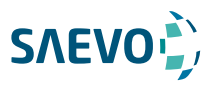

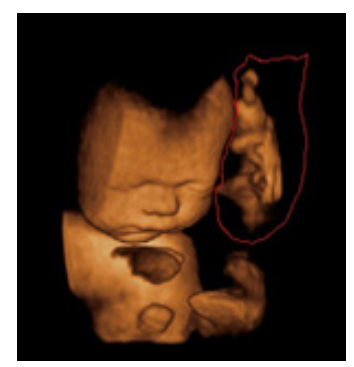

5. Selecione a tecla Set para adquirir a imagem desejada.

Na figura seguinte, o corte de Traço está definido para TraceI.

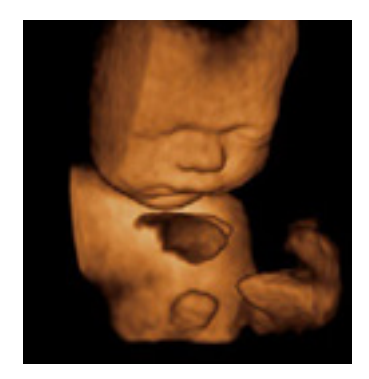

#### NOTA:

Selecionar Undo Cut [Desfazer Recortar] pode restaurar o recorte usando Trace Cut.

#### Cortando revisões pela caixa

Você pode cortar a imagem 3D ajustando uma caixa na imagem 3D para remover áreas irrelevantes da área de interesse.

112

Esse recurso é adequado para recortar revisões regulares.

# **USANDO 3D**

Siga as etapas abaixo para recortar uma revisão.

- 1. Selecione a tecla Menu e um menu aparecerá na tela.
- 2. Selecione Edit usando a tecla ↑ ou ↓.
- 3. Selecione BoxI ou BoxO girando a tecla Menu ou selecionando a tecla ← ou →.
- Defina como BoxI para ativar o recurso e remover todos os dados da imagem.
- Defina como BoxO para ativar o recurso e remover todos os dados fora da imagem.

4. Mova o cursor para a imagem usando o trackball, selecione a tecla Set e, em seguida, trace a borda do objeto.

**SAEVO** 

5. Selecione a tecla Set para adquirir a imagem desejada.

#### NOTA:

Selecionar Undo Cut [Desfazer Recortar] pode restaurar o recorte usando Trace Cut.

#### Cortando revisões pela borracha

Você pode cortar a imagem 3D usando a borracha para remover áreas irrelevantes da área de interesse. Esse recurso é adequado para recortar revisões irregulares.

Siga as etapas abaixo para recortar uma revisão.

- 1. Selecione a tecla Menu, e um menu aparecerá na tela.
- 2. Selecione Edit usando a tecla ↑ ou ↓.

3. Selecione EraB ou EraS girando a tecla Menu ou selecionando a tecla ← ou →.

4. Mova o cursor na imagem usando o trackball, selecione a tecla Set e use a borracha para remover áreas irrelevantes.

5. Selecione a tecla Set para adquirir a imagem desejada.

#### NOTA:

Selecionar Undo Cut [Desfazer Recortar] pode restaurar o recorte usando Trace Cut.

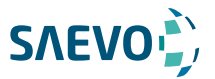

# **USANDO 3D**

# Movendo / Girando / Ampliando Imagens

#### Para selecionar uma imagem

1. Selecione a tecla T-ball, e um cursor aparecerá na tela.

2. Mova o cursor na imagem e selecione a tecla Set ou Update para selecionar a imagem de referência desejada.

#### Para mover imagens

1. Selecione Move L-R ou Move U-D pressionando a correspondente tecla de função.

2. Gire esta tecla de função para mover as imagens. Você também pode usar a tecla ↑, ↓, ← ou → para mover três planos seccionais e a imagem.

#### Para girar imagens

 - Selecione Rotate X, Rotate Y ou Rotate Z pressionando a correspondente tecla de função depois vire-a para girar a imagem ao longo do eixo x, y ou z.

 - Mova o cursos em uma imagem e selecione a tecla Set ou Update e gire a imagem 3D usando o trackball.

 - Selecione o item menu de Direction e gire a tecla Menu ou selecione a tecla ← ou → para girar as imagens 90°, 180° ou 270°.

 - Selecione o item de menu de Orientation e gire a tecla Menu ou selecione a tecla ← ou → para girar as imagens a fim de definir o ângulo de visão.

 - Selecione o item de menu de Auto Rotate e gire a tecla Menu ou selecione a tecla ← ou → para fazer a configuração. Todas as imagens são automaticamente giradas a partir da posição original para a posição de 1/2 ângulo predefinido, em seguida giradas em um modo reverso em turnos.

#### Para diminuir / aumentar o zoom em todas as imagens

Diminua ou aumente o zoom das imagens das seguintes maneiras.

- Selecione a tecla Zoom e gire a tecla Angle para diminuir ou aumentar o zoom das imagens.

 - Selecione Zoom pressionando a correspondente tecla de função e gire esta tecla de função para diminuir ou aumentar o zoom das imagens.

Enquanto isso, um multiplicador de tamanho é exibido na área de informações da tela básica.

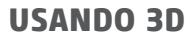

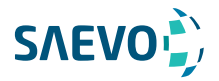

### Otimizando a imagem 3D

#### Para escolher a cor

 - Selecione o item de menu do 3D Chroma e gire a tecla Menu ou selecione a tecla ← ou → para escolher o esquema de cores para a imagem 3D.

 - Selecione o item do menu de B Chroma e gire a tecla Menu ou selecione a tecla ← ou → para escolher o esquema de cores para a imagem na Vista A, B ou C.

O mapa de cores ou escala de cinza no canto superior direito da área de imagem varia com essa configuração.

#### Para definir a suavidade e brilho

 - Selecione o item de menu Smooth e gire a tecla Menu ou selecione a tecla ← ou → para ajustar a suavidade da imagem 3D.

 - Selecione o item do menu Lightness e gire a tecla Menu ou selecione a tecla ← ou → para ajustar o brilho da imagem 3D.

#### Para definir o limiar e o contraste

 - Selecione o item de menu de Threshold e gire a tecla Menu ou selecione a tecla ← ou → para ajustar o valor.

 - Selecione o item de menu Contrast e gire a tecla Menu ou selecione a tecla ← ou → para ajustar o contraste da imagem 3D.

### Observando revisões por fatia

Você pode observar revisões usando duas ou mais fatias. Por exemplo, cada camada de um tumor irregular pode ser observada aplicando esse recurso.

Execute as etapas a seguir para observar uma revisão.

1. Selecione o item de menu do Multi-Slice e gire o botão MENU ou pressione a tecla de seta para esquerda / direita para escolher uma fatia.

Após a seleção, a fatia no eixo correspondente é exibida na tela.

2. Selecione o item de menu do Slice Number e gire o botão MENU ou pressione a tecla de seta para esquerda / direita para definir o número de fatia para 9, 16 ou 25.

115

Na figura a seguir, a fatia no eixo X (Ref A, número: 9) é considerada um exemplo.

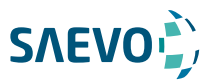

# **USANDO 3D**

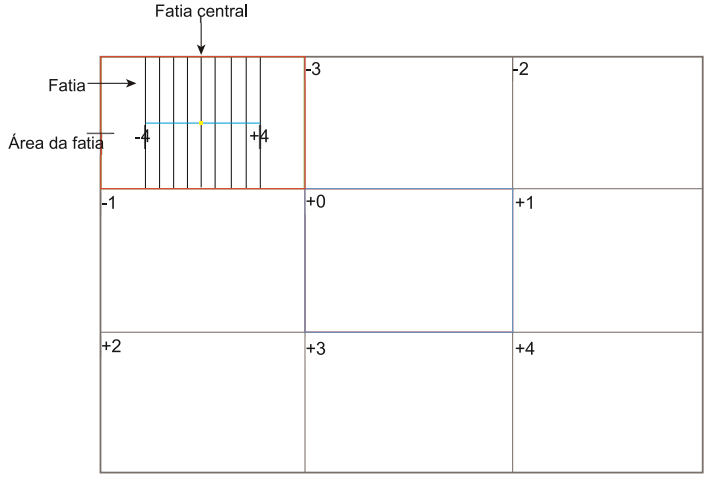

Figura 8-4 Tela de exibição de imagem Multi-Slice

Nove fatias e o número correspondente são exibidos na imagem da fatia. A linha intermediária completa é a fatia central no eixo de fatia atual e é numerada como 0.

Exceto pela fatia central, as outras oito fatias são indicadas pelo número no canto superior esquerdo da fatia e são exibidas na tela.

Mova o cursor na fatia única usando o trackball para selecioná-la, e a fatia selecionada ficará vermelha na área da fatia.

#### Para ajustar a distância da fatia

1. Selecione o item de menu do Multi-Slice e gire o botão MENU ou pressione a tecla de seta para esquerda / direita para selecionar uma fatia.

2. Selecione o item de menu Distance e gire o botão MENU ou pressione a tecla de seta para esquerda / direita para ajustar a distância entre as fatias. A distância e o conteúdo variam de acordo com essa configuração

# Definir o modo de digitalização

Defina o Método de digitalização de acordo com a sua preferência.

Selecione o item de menu de Scan Mode e gire a tecla Menu ou selecione a tecla ← ou → para definir o modo de varredura entre Linear ou Sector.

#### NOTA:

Essa configuração só é eficaz quando você insere imagens 3D a partir de uma imagem B congelada.

# **USANDO 3D**

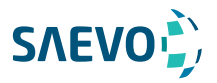

# Ajustando o Z Angle/Z Scale

A imagem pode ficar distorcida se você executar a digitalização muito rapidamente usando a sonda. Para adquirir uma imagem viva, você pode ajustar o valor de ZAngle / ZScale antes da varredura.

 - Se o Método de Digitalização estiver definido como Sector [Setor], você poderá ajustar o ângulo de varredura ao realizar a varredura pela sonda. Pressione a tecla de seta para cima / para baixo para selecionar ZAngle no menu pop-up e, em seguida, gire o botão MENU ou pressione a tecla de seta para a esquerda / para a direita para ajustar o ângulo.

 - Se o Método de Digitalização estiver definido como Linear, você poderá ajustar o intervalo de varredura ao realizar a varredura pela sonda. Pressione a tecla de seta para cima / para baixo para selecionar ZScale no menu pop-up e, em seguida, gire o botão MENU ou pressione a tecla de seta para a esquerda / para a direita para ajustar a escala.

#### NOTA:

Essa configuração só é eficaz quando você insere imagens 3D a partir de uma imagem B congelada.

### Restaurando a Imagem

Selecione o item de menu de Reset e gire a tecla Menu ou selecione a tecla ← ou → para restaurar a imagem para a posição original.

### Personalizando predefinições

Você também pode ajustar parâmetros, volume de amostra e ROI no modo 3D e, em seguida, salvar essas modificações como um aplicativo predefinido para uso futuro. Além disso, esta predefinição de aplicativo pode ser modificada e pode ser restaurada para os padrões de fábrica.

#### NOTA:

Apenas as sondas de volume estão disponíveis para esse recurso.

Para detalhes, consulte a Seção 6.1 Selecionando uma Sonda e um Tipo de Exame. As predefinições da aplicação podem ser exibidas como opções do item User Mode [Modo do

usuário] no modo 3D não ativado.

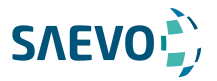

# **USANDO 4D**

A criação de imagens 4D permite a exibição de estruturas anatômicas 3D em tempo real.

A exibição de imagens 4D só pode ser realizada por sondas de volume compatíveis. A imagem 4D adiciona a dimensão de "movimento" a uma imagem 3D, fornecendo exibições contínuas e em tempo real de órgãos internos ou fetos. A imagem 3D fornece imagens de quadro únicas, enquanto a imagem 4D fornece aquisição contínua e de alto volume de imagens 3D.

A descrição a seguir usa a imagem fetal como exemplo, as outras opções de imagem são as mesmas.

# Adquirindo Imagens 4D

A descrição a seguir usa imagens 4D realizadas com a sonda VC6-2 como exemplo.

### Inserindo a Imagem 4D em Tempo Real

Execute os seguintes passos.

1. Insira as informações do paciente, selecione a sonda VC6-2 e um tipo de exame (como o exame obstétrico usado neste capítulo) para entrar no modo B.

- 2. Otimize os parâmetros de imagem no modo B.
- 3. Aplique gel adequado no paciente.
- 4. Adquira uma imagem de alta qualidade em modo B.

5. Pressione a tecla 3D / 4D no painel de controle para entrar no modo 4D não ativado. A imagem 2D com uma ROI e uma linha de amostra é exibida no modo 4D não ativado, somente os dados na ROI são adquiridos para imagens 4D.

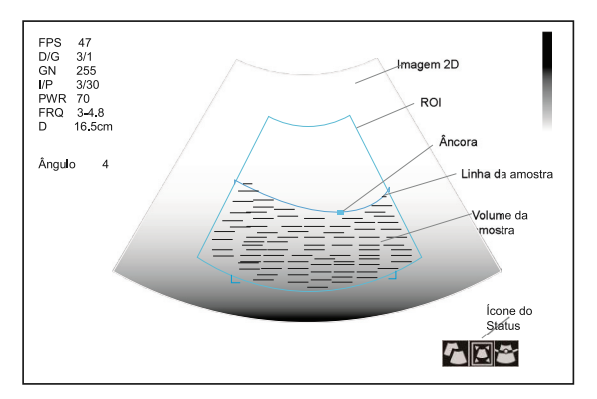

Figura 9-1 Tela de Imagem 4D Não ativada

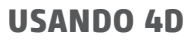

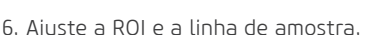

Você pode pressionar a tecla de confirmação para destacar e selecionar o ícone de status desejado.

**SAEVOL** 

- − Se  $\Gamma$  estiver destacado, use o trackball para posicionar a ROI.
- − Se  $\blacksquare$  estiver destacado, use o trackball para posicionar a ROI.
- − Se estiver destacado, ajuste a linha de amostra posicionando a âncora com o trackball.

7. Selecione a tecla Menu, defina o Modo do Usuário, o Modo de Renderização, a Qualidade da Imagem, o Ângulo de Varredura e a Estabilização no menu pop-up. Para detalhes, consulte a Seção 8.1 Adquirindo Imagens 3D.

8. Exiba a imagem 4D das seguintes maneiras.

- Selecione Dual Display, Full Disp3d ou Quad Display pressionando a correspondente tecla de função para ativar o correspondente formato de exibição.

- Selecione a tecla 1, 2 ou 4 no teclado para exibir as imagens 4D em exibição completa, dupla ou quádrupla.

Ou você também pode pressionar a tecla Freeze [Congelar] no modo 3D para entrar no modo 4D. A área de imagem da tela é dividida em 3 imagens de referência e uma imagem 3D dinâmica por padrão.

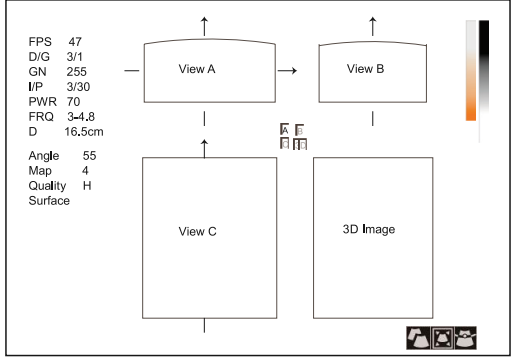

Figura 9-2 Tela de imagem 4D

Conforme as figuras acima,

- A vista A no canto superior esquerdo mostra a imagem no eixo X.

- A vista B no canto superior direito mostra a imagem no eixo Y.
- A vista C no canto inferior esquerdo mostra a imagem no eixo Z.
- A imagem na parte inferior direita mostra a imagem 3D dinâmica.

- Selecione Full Disp2D pressionando a correspondente tecla de função para voltar ao modo 4D não ativado.

- Selecione a tecla 3D/4D no painel de controle para sair do modo de exibição de imagens 4D e voltar ao modo B em tempo real.

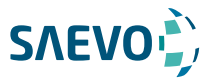

# **USANDO 4D**

# Adquirindo Imagem 3D Dinâmica

Você pode adquirir uma imagem 3D dinâmica de alta qualidade aplicando os recursos descritos na Seção 8.2 Trabalhando com Imagens 3D.

Pressione a tecla Freeze [Congelar] no painel de controle para revisar o filme depois de adquirir a imagem. Selecione a tecla MENU no painel de controle, selecione Auto Play no menu e, em seguida, gire a tecla MENU ou pressione a tecla de seta esquerda / direita para selecionar On ou Off para reproduzir / parar a revisão do filme.

# Trabalhando com imagens 4D

Você pode rever, otimizar ou salvar imagens 4D no modo congelado. Para detalhes, consulte a Seção 8.2.6, Otimizando a Imagem 3D.

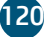

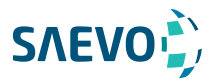

Você pode trabalhar com as imagens adquiridas usando os recursos fornecidos pelo sistema, como a exibição de tela dividida, exibição panorâmica e anotações.

### Recursos de imagem

### Reverter imagens

#### Para reverter para a esquerda ou direita

Selecione a tecla L/R no painel de controle para reverter a verificação em tempo real para a esquerda ou para a direita.

Ou, selecione a tecla menu e selecione LT-RT no menu pop-up. Gire a tecla Menu ou selecione a tecla ← ou → para reverter a digitalização em tempo real para a esquerda ou para a direita.

#### Para reverter para cima ou para baixo

Selecione a tecla Up/Down no painel de controle para reverter a verificação em tempo real para cima ou para baixo.

# Exibição de tela dividida

Você pode posicionar duas ou quatro imagens lado a lado na tela para comparar as imagens usando a exibição de tela dividida.

#### Exibição de ela dividida dupla

1. Selecione a tecla B, C, DPI ou TDI no painel de controle para inserir uma verificação em tempo real.

2. Selecione a tecla Dual no painel de controle para inserir a exibição de tela de divisão dupla. A imagem é duplicada em duas partes com uma imagem congelada à esquerda e uma verificação em tempo real à direita. O modo B em tempo real é tomado como um exemplo na figura a seguir.

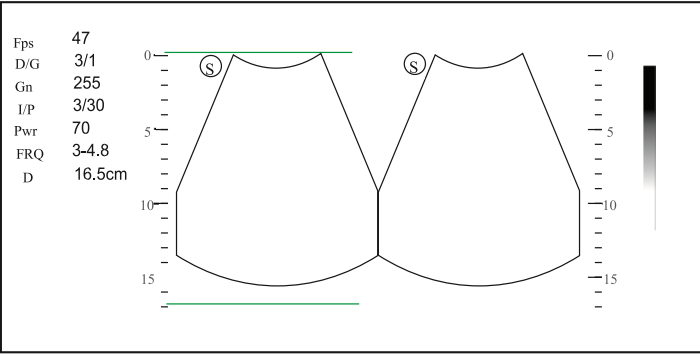

Figura 10-1 Tempo Real + Congelado B

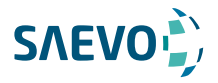

Selecione a tecla C, DPI, PW, M ou THI no painel de controle para entrar no modo correspondente para a verificação em tempo real.

− Selecione a tecla Dual para congelar a verificação em tempo real e descongelar a outra imagem.

− Selecione a tecla B para sair da tela dupla.

− Selecione a tecla de Menu e, em seguida, selecione Dual Live para exibir duas verificações em tempo real se uma das duas imagens for uma imagem de modo de fluxo de cores (C, PDI ou TDI).

A imagem é duplicada em duas partes com duas varreduras em tempo real.

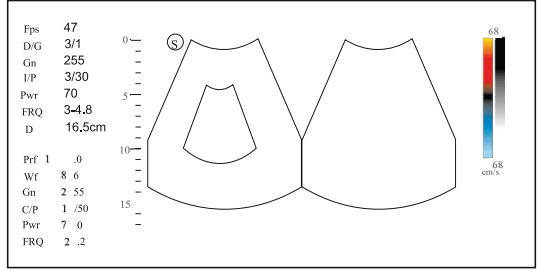

Figura 10-2 Tempo real C + Tempo real B

#### Exibição de tela de divisão quádrupla

1. Selecione a tecla B, C, DPI ou TDI no painel de controle para inserir uma verificação em tempo real.

2. Selecione  $\mathbb{R}$  o painel de controle para acessar a exibição de tela de divisão quádrupla.

A imagem do modo B é tomada como um exemplo na figura a seguir.

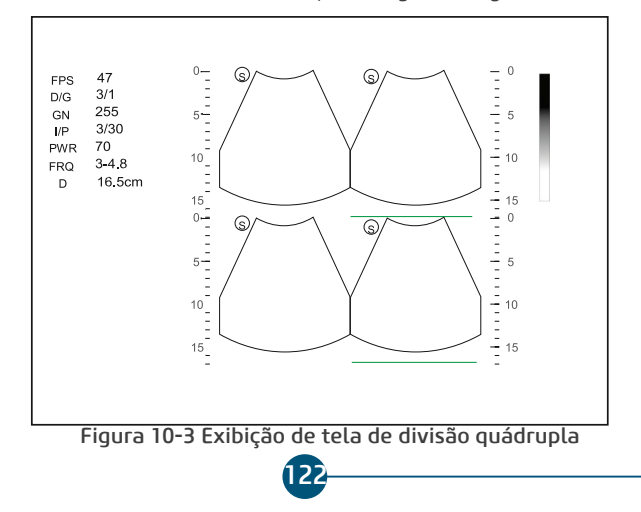

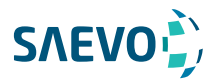

− Pressione para congelar a imagem atual e descongelar a imagem no sentido horário seguinte.

− Pressione B, Modo C ou PDI para selecionar um modo de imagem para a varredura em tempo real.

3 Pressione para sair da exibição de tela de divisão quádrupla.

# M-Tuning

M-Tuning otimiza a qualidade da imagem com um único toque na tecla M-tuning.

Para ativar o M-Tuning,

Selecione a tecla m-Tuning no painel de teclas para otimizar a qualidade da imagem.

### Imagem harmônica (THI) e Imagem Harmônica de Pulso Invertido (PHI)

A Tissue Harmonic Imaging (THI) [Imagem harmônica de tecido] usa as frequências harmônicas geradas pelo tecido. A frequência de transmissão fundamental resulta em um eco de frequência harmônico. A frequência harmônica recebida do tecido é um múltiplo da frequência de transmissão fundamental. Os artefatos fundamentais e quaisquer que acompanham estão ausentes da frequência harmônica que o sistema recebe.

A redução do artefato e a redução concomitante de névoa e desordem aumentam a resolução do contraste e melhoram a delimitação das bordas. O THI é útil em pacientes difíceis de representar em imagens.

Na varredura em tempo real do modo B, pressione a tecla THI no teclado para entrar no modo THI, e THI ou PHI aparece no canto inferior esquerdo da tela. Otimize a imagem da mesma maneira que você fez no modo B.

Pressione a tecla THI novamente para sair da imagem, e THI desaparece da tela.

#### NOTA:

• O sistema otimiza automaticamente determinados parâmetros (ganho de modo B, frequência e taxa de quadros) ao habilitar o THI.

• Comparado com a geração de imagens no modo B, o THI melhora a resolução da imagem, mas diminui a taxa de quadros. Portanto, você deve fazer um equilíbrio ideal ao escolher um modo de geração de imagens.

• A geração de imagens harmônicas está disponível apenas com sondas compatíveis.

### Imagem panorâmica

A imagem panorâmica amplia o escopo das relações espaciais, alinhando sequencialmente imagens individuais em seu contexto anatômico. A imagem latente panorâmicoa tem a habilidade de indicar uma anomalia inteira e de mostrar sua relação às estruturas adjacentes em uma única imagem, estática em uma imagem com até 60cm de comprimento.

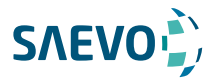

#### Nota:

• A imagem latente panorâmico está somente disponível com sondas lineares e convexas.

• Aplique uma quantidade adequada de gel de acoplamento ao longo do trajeto pretendido da varredura.

• Não agitar, girar ou inclinar a sonda durante a digitalização.

• Assegure-se de que a sonda permaneça em contato com a pele perpendicularmente durante a digitalização.

• Não altere a direção da digitalização ou mova a sonda para trás ou para frente.

• Quando a profundidade de digitalização aumenta, geralmente é necessário diminuir a velocidade de digitalização.

#### Modo de imagem panorâmica em tempo real

Execute as seguintes etapas para aplicar imagens panorâmicas.

1. Otimize a imagem do modo B.

2. Selecione a tecla Pan no painel de controle para entrar no modo de imagem panorâmica inativada.

Você pode selecionar a tecla Freeze no painel de controle para sair e retornar ao modo B. 3. Selecione a tecla de atualização no painel de controle para inserir a imagem panorâmica em tempo real.

Selecione Exit girando a tecla de função correspondente para sair da imagem panorâmica em tempo real.

4. Executar a verificação.

Uma imagem costurada tempo real é gerada, em que a caixa e a sugestão da velocidade da sonda são indicadas. Uma caixa de velocidade azul indica uma velocidade de digitalização mais lenta, uma caixa de velocidade verde indica uma velocidade de digitalização normal e uma caixa de velocidade vermelha indica uma velocidade de digitalização mais rápida.

124

5. Selecione a tecla Freeze para exibir o panorama.

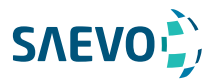

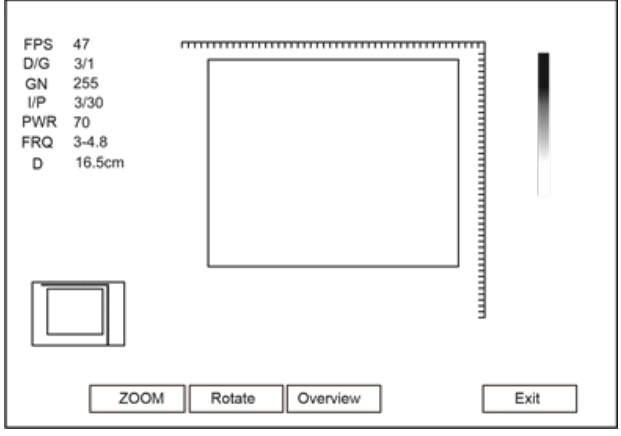

Figura 10-4 Imagens panorâmicas em tempo real

Você pode selecionar a tecla Freeze novamente para voltar ao modo não ativado.

- 6. Trabalhe com a imagem.
- − Amplie / reduza a imagem

a. Gire a tecla de função correspondente a ZOOM, e a ROI é exibido na miniatura.

b. Use o trackball para posicionar a área de interesse e gire a tecla de função correspondente a ZOOM para ampliar ou reduzir esta área.

− Gire a tecla de função correspondente a Rotate para girar a imagem.

− Gire a tecla de função correspondente a Overview para restaurar a imagem para a configuração padrão.

− Fazer medições, anotações e marcas corporais.

7. Gire a tecla de função correspondente a Exit para sair da imagem panorâmica.

#### Imagem panorâmica congelada

#### Nota

Assegure-se de desabilitar o recurso de imagem composta antes de aplicar a imagem panorâmica congelada.

1. Otimize a imagem do modo B e selecione a tecla **Freeze** para congelar a imagem.

2. Gire a tecla de função correspondente a Panoramic, e a mensagem de inicialização aparecerá na tela.

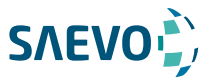

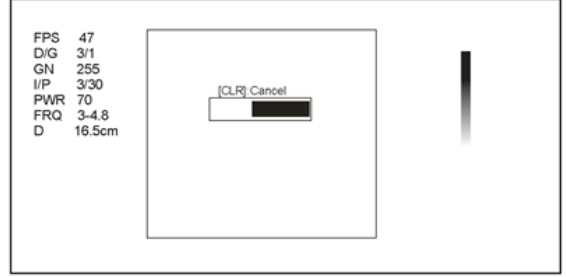

Figura 10-5 Tela de imagem panorâmica

Selecionando a tecla Clear no painel de controle pode anular a inicialização.

3. Trabalhe com a imagem.

− Amplie / reduza a imagem

a. Gire a tecla de função correspondente a ZOOM, e a ROI é exibido na miniatura.

b. Use o trackball para posicionar a área de interesse e gire a tecla de função correspondente a ZOOM para ampliar ou reduzir esta área.

− Gire a tecla de função correspondente a Rotate para girar a imagem.

− Gire a tecla de função correspondente a Overview para restaurar a imagem para a configuração padrão.

− Fazer medições, anotações e marcas corporais.

4. Gire a tecla de função correspondente a Exit para sair da imagem panorâmica.

#### Ampliando uma imagem

Você pode ampliar uma região de interesse na área de imagem.

#### Nota:

A imagem também pode ser ampliada no modo congelado. Para ampliar uma imagem:

1. Selecione a tecla Zoom no painel de controle para habilitar esse recurso.

Um multiplicador de tamanho é exibido na área de informações da tela básica, uma miniatura é exibida no canto inferior esquerdo da tela básica, e a imagem ampliada é exibida na área de imagem da tela básica.

126

2. Posicione a ROI usando o trackball.

3. Gire o botão Angle no painel de controle para ajustar a ampliação.

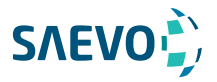

### Congelando uma imagem

Selecione a tecla Freeze no painel de controle para capturar uma imagem em uma varredura em tempo real ou exibição de tela dividida dupla/Quad e o recurso a ser aplicado também é ativado. Para obter detalhes, consulte a seção 4.1.1 Configurações gerais.

Você pode selecionar qualquer modo de imagem desejada, ampliar a imagem, realizar medições, adicionar anotações e marcas de corpo e ajustar os parâmetros de imagens no modo congelado.

# Usando Filme

A revisão de filme está disponível selecionando a tecla Freeze na verificação em tempo real, e o ícone **i** c **i** aparece na tela.

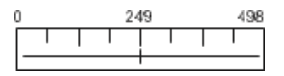

Você pode rever o filme manualmente ou automaticamente, e também pode cortar os segmentos de filme desejados.

### Revendo o filme

Você pode posicionar duas ou quatro imagens lado a lado na tela para comparar as imagens usando a exibição de tela dividida.

#### Para rever um filme manualmente

Você pode rever um filme quadro por quadro usando o trackball.

Ou, selecione a tecla Menu e selecione F By F no menu pop-up. Gire a tecla Menu ou selecione a tecla ← ou → para rever o filme quadro por quadro.

Cada imagem é identificada por um número que indica a sua posição no filme.

#### Nota:

- Você pode ajustar os parâmetros Chroma e GSC ao rever o filme.
- Você pode selecionar To First [para o primeiro

#### Para rever o filme automaticamente

Gire a tecla de função correspondente a Auto Play [reprodução automática] no modo B congelado para reproduzir ou interromper a revisão do filme automaticamente.

Ou gire a tecla de função correspondente a Cine Speed [velocidade do filme] para ajustar a velocidade da revisão durante a revisão do filme.

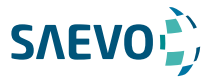

# Cortar o filme

Para cortar o filme:

1. Use o trackball para mover o cursor para o quadro inicial no modo congelado e selecione a tecla de Update [Atualizar].

2. Mova o cursor para o quadro final e selecione a tecla de Update.

3. Selecione Save no painel de controle para salvar o corte do filme.

### Anotações e marcas de corpo

O recurso de anotação permite que você digite ou adicione uma anotação da biblioteca de anotação predefinida. Setas e marcas de corpo também são fornecidas para anotar a imagem.

### Anotando uma imagem com palavras digitadas

Execute as seguintes etapas.

1. Selecione a tecla Annot no painel de controle em qualquer modo. Uma marca vertical amarela aparece na tela. E as anotações predefinidas aparecem à esquerda da tela.

2. Selecione uma anotação e selecione a tecla Set e, em seguida, mova a anotação para o local desejado usando o trackball.

3. Selecione a tecla Set para adicionar a anotação na imagem.

Repita as etapas acima para adicionar mais anotações, se necessário.

4. Selecione Exit à esquerda da tela ou selecione a tecla Annot novamente para sair.

Você também pode executar as seguintes operações ao adicionar anotação.

- Para Inserir a anotação manualmente

Mova o cursor para o local desejado usando o trackball e insira a palavra predefinida na tela para adicioná-la à imagem.

- Para mover a anotação

Mova o cursor em uma anotação. Selecione a tecla Set para ativar esta anotação e movê-la para o local desejado usando o trackball. Então, selecione Set para confirmar.

- Para revisar a anotação

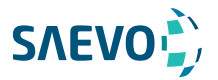

### Anotando uma imagem com setas

Execute as etapas a seguir.

1. Selecione no painel de controle em qualquer modo, e uma seta é exibida na tela.

2. Posicione a seta para o local desejado usando o trackball e selecione a tecla set para adicioná-la na imagem.

- − Se necessário, gire o botão Angle para ajustar o ângulo da seta.
- − Selecione a tecla Delete no painel de controle para excluir a seta.
- 3. Selecione Set para confirmar.

Repita os passos acima para adicionar mais setas se forem necessários.

# Marca de corpo

|.

Execute as etapas a seguir.

1. Selecione a tecla **Body Mark** no painel de controle em qualquer modo e o cursor se tornará

2. Posicione a marca do corpo no local desejado usando o trackball e selecione a tecla set para adicioná-la à imagem.

Se necessário, gire o botão Angle para ajustar o ângulo.

3. Selecione a tecla Set para confirmar.

### Excluir anotações e marcas corporais

#### Para excluir anotações

Execute as etapas a seguir.

1. Selecione a tecla Annot no painel de controle para inserir a tela anotação de texto.

2. Mova o cursor para a anotação desejada e, em seguida, selecione a tecla Delete no painel de controle para removê-la da tela.

#### Nota:

Você pode habilitar o recurso de anotação desmarcada. Para obter detalhes, consulte a seção 4.1.1 configurações gerais.

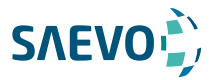

#### Para excluir setas

Execute as etapas a seguir.

- 1. Selecione a tecla Arrow no painel de controle para inserir a tela de anotação de seta.
- 2. Selecione a tecla Delete no painel de controle para remover uma seta da tela.

#### Para excluir marcas de corpo

Execute as etapas a seguir.

- 1. Selecione a tecla Body Mark para inserir o modo de edição de marca de corpo.
- 2. Selecione a tecla Delete no painel de controle para remover uma marca de corpo da tela.

#### Para excluir todas as anotações e marcas de corpo

Você pode selecionar a tecla Clear no painel de controle para excluir todas as anotações e marcas de corpo da imagem. Realize essa exclusão com cautela.

### Usando o ECG

#### Para excluir anotações

Usando um módulo opcional de ECG (tipo BF), os sinais de ECG de 3 canais são fornecidos em aplicações cardíacas.

Durante uma aplicação cardíaca, você pode configurar o ECG-controle de modo que o traço de ECG esteja indicado na parte inferior da tela. O módulo de ECG fornecido por este sistema do ultrassom é para coletar e indicar o traço de 3-lead ECG.

O cabo de ECG inclui três conectores cor-codificados do elétrodo de ECG, isto é, LL (pé esquerdo, vermelho), LA (braço esquerdo, preto), e RA (braço direito, branco). Entre eles, o LA é o cabo de referência, recebendo o sinal do módulo de ECG e fornecendo a tensão do viés. LL e RA recebem sinais do corpo paciente e conectam aos terminais diferentes da saída do amplificador do isolamento de ECG.

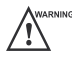

- Este módulo de ECG não é apropriado para o uso intracardíaco ou o contato cardíaco direto.

 - Este módulo de ECG fornece 3 sinais de ECG do canal e não pode ser usado para o diagnóstico e a monitoração.

 - Para evitar choques elétricos, assegure-se de que o cabo ECG está intacto e corretamente ligado.

 - As partes condutoras de eletrodos e conectores para ECG não devem entrar em contato com outras partes condutoras, incluindo terra/aterramento.

 - Desligue o sistema do ultrassom se o paciente for encontrado para usar um marcapasso ou cardioversores-desfibriladores implantáveis, porque o sistema do ultrassom pode interferir com estes dispositivos.

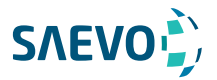

# Procedimentos básicos da operação do ECG

Execute as etapas a seguir.

1. Desligue o sistema de ultrassom e conecte o cabo ECG à porta específica do sistema de ultrassom.

2. Ligue o sistema de ultrassom e conecte os eletrodos de ECG no corpo do paciente (como mostrado na figura a seguir).

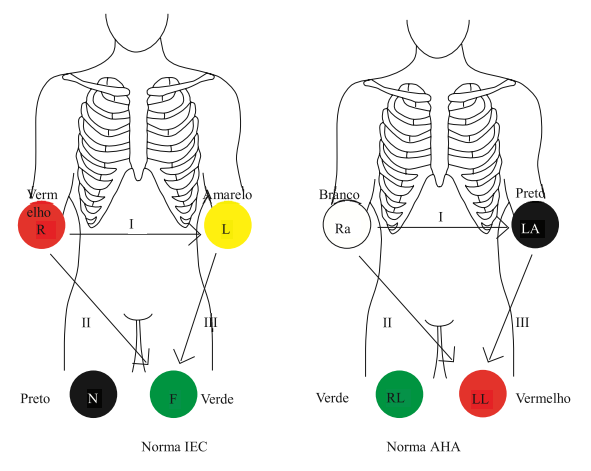

Figura 10-6 Colocação dos eletrodos

3. Faça as configurações relevantes do módulo de ECG. Para obter detalhes, consulte seção 10.6.2 Otimizando parâmetros.

4. Congele as imagens e revise-as. Para detalhes, refira a seção 10.6.3 Revendo o ECG.

5. Saia do modo ECG e retire os eletrodos de ECG do paciente.

### Otimizando parâmetros

Selecione a tecla Menu e, em seguida, selecione ECG no menu pop-up. Gire a tecla Menu ou selecione a tecla ← ou → para exibir o submenu do módulo de ECG.

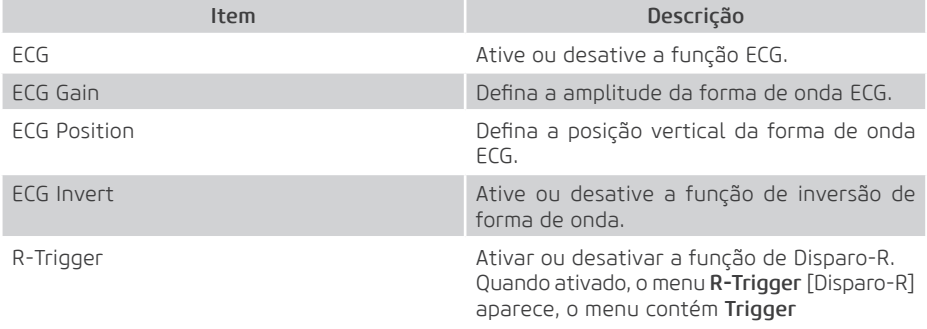

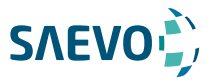

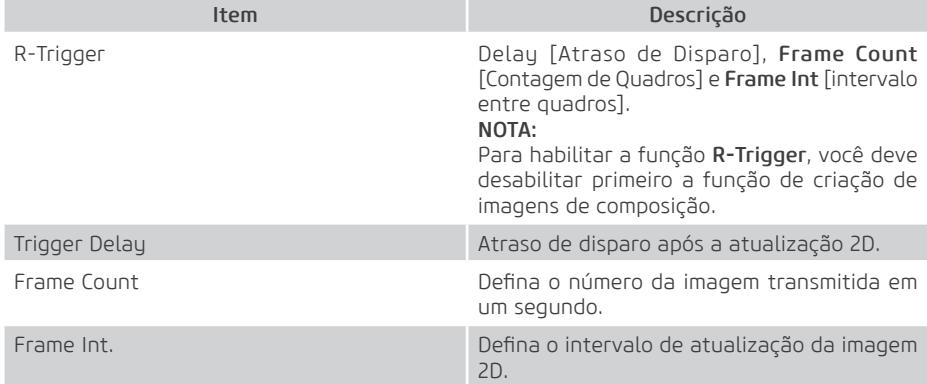

# Revisando ECG [eletrocardiograma]

Selecione a tecla Freeze no painel de controle para congelar uma imagem e a forma de onda do ECG é congelada ao mesmo tempo.

Usando o trackball para rever o frame da forma de onda de ECG pelo frame. A forma de onda de ECG é a referência para o tempo.

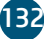

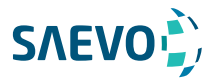

As imagens neste sistema de ultrassom incluem imagens de quadros e filme, você pode salvá-las ou revê-las após a aquisição. Enquanto isso, as imagens também podem ser copiadas para uma unidade USB ou um gravador de DVD externo para revisão futura, se for necessário.

### Armazenando uma imagem

#### Nota

• As chaves podem ser definidas na guia Configurações gerais do menu-chave de configuração. para obter detalhes, consulte a seção 4.1.4 Configurações de Tecla Definida.

• Por padrão, todos os dados são salvos no sistema de ultrassom. Se uma unidade USB estiver conectada e a opção Store for UsbDisk [Armazenar no disco USB] estiver marcada no menu Configurações gerais - guia Configuração da tecla, os dados salvos serão armazenados de forma síncrona na unidade USB.

### Armazenando uma imagem automaticamente

Exceto as imagens adquiridas nos modos 3D e 4D, outras imagens ou dados podem ser salvos por uma chave definida. Execute os seguintes passos para armazenar uma imagem.

1. Defina One Key Store para ON no menu System Setting > General > Storage.

2. Selecione a tecla Save no painel de controle no modo em tempo real ou no modo congelado e, em seguida, a imagem atual pode ser salva.

Ou selecione a tecla Save no modo congelado por 3 segundos e, em seguida, o filme atual pode ser salvo.

O sistema emite um sinal sonoro se a imagem for guardada com êxito. Enquanto isso, as miniaturas para a imagem armazenada ou para o filme também aparecem na área de transferência.

### Armazenando uma imagem manualmente

Todas as imagens e filmes podem ser salvos manualmente, eles são nomeados após a data de salvamento e hora. Execute as seguintes etapas para armazenar uma imagem.

1. Defina One Key Store para OFF no menu System Setting > General > Storage.

2. Selecione a tecla Save no modo congelado, uma caixa de diálogo aparece na tela.

3. Selecione Image na caixa de diálogo pop-up e selecione Set para salvar a imagem atual.

4. Selecione Cine na caixa de diálogo pop-up e, em seguida, selecione Set para salvar o filme atual.

Ou selecione Volume na caixa de diálogo no modo 3D/4D e, em seguida, selecione Set para salvar os dados de volume.

O sistema emite um sinal sonoro se a imagem for guardada com êxito. Enquanto isso, as miniaturas para a imagem armazenada ou o filme também aparecem na área de transferência.

133

Selecionar a tecla Save no modo de tempo real só pode salvar a imagem atual.

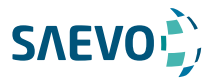

# Visualizando uma imagem / um filme

Você pode visualizar uma imagem ou um filme para o paciente atual ou previamente examinado usando a área de transferência ou a tela Review.

# Visualizando a imagem / um filme atual

#### Para visualizar uma imagem / um filme usando a área de transferência:

1. Selecione a tecla T-Ball na digitalização em tempo real ou no modo congelado.

2. Selecione uma imagem ou um filme na área de transferência na parte inferior da tela usando o trackball e selecione a tecla Set para visualizar a imagem / um filme.

- − Clique em para selecionar todas as imagens / todos os filmes.
- − Clique na tecla ou para ir para a página da área de transferência anterior ou seguinte.
- − Clique em  $\Box$  para exportar imagens para a unidade USB ou servidor DICOM.
- − Clique em para apagar a imagem selecionada / o filme selecionado.
- − Você também pode amplificar a imagem ou rever o filme e realizar uma medição.

#### Para visualizar a imagem na tela de imagem de exibição

1. Selecione a tecla File no painel de controle para entrar na tela View Image.

A tela a seguir é exibida com imagens e miniaturas de filme.

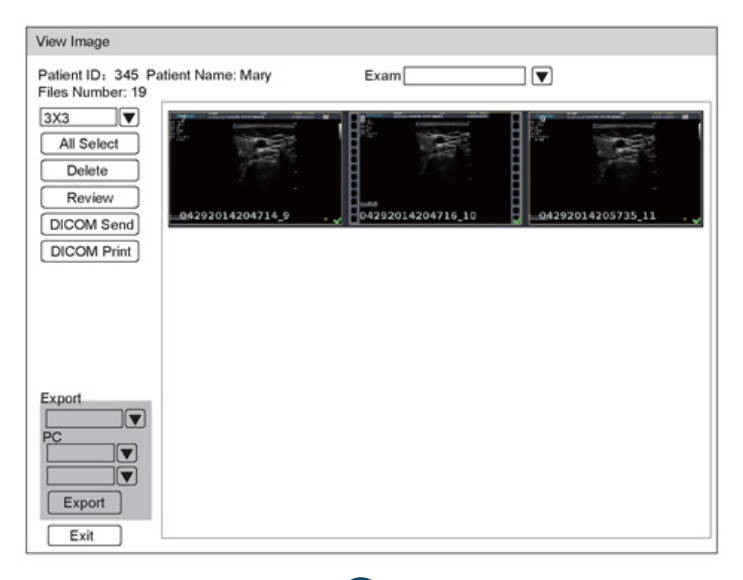

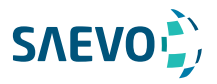

Se o paciente tiver tido mais de um exame, você poderá selecionar o exame desejado na lista suspensa de Exam.

2. Mova o trackball para as miniaturas e selecione a tecla set para escolher uma imagem.

3. Visualize a imagem.

− Clique duas vezes na tecla Set para ver uma imagem.

Você pode selecionar a tecla Freeze a qualquer momento para retornar à tela imagem de exibição.

− Clique em Review para ver a imagem.

### Recuperando uma imagem

Execute as etapas a seguir.

1. Escolha a tecla Patient > Patient List > Patient Review para acessar a tela Patient Review.

1. Selecione o paciente desejado e, em seguida, clique em View para entrar na tela de Exam Review.

2. Selecione o exame desejado e clique em View Image para recuperar a imagem.

### Compartilhando dados

Você pode acessar remotamente os dados armazenados no sistema através de um computador. Execute as seguintes etapas.

1. Conecte o computador ao sistema de ultrassom.

2. Defina Image Share Service [serviço de compartilhamento de imagem] para On no menu General Settings guia Storage.

3. Digite o endereço de IP na caixa de pesquisa do computador e pressione Enter.

4. Digite o nome de usuário e a senha na caixa de diálogo pop-up.

### Fazendo backup de dados

Por padrão, todos os dados são salvos no sistema de ultrassom. Para evitar a perda de dados devido à quebra inesperada do sistema ou à atualização de software, é altamente recomendável fazer backup de dados para a unidade USB, o DVD ou o servidor DICOM. Para obter detalhes sobre o backup do servidor DICOM, consulte a seção 12,2 armazenamento DICOM.

135

#### Nota:

Conclua todos os exames antes de fazer backup dos dados

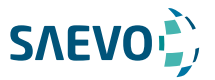

# Fazendo backup de dados na unidade USB

Execute as seguintes etapas.

1. Conecte uma unidade USB ao sistema de ultrassom.

2. Escolha a tecla Patient > Patient List > Patient Review para acessar a tela Patient Review.

3. Selecione USB na lista suspensa Import / Export.

4. Clique em Export Screen e selecione o formato de imagem exportado. Se você selecionar o formato de imagem do PC, você pode igualmente selecionar a imagem exportada ou o formato do filme.

5. Selecione o paciente desejado.

6. Clique em Patient Export para fazer backup de todos os dados relevantes para o paciente. Se apenas as imagens forem necessárias para serem exportadas, você poderá exportá-las na tela View Image.

# Fazendo backup de dados para DVD

#### Nota:

Você pode usar um DVD com o sistema de ultrassom. O DVD (DVD-R/RW, DVD + R/RW, capacidade de 4,7 GB ou mais) fabricado pela SONY é recomendado.

Execute as seguintes etapas.

1. Conecte a porta USB do sistema de ultrassom à unidade de DVD usando o cabo USB.

#### Nota:

Certifique-se de que o DVD está virado para cima na unidade de CD-ROM.

2. Escolha a tecla Patient > Patient List > Patient Review para acessar a tela Patient Review.

3. Selecione DVD na lista suspensa Import / Export.

4. Clique em Export Screen e, em seguida, selecione o caminho exportado.

5. Selecione o paciente desejado.

6. Clique em Patient Export para fazer backup de todos os dados relevantes para o paciente. O DVD ejeta depois que um prompt de exportação de backup de dados bem-sucedido é exibido. 7. Tire o DVD da unidade de CD-ROM e feche a bandeja.

Se apenas as imagens forem necessárias para serem exportadas, você poderá exportá-las na tela View Image.

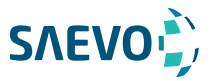

# Importando dados para o sistema

### Nota:

- Somente os dados gerados por este sistema podem ser importados.

 - Certifique-se de que o exame atual esteja concluído antes de importar dados. Caso contrário, você pode ter uma importação de dados de falha.

Execute as seguintes etapas.

1. Conecte uma unidade USB ao sistema de ultrassom.

Ou, coloque um DVD vazio na unidade de CD-ROM.

2. Escolha a tecla Patient > Patient List > Patient Review para acessar a tela Patient Review.

3. Selecione o dispositivo importado na lista suspensa Import / Export.

4. Clique em Export Screen e, em seguida, selecione as informações importadas do paciente.

5. Clique em Patient Import para importar os dados desejados.

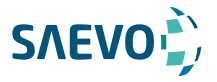

A DICOM (Digital Imaging and Communications in Medicine) [Exibição de imagens digitais e comunicações em Medicina] é um padrão criado pela National Electrical Manufacturers Association (ACR-NEMA) para regular a distribuição e visualização de imagens médicas, como imagens de ultrassom e filme.

Se o sistema estiver configurado com o módulo DICOM, você poderá:

 - Pesquisar as informações do paciente arquivadas definidas no servidor DICOM e copiar as informações do paciente no sistema para que o paciente correto possa ser examinado.

- Enviar imagens ou dados armazenados no sistema para o servidor DICOM.

- Imprimir imagens em uma impressora DICOM.

O serviço DICOM do sistema consiste em armazenamento DICOM, impressão DICOM, lista de trabalho DICOM, MPPS e compromisso de armazenamento.

Se você precisar da *Declaração de Compatibilidade do DICOM 3.0*, entre em contato com o fabricante.

### Verificando a conectividade

Execute os seguintes passos.

1. Conecte o sistema ao servidor de rede DICOM local usando um cabo de rede.

2. Edite as configurações relativas para a rede local e o servidor DICOM. Para detalhes, consulte a Seção 4.8 DICOM.

3. Se a verificação for bem-sucedida, você poderá usar os serviços DICOM.

#### Nota:

Certifique-se de que o sistema esteja conectado ao servidor antes de usar o serviço DICOM. Caso contrário, o serviço não pode ser usado.

### Armazenamento DICOM

O Armazenamento DICOM é usado para enviar dados do paciente para o servidor de armazenamento DICOM para armazenamento.

#### Armazenando a imagem atual

1. Conecte a unidade USB ao sistema.

#### 2. Defina a tecla Save, P1 ou P2 como Dicom Send no menu General Settings - guia Key Configuration.

3. Pressione a tecla Save, P1 ou P2 no modo em tempo real ou congelado para enviar a imagem atual para o servidor de armazenamento DICOM.

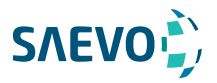

#### Armazenando dados do paciente

- 1. Escolha a tecla Patient> Patient List > Patient Review para entrar na tela de Patient Review.
- 2. Selecione o paciente desejado e clique em View para entrar na tela Exam Review.
- 3. Selecione o exame desejado.

4. Clique em DICOM Send para enviar as informações do paciente e as imagens relevantes para o servidor de armazenamento DICOM.

Se você quiser apenas enviar imagens, pressione a tecla Review no painel de controle para entrar na tela Image View, selecione as imagens desejadas e clique em DICOM Send. Se você quiser verificar o status dos itens enviados ao servidor de armazenamento DICOM, escolha a tecla Patient> Patient List > DICOM Queue.

### Impressão DICOM

A Impressão DICOM é utilizada para enviar imagens para o servidor de impressão DICOM para impressão.

Você deve conectar o sistema adequadamente ao servidor de impressão e editar as configurações relevantes. Para detalhes, consulte a Seção 4.7.5.

#### Imprimir a imagem atual

1. Defina a tecla Save, P1 ou P2 como Dicom Print no menu General Settings - quia Key Configuration.

2. Pressione a tecla Save, P1 ou P2 no modo de tempo real ou congelado para enviar a imagem atual para o servidor de impressão DICOM. tecla

#### Imprimir dados do paciente

1. Conecte a unidade USB ao sistema.

2. Escolha a tecla Patient> Patient List > Patient Review para entrar na tela de Patient Review.

- 3. Selecione o paciente desejado e clique em View para entrar na tela Exam Review.
- 4. Selecione o exame desejado.

5. Clique em DICOM Print para enviar as informações do paciente e as imagens relevantes para o servidor de impressão DICOM.

Se você quiser apenas enviar imagens, pressione a tecla Review no painel de controle para entrar na tela View Image, selecione as imagens desejadas e clique em DICOM Send. Se você quiser verificar o status dos itens enviados ao servidor de impressão DIOCM, escolha a tecla Patient> Patient List > DICOM Queue [Fila DICOM].

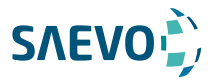

# Lista de trabalho DICOM

A Lista de Trabalho DICOM é usada para pesquisar o conjunto de informações do paciente arquivado no servidor DICOM e copiar as informações do paciente no sistema para que o paciente correto possa ser examinado.

Pressione a tecla Patient no painel de controle para entrar na tela New Patient e depois clique em WorkList para entrar na tela WorkList [Lista de Trabalho].

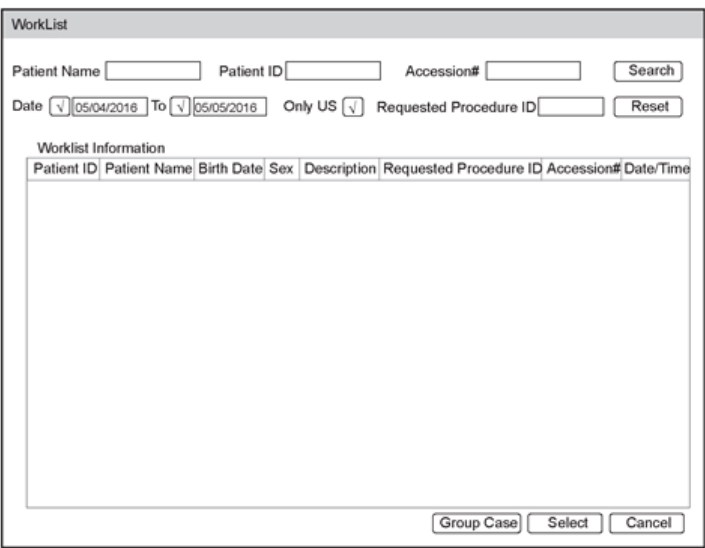

Figura 12-1 Tela WorkList

Execute os seguintes passos.

1. Procure a informação do paciente

Insira os requisitos de pesquisa, como Patient Name, Patient ID, Accession#, Exam Date/Time or Requested Procedure ID [Nome do Paciente, ID do Paciente, Nº de Acesso, Data / Hora do Exame ou ID do Procedimento Solicitado], e clique em Search [Pesquisar] para pesquisar as informações desejadas.

Clicar em Reset pode limpar todas as informações de pesquisa.

Clicar em Date / Time pode exibir os dados do paciente por ordem da data / hora de entrada mais antiga ou mais recente.

- 2. Inicie um exame
- a. Selecione o paciente desejado.

b. Clique em Select para iniciar um exame. Se o paciente desejado tiver feito mais de um exame, clique em Group Case [Caso de grupo] para iniciar o exame.

140

3. Digite as informações do paciente.

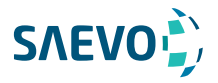

### MPPS

O MPPS é usado para enviar informações de status do exame para o servidor MPPS, o que facilita que os outros sistemas obtenham o progresso do exame a tempo. As informações de status são descritas abaixo:

 - Quando o exame é iniciado, o sistema envia as informações de status "Em processo" para o servidor MPPS.

 - Quando o exame for concluído pressionando-se a tecla End Exam no painel de controle, o sistema enviará as informações de status "Complete" (Concluído) ou "Discontinue" (Descontinuado) para o servidor MPPS.

Se você quiser verificar o status dos itens enviados ao servidor MMPS, escolha a tecla Patient> Patient List > DICOM Queue.

#### Para adicionar MPPS

Você pode adicionar manualmente o MPPS para verificar o status de processamento do exame descontinuado ou outras operações de pedido.

#### Nota

O MPPS só pode ser adicionado quando você executa a digitalização ou outras operações de pedido.

Manual básico do usuário

Execute os seguintes passos.

1. Escolha a tecla Patient> Patient List > Patient Review para entrar na tela Patient Review.

2. Clique em PPS Screen para acessar a tela PPS.

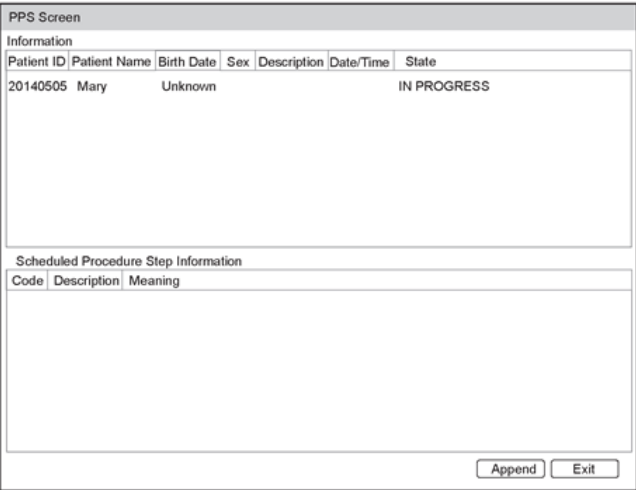

Figura 12-2 Tela PPS

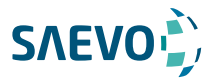

A tela PPS exibe informações do MPPS sobre o paciente atual. Se as informações do paciente forem obtidas da lista de trabalho do DICOM, a tela PPS também exibirá o protocolo de aquisição relevante.

3. Clique em Append para exibir a caixa de diálogo a seguir.

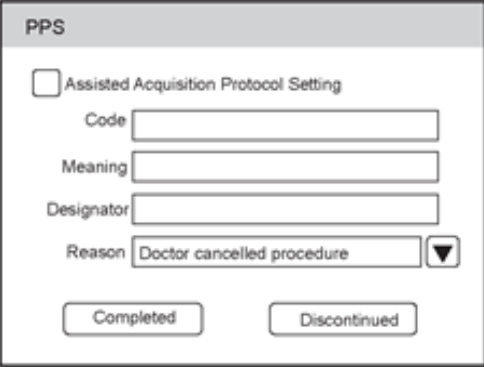

4. Clique em Assisted Acquisition Protocol Setting e, em seguida, insira as informações relevantes para o código, o significado e o designador.

5. Clique em Completed para terminar a operação do pedido.

Ou você pode também clicar em Discontinued se necessário.

### Compromisso de armazenamento

O compromisso de armazenamento é usado para confirmar se as imagens ou relatórios estruturados são armazenados com êxito no servidor de armazenamento DICOM.

Se você quiser verificar o status dos itens enviados ao servidor de armazenamento DICOM, escolha a tecla Patient > Patient List > DICOM Queue.

### Fila DICOM

O Log DICOM é usado para verificar o status de envio do armazenamento DICOM, impressão DICOM, MPPS.

Escolha a tecla Patient > Patient List > DICOM Queue para entrar na tela DICOM Queue.

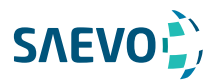

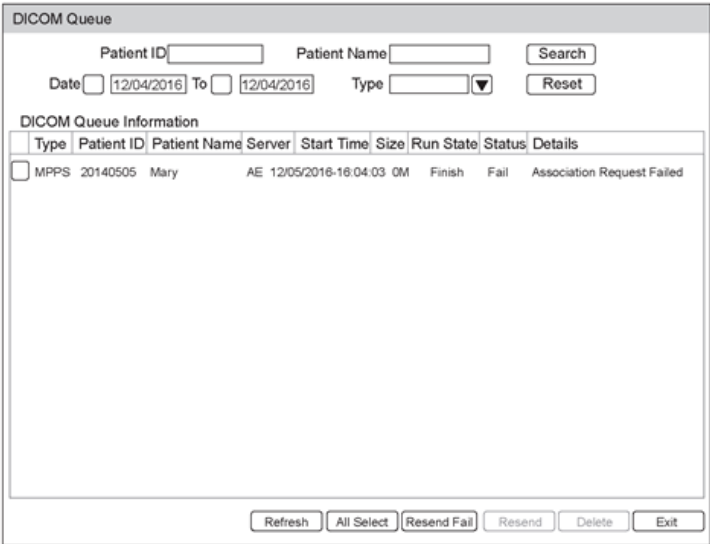

Figura 12-3 Tela DICOM Queue

Execute os seguintes passos.

1. Procure as informações do paciente

Insira os requisitos de pesquisa, como Nome do Paciente, ID do Paciente, Tipo ou Data / Hora do Exame, e clique em Search para pesquisar as informações desejadas.

2. Verifique o status de envio

Você pode verificar o status de envio exibindo Run State, Status or Details [Rodar Status, Status ou Detalhes].

3. Lide com a falha no envio de informações

- Selecione as informações do paciente desejado e clique em Update para atualizar as informações do paciente. Se isso não funcionar, você pode clicar em Resend [Reenviar] para reenviar as informações.

- Clique em All Select > Resend Fail [Selecionar Todos > Falha no Reenvio] para reenviar todas as informações.

- Selecione as informações do paciente desejado e clique em Del para excluir as informações.

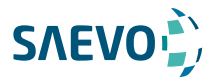

# **SONDAS E BIÓPSIA**

Você deve estar totalmente familiarizado com as operações da sonda e do suporte de biópsia antes de usá-los. Para garantir o desempenho e a disponibilidade da sonda e do suporte de biópsia, você também deve verificar, limpar, desinfetar ou mantê-los periodicamente.

### NOTA:

Uma instrução geral para a sonda e o suporte de biópsia é fornecida neste manual. Para detalhes, consulte os manuais relevantes.

### Sonda

Este sistema de ultrassom suporta uma ampla gama de sondas que tornam o sistema notavelmente versátil. Dependendo da sonda e exame, é possível atingir uma profundidade de imagem de até 42.5 cm. Este equipamento possui duas portas ativas para transdutores. Pode chegar a quatro portas ativas usando expansor.

Os diagramas esquemáticos das sondas são os seguintes.

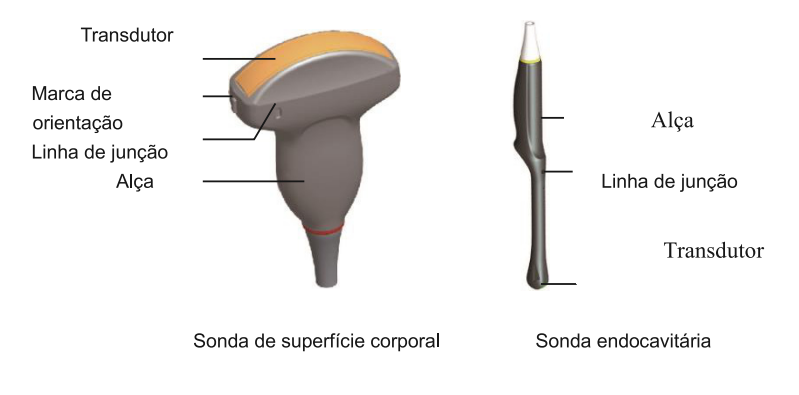

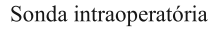

# Sondas disponíveis

Dentre as características dos transdutores ou sondas deste equipamento, elas podem ter até 256 elementos (linear L752), até 200º de campo de visão (FOV) para o endocavitário (6V3). Mais informações podem ser obtidas na relação de transdutores no site da fabricante. As sondas disponíveis são listadas da seguinte maneira:
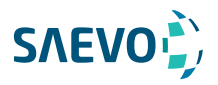

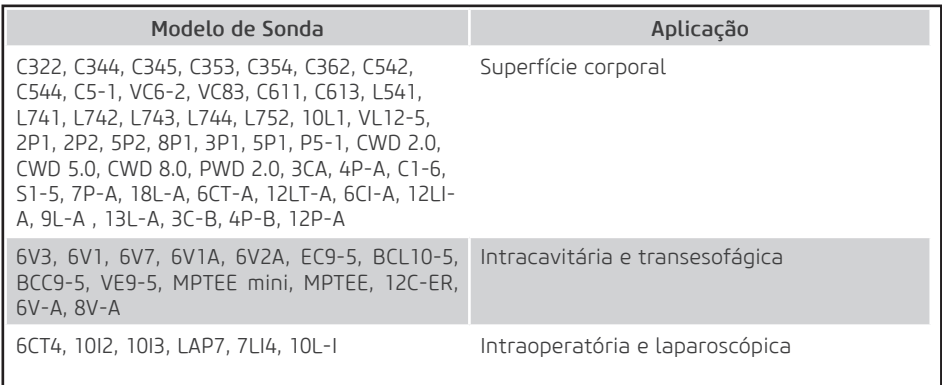

## Uso da sonda

marame - Use apenas as sondas fornecidas pelo fabricante. Caso contrário, o sistema pode não funcionar e pode resultar em um acidente, como um incêndio.

 - Use a sonda com cuidado. Se qualquer parte da superfície da sonda estiver arranhada, pare imediatamente de usar a sonda. Caso contrário, choque elétrico pode ocorrer.

 - Uma bainha de sonda legalmente comercializada é necessária para operações intracavitárias. Se o lubrificante for usado, ele deve ser solúvel em água. Não aplique gel de acoplamento diretamente na pele do paciente. Por favor, descarte a bainha de acordo com as leis e regulamentos locais.

 - Use uma bainha de sonda estéril e um gel de acoplamento estéril ao realizar um exame intraoperatório, transvaginal, transretal ou transesofágico (cardíaco). Se a lubrificação for insuficiente devido à idade e à razão pessoal durante o exame, você precisará aplicar uma quantidade suficiente de gel de acoplamento estéril na superfície da bainha.

 - Para evitar contaminação, use o gel de acoplamento e a capa da sonda antes de realizar um exame.

 - Use gel de acoplamento legalmente comercializado de acordo com os regulamentos locais relevantes. Leia e compreenda todas as precauções no manual relevante do gel de acoplamento antes de usar. Para os géis de acoplamento recomendados, consulte o Apêndice D.1 Acoplamento do Gel.

 - Látex ou borracha natural contida dentro de equipamentos médicos ou acessórios podem causar reações anafiláticas severas em alguns indivíduos. É sugerido pela FDA que o operador identifique pacientes sensíveis ao látex e esteja preparado para tratar prontamente reações anafiláticas.

 - Depois de ser contaminada por bactérias patogênicas que são difíceis de matar, como o Cruptosporidium ou o vírus priônico, a sonda e seus acessórios devem ser destruídos por fusão ou queima, quando necessário, porque não podem ser completamente desinfetados ou esterilizados.

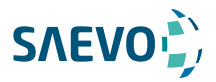

 - Evite mergulhar a superfície do transdutor no gel de acoplamento por um longo período de tempo. Caso contrário, podem ocorrer danos na sonda.

 - Evite a entrada de qualquer fluido no conector da sonda ou na sonda ao limpar, desinfetar ou esterilizar o cabo da sonda e da sonda.

### Preocupações especiais antes do uso da sonda

Inspecione a sonda antes de cada uso. Se o dano a seguir for encontrado, pare de usar a sonda imediatamente.

- Rachaduras na alça da sonda (seção do usuário).
- Rachaduras na superfície do transdutor (seção aplicada).
- Arranhões na superfície do transdutor (superfície da janela acústica).
- Inchaço do material da janela acústica.
- Rachaduras ou desgaste no cabo da sonda.
- Rachaduras no conector da sonda ou qualquer outro tipo de danos visíveis.
- Pinos deformados ou pinos quebrados dentro dos conectores da sonda.

#### Usos da sonda da superfície do corpo

- 1. Use luvas médicas esterilizadas.
- 2. Oriente a sonda.
- 3. Realize uma varredura.

#### Usos da sonda endocavitária

- 1. Use luvas médicas esterilizadas.
- 2. Cubra a sonda com as bainhas da sonda (apenas para as sondas endocavitárias).
- a. Remova a embalagem e desdobre a bainha da sonda.

b. Aplique uma quantidade apropriada de gel de acoplamento no interior da bainha e na face da sonda.

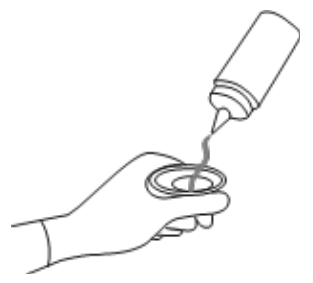

- c. Segure a sonda e desenrole a bainha na sonda.
- d. Puxe a bainha da sonda firmemente sobre a face da sonda para remover as rugas.

146

e. Prenda a bainha à sonda com as fitas adesivas ou faixas elásticas.

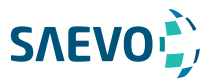

3. Oriente a sonda Verifique a marca de orientação da sonda antes da digitalização.

4. Execute uma varredura.

### Usos da sonda intraoperatória

1. Use luvas médicas estéreis.

2. Assegure-se de que a seção de flexão da sonda intraoperatória esteja livre e possa dobrar-se livremente.

a. Gire dois botões de angulação para ajustar a extremidade distal da sonda até o ângulo desejado.

b. Bloqueie os botões de angulação se eles estiverem ajustados corretamente.

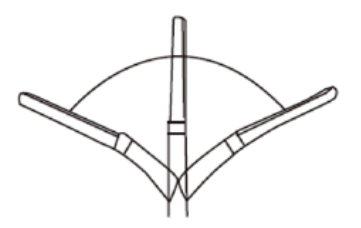

3. Realize uma varredura.

## Limpando a sonda

- Para evitar choque elétrico, desconecte a sonda do sistema antes de limpá-la.

 - Para evitar a transmissão potencial de doenças, você deve usar luvas médicas estéreis e óculos de proteção durante a limpeza.

 - Não use o limpador que contém sulfato de sódio e / ou hipoclorito de sódio para limpar a sonda. Caso contrário, a sonda pode estar danificada.

- Para evitar danos à sonda, não bata a sonda em superfícies duras.

 - Use somente o limpador recomendado pelo fabricante para limpar a sonda. Caso contrário, a sonda pode estar danificada.

Você deve limpar a sonda antes e depois de cada uso. A limpeza da sonda é um passo essencial da desinfecção e esterilização.

147

Execute as etapas a seguir para limpar a sonda.

1. Remova o gel de acoplamento da superfície da sonda após o exame.

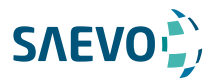

2. Desconecte a sonda do sistema e remova a bainha da sonda e o suporte de biópsia da sonda.

3. Use um pano macio sem fiapos umedecido com água com sabão suave ou o limpador recomendado (consulte o Apêndice D.2 Limpador) para limpar a sonda.

Se houver manchas secas na superfície ou nas ranhuras da sonda, remova-as com uma escova umedecida com um limpador enzimático.

4. Lave as superfícies da sonda com água corrente fresca para remover completamente qualquer limpador residual.

5. Seque a sonda com um pano seco macio sem fiapos.

## Desinfecção e Esterilização da Sonda

 - Existe uma lista de esterilizantes e desinfetantes de alto nível para uso no processamento de dispositivos médicos e odontológicos reutilizáveis no site da FDA. Essa lista pode ser consultada para encontrar agentes que possam ser úteis para a desinfecção da sonda.

Por favor, consulte a seguinte URL para esterilizantes liberados pela FDA e desinfetantes de alto nível: http: //www.fda. gov / MedicalDevices / DeviceRegulationandGuidance / ReprocessingofÚnica-UseDevices / ucm133514.htm.

 - Use o desinfetante / esterilizante líquido que atenda às leis e regulamentações locais ou ao desinfetante / esterilizante recomendado.

 - A bainha da sonda pode ser danificada durante o exame e o nível de risco de contaminação causado pela bainha danificada é difícil de estimar. Portanto, a bainha da sonda não pode alterar o nível de desinfecção de uma sonda. Limpe e esterilize (ou desinfete de alto nível) a sonda endocavitária e limpe e esterilize a sonda para biópsia e entre em contato com o sangue após o exame.

- Não use um desinfetante / esterilizante vencido.

- Armazene a sonda em um ambiente estéril e revise sua data de validade antes de usá-la.

Se você usar o desinfetante / esterilizante recomendado, verifique se os requisitos para o nível de desinfecção e o período de impregnação da sonda foram atendidos. Caso contrário, a sonda poderá ser danificada e sua garantia poderá ser anulada. Se você tiver mais uso ou necessidade da sonda, certifique-se de que o nível do desinfetante / esterilizante e do período de impregnação da sonda sejam adequados para a aplicação clínica pretendida.

Não use os métodos a seguir para esterilizar a sonda.

- Autoclave
- Esterilizador ultravioleta
- Esterilizador de raios gama
- Gás de óxido de etileno
- Óxido de etileno

- Desinfecção térmica / esterilização. Temperaturas superiores a 66 ° C (150 ° F) danificarão a sonda.

148

Não permita que nenhum desinfetante / esterilizante seja seco ao ar na sonda.

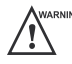

**CAUTION** 

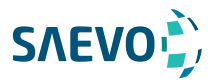

## Evus<sub>8</sub>

## **SONDAS E BIÓPSIA**

### Níveis de desinfecção

Para escolher um desinfetante apropriado, você deve primeiro determinar o nível necessário de desinfecção, com base na classificação da sonda.

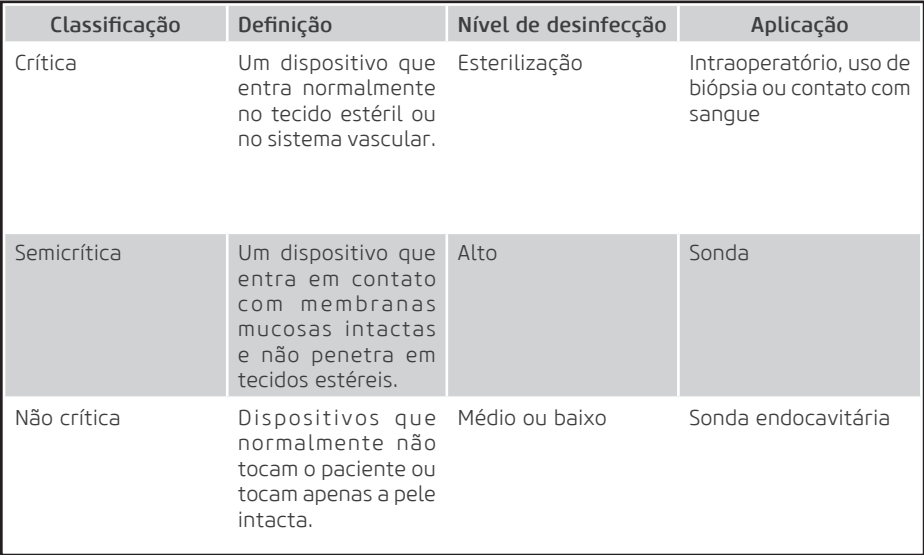

#### Requisitos de imersão

Não mergulhe a sonda para além da sua linha de junção.

#### Nota:

Os desinfetantes listados neste manual são recomendados por causa de sua compatibilidade química com materiais do produto, não a sua eficácia biológica. Para a eficácia biológica de um desinfetante, consulte as diretrizes e recomendações do fabricante desinfetante, associação para praticantes de controle de infecção, administração de alimentos e drogas dos EUA e centros de controle de doenças dos EUA.

#### Para desinfetar a sonda da superfície corporal

Você deve desinfetar a sonda de superfície do corpo após cada uso.

Execute os seguintes passos.

1. Limpe a sonda.

Para detalhes, consulte a Seção 13.1.3 Limpando a sonda.

2. Realize a desinfecção de nível médio na sonda, conforme mostrado na Tabela 13-1. Ou selecione um desinfetante recomendado (consulte o Apêndice D.3) para desinfetar a sonda seguindo as instruções fornecidas pelo fabricante do desinfetante.

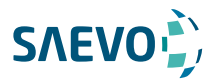

3. Enxágue a sonda com água corrente nova para remover completamente qualquer desinfetante residual.

4. Seque a sonda com um pano seco e macio sem fiapos.

### Tabela 13-1 Método Recomendado para Desinfecção de Nível Médio

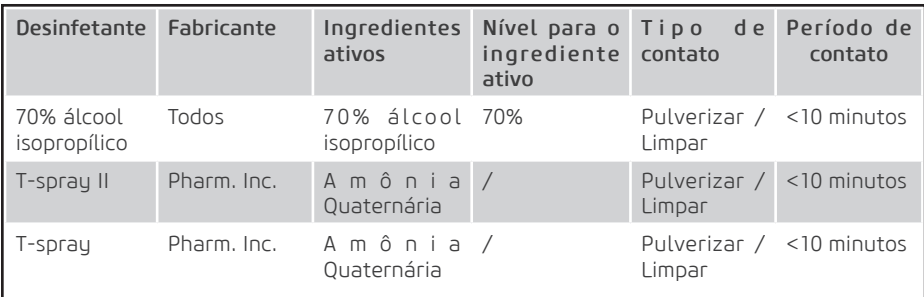

### Para desinfetar a sonda endocavitária

Você deve desinfetar a sonda endocavitária antes e depois de cada uso.

Execute os seguintes passos.

1. Limpe a sonda.

Para detalhes, consulte a Seção 13.1.3 Limpando a sonda.

2. Execute a desinfecção de alto nível na sonda, conforme mostrado na Tabela 13-2.

Ou selecione o desinfetante recomendado (consulte o Apêndice D.3) para desinfetar a sonda seguindo as instruções fornecidas pelo fabricante do desinfetante.

3. Lave a sonda com água corrente estéril para remover completamente o desinfetante residual.

4. Seque a sonda com um pano seco e macio sem fiapos.

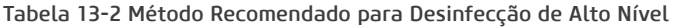

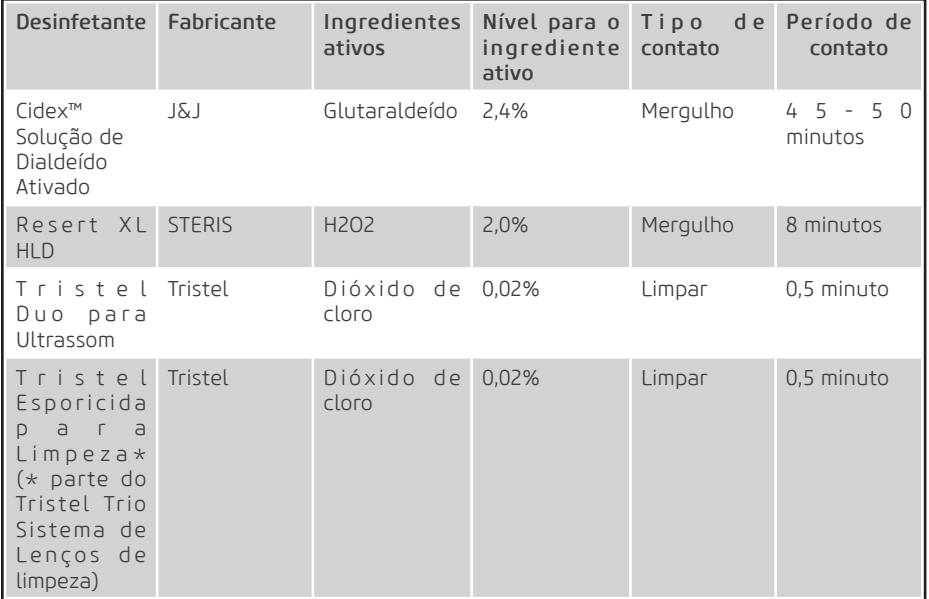

## Esterilizando a sonda

Você deve esterilizar a sonda de uso de biópsia no intraoperatório ou qualquer sonda que entre em contato com o sangue após cada uso.

Execute os seguintes passos:

1. Limpe a sonda.

Para detalhes, consulte a Seção 13.1.3 Limpando a sonda.

2. Esterilize a sonda intraoperatória conforme mostrado na Tabela 13-3.

Ou selecione o desinfetante recomendado (consulte o Apêndice D.3) para esterilizar a sonda seguindo as instruções fornecidas pelo fabricante do desinfetante.

3. Lave a sonda com água corrente estéril para remover completamente o esterilizante residual.

4. Seque a sonda com um pano seco e macio sem fiapos.

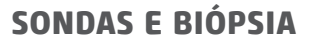

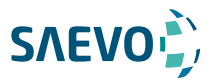

#### Tabela 13-3 Método Recomendado para Esterilização

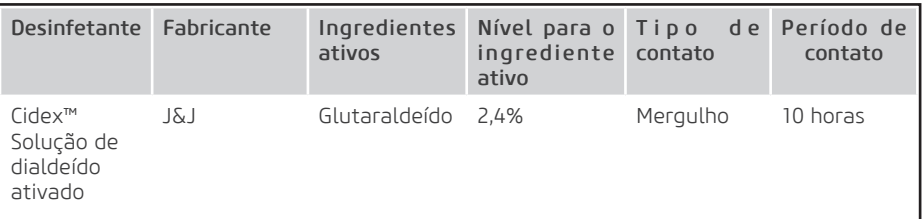

## Desinfecção e Esterilização do Cabo da Sonda

Para evitar a transmissão potencial de doenças, você deve usar luvas médicas estéreis e óculos de proteção durante a desinfecção ou a serialização.

Não mergulhe o cabo da sonda em álcool ou álcool isopropílico a qualquer concentração por um longo período de tempo.

 $\mathbb{P}^{\mathsf{aurnon}}$  Evite qualquer contato com iodo ou fenóis. Caso contrário, acelera o envelhecimento do cabo e diminui o tempo de serviço da sonda, ou até mesmo resulta em danos ao cabo.

#### Desinfecção diária

Execute os seguintes passos para desinfetar o cabo da sonda.

1. Use um pano macio e sem fiapos, umedecido com água e água para limpar o cabo da sonda.

2. Realize a desinfecção de nível médio na sonda de superfície, conforme mostrado na Tabela 13-4.

3. Enxágue as superfícies do cabo da sonda com água corrente fresca para remover completamente o desinfetante residual.

4. Seque o cabo da sonda com um pano seco macio e sem fiapos.

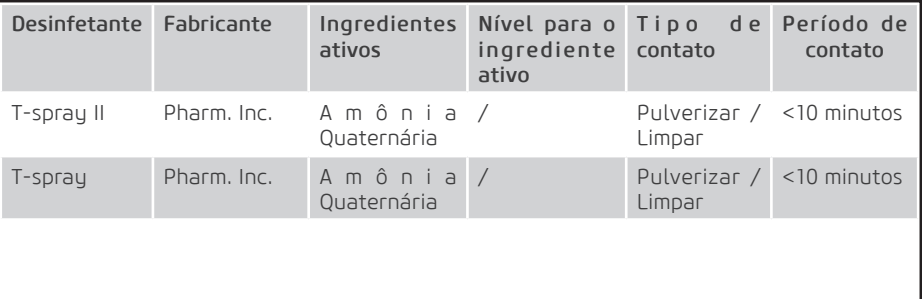

152

#### Tabela 13-4 Método Recomendado para Desinfecção de Nível Médio

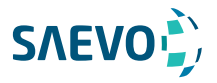

### Esterilização

Se o cabo da sonda entrar em contato com qualquer sangue ou fluidos corporais, você deve esterilizá-lo. Para detalhes, consulte as informações sobre a esterilização da sonda.

### Armazenamento e transporte

Você deve armazenar ou transportar a sonda de acordo com o Apêndice A - Especificações.

#### Para armazenar a sonda

Siga os seguintes itens para armazenar a sonda.

- Guarde a sonda em um suporte de sonda ou pacote específico quando não estiver em uso.

- Certifique-se de que o suporte da sonda esteja limpo antes de guardá-lo.

 - Para evitar contaminar o pacote, desinfete ou esterilize a sonda antes de armazená-la ou armazená-la em um pacote de sonda descartável.

- Não o exponha à luz solar direta ou a mudanças repentinas de temperatura ambiente.
- Guarde a sonda sozinha para evitar qualquer impacto na cabeça da sonda.
- Enrole cuidadosamente o cabo da sonda.
- Seque a sonda antes de guardá-la.

#### Para transportar a sonda

Execute as etapas a seguir para transportar a sonda.

- 1. Limpe e desinfete a sonda antes do transporte.
- 2. Coloque a sonda completamente no estojo de transporte e enrole cuidadosamente o cabo.
- 3. Feche a tampa do estojo de transporte.
- 4. Embale o estojo com esponja e coloque-o em uma caixa.

### Biópsia

Você deve montar corretamente e verificar o suporte de biópsia antes de realizar uma biópsia. - Utilize apenas o suporte de biópsia em conjunto com a sonda fornecida pelo fabricante. Caso contrário, o sistema e a sonda podem ser danificados, um acidente como um incêndio pode resultar no pior caso.

 - Somente médicos treinados ou ultrassonografistas sob orientação de ultrassonografia podem manipular os guias de agulha de biópsia. Durante a operação, o operador deve observar o sequenciamento adequado da inserção da agulha com a guia da agulha, a fim de evitar desconforto desnecessário, riscos desnecessários e lesões ao paciente.

 - As diretrizes de biópsia exibidas no monitor são uma referência. É responsabilidade do operador verificar o posicionamento correto da agulha durante uma biópsia.

 - Não use um guia de agulha se o caminho da agulha não for indicado com precisão pelas diretrizes da tela. O caminho da agulha deve ser exibido dentro das diretrizes. Entre em contato com o fabricante ou com o distribuidor local se o trajeto da agulha não for indicado com precisão.

- Não congele uma imagem ao realizar uma biópsia.

 - Para evitar ferir o paciente acidentalmente, o operador deve ser altamente focado durante uma biópsia.

- Você deve ativar as diretrizes de biópsia antes de realizar uma biópsia.

- A agulha da biópsia é descartável.

 - Para evitar a infecção, desinfete a sonda e cubra-a com a bainha da sonda ao realizar uma biópsia.

 - Para evitar possíveis lesões de pessoal, o operador deve realizar a biópsia usando um suporte de biópsia apropriado.

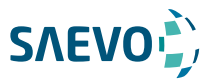

Suportes de biópsia disponíveis

| Modelo de suporte<br>de biópsia | Modelo de sonda<br>disponível | Agulha de biópsia<br>disponível | Aplicação           |
|---------------------------------|-------------------------------|---------------------------------|---------------------|
| NGBC322                         | C322                          | 14G, 16G, 18G, 20G              | Superfície do corpo |
| NGBC344                         | C344                          | 14G, 16G, 18G, 20G, 22G         | Superfície do corpo |
| NGBC353                         | C353                          | 14G, 16G, 18G, 20G, 22G         | Superfície do corpo |
| NGBC354                         | C354                          | 14G, 16G, 18G, 20G, 22G         | Superfície do corpo |
| NGBC362                         | C362                          | 14G, 16G, 18G, 20G, 22G         | Superfície do corpo |
| NGBC5-1                         | $C5-1$                        | 14G, 16G, 18G, 20G, 22G         | Superfície do corpo |
| NGBC611                         | C611                          | 14G, 16G, 18G, 20G, 22G         | Superfície do corpo |
| NGBC613                         | C613                          | 14G, 16G, 18G, 20G, 22G         | Superfície do corpo |
| NGBL741                         | L741                          | 14G, 16G, 18G, 20G, 22G         | Superfície do corpo |
| NGBL742                         | L742                          | 14G, 16G, 18G, 20G, 22G         | Superfície do corpo |
| NGBL743                         | L743                          | 14G, 16G, 18G, 20G, 22G         | Superfície do corpo |
| NGBL752                         | L752                          | 14G, 16G, 18G, 20G, 22G         | Superfície do corpo |
| NGB2P1                          | 2P1                           | 14G, 16G, 18G, 20G, 22G         | Superfície do corpo |
| NGB2P2                          | 2P <sub>2</sub>               | 14G, 16G, 18G, 20G, 22G         | Superfície do corpo |
| NGB3P1                          | 3P1                           | 14G, 16G, 18G, 20G, 22G         | Superfície do corpo |
| NGB3C-A                         | $3C - A$                      | 14G, 16G, 18G, 20G, 22G         | Superfície do corpo |
| NGB4P-A                         | $4P - A$                      | 14G, 16G, 18G, 20G, 22G         | Superfície do corpo |
| NGBC1-6                         | $C1-6$                        | 14G, 16G, 18G, 20G, 22G         | Superfície do corpo |
| NGBS1-5                         | $S1-5$                        | 14G, 16G, 18G, 20G, 22G         | Superfície do corpo |
| <b>NGB18L-A</b>                 | 18L-A                         | 14G, 16G, 18G, 20G, 22G         | Superfície do corpo |
| NGB9L-A                         | $9L - A$                      | 14G, 16G, 18G, 20G, 22G         | Superfície do corpo |
| NGB13L-A                        | $13L-A$                       | 14G, 16G, 18G, 20G, 22G         | Superfície do corpo |
| NGB3C-B                         | 3C-B                          | 14G, 16G, 18G, 20G, 22G         | Superfície do corpo |
| NGB4P-B                         | $4P-B$                        | 14G, 16G, 18G, 20G, 22G         | Superfície do corpo |
| NGB6V-A                         | $6V - A$                      | 14G, 16G, 18G, 20G, 22G         | Intracavidade       |
| NGB8V-A                         | $8V - A$                      | 14G, 16G, 18G, 20G, 22G         | Intracavidade       |
| NGB6V1                          | 6V1                           | 16G, 18G, 20G, 22G              | Intracavidade       |
| NGB6V3                          | 6V <sub>3</sub>               | 16G, 18G, 20G, 22G              | Intracavidade       |
| NGB6V7                          | 6V7                           | 16G, 18G, 20G, 22G              | Intracavidade       |
| NGBEC9-5                        | $EC9-5$                       | 16G, 18G, 20G, 22G              | Intracavidade       |
| NGBBCL10-5                      | <b>BCL10-5</b>                | 14G, 16G, 18G, 20G, 22G         | Intracavidade       |
| NGBBCC9-5                       | BCC9-5                        | 16G, 18G, 20G, 22G              | Intracavidade       |
|                                 |                               |                                 |                     |

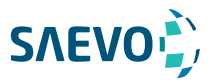

## Montagem do suporte de biópsia

### Para montar o suporte de biópsia de superfície

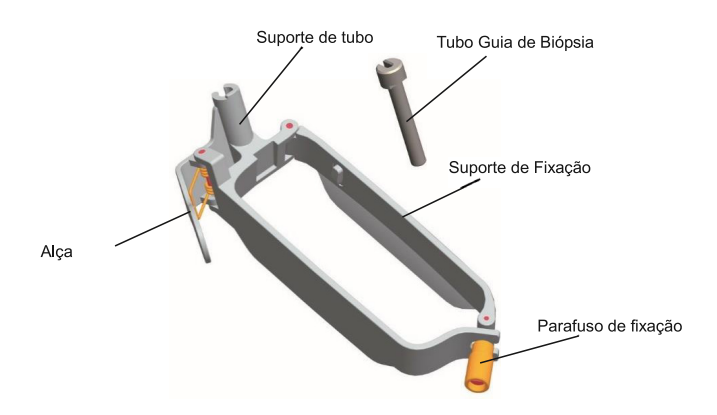

Execute os seguintes passos.

1. Verifique e certifique-se de que não há danos, deformações, defeitos, peças soltas ou faltando no suporte de biópsia antes da montagem.

2. Use luvas esterilizadas.

3. Desdobre a bainha da sonda e aplique uma quantidade apropriada de gel de acoplamento no interior da bainha e na face da sonda.

4. Segure a sonda e desenrole a bainha na sonda. Puxe a bainha da sonda firmemente sobre a face da sonda para remover quaisquer rugas.

5. Alinhe o suporte da biópsia com a marca de orientação da sonda.

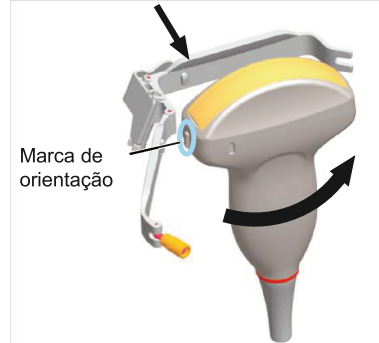

6. Prenda o suporte de biópsia à sonda e aperte o suporte de biópsia com o parafuso de fixação.

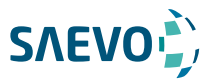

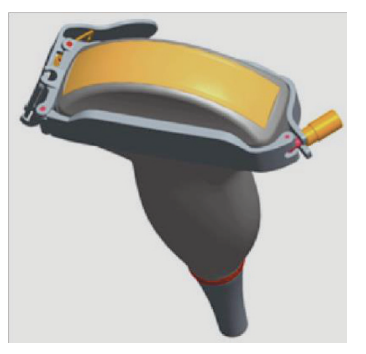

7. Pressione a alça e insira o tubo do suporte da biópsia no suporte da biópsia.

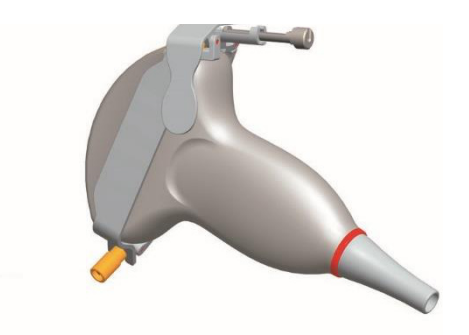

8. PInsira a agulha de biópsia no tubo guia e certifique-se de que o suporte de biópsia esteja firmemente preso à sonda.

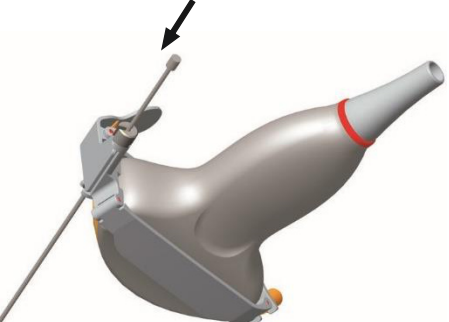

9. Desdobre outra bainha da sonda e aplique uma quantidade apropriada de gel de acoplamento no interior da bainha.

10. Segure a sonda anexa com o suporte de biópsia e desenrole a bainha na sonda e no suporte de biópsia anexado.

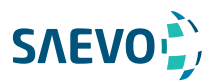

Para montar o suporte de biópsia endocavitária

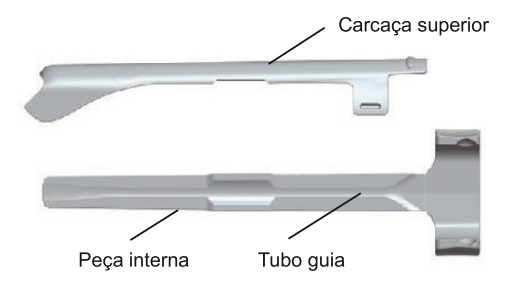

Execute os seguintes passos.

1. Verifique e certifique-se de que não há danos, deformações, defeitos, peças soltas ou faltando no suporte de biópsia antes da montagem.

2. Use luvas esterilizadas.

3. Desdobre a bainha da sonda e aplique uma quantidade apropriada de gel de acoplamento na bainha.

4. Segure a sonda e desenrole a bainha nela. Puxe a bainha da sonda firmemente sobre a face da sonda para remover quaisquer rugas.

5. Monte o invólucro superior de metal e o suporte de biópsia. Deslize a parte interna no alojamento superior e empurre para frente até ouvir um clique.

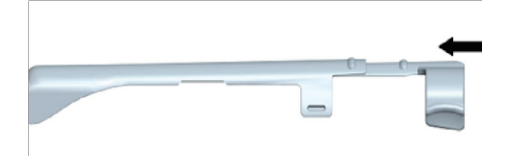

6. Alinhe a ponta do suporte de biópsia com as ranhuras esquerda e direita na cabeça da sonda.

7. Segure a ponta do suporte e a cabeça da sonda e empurre a outra extremidade do suporte na direção da sonda para conectá-la à sonda.

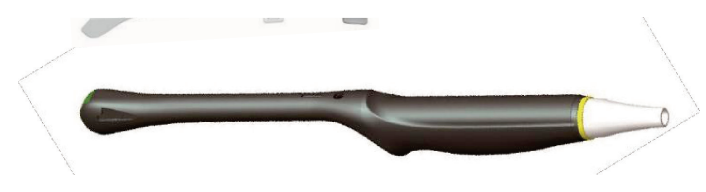

8. Insira a agulha de biópsia no tubo guia.

9. Verifique se o suporte está firmemente ligado à sonda. Se estiver solto, volte a colocar o suporte de biópsia.

10. Desdobre outra bainha da sonda e aplique uma quantidade apropriada de gel de acoplamento na bainha.

11. Segure a sonda anexa com o suporte de biópsia e desenrole a bainha na sonda e no suporte de biópsia anexado.

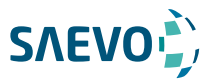

## Preparação para uma biópsia

Antes e depois de usar uma sonda retal ou transvaginal para realizar uma biópsia, você deve limpar e esterilizar a sonda e todos os acessórios da biópsia. Caso contrário, isso pode causar um risco de infecção ao próximo paciente que usar a sonda e os acessórios. Você deve preparar os seguintes itens antes de realizar a biópsia.

- Agulha de biópsia nova e reta
- Recipiente esterilizado de água esterilizada e desgaseificada
- Sonda presa com agulha de biópsia
- Diretrizes de biópsia ativadas
- Bainha da sonda esterilizada

## Verificando o suporte de biópsia

#### NOTA:

Certifique-se de que o suporte de biópsia esteja corretamente conectado à sonda compatível antes da verificação.

Execute os seguintes passos:

1. Pressione Biopsy no teclado em varredura de tempo real do modo B.

2. Mergulhe a cabeça da sonda na água desgaseificada.

3. Insira a agulha de biópsia na profundidade máxima da água.

4. Verifique se o caminho da agulha é exibido de acordo com as diretrizes mostradas na tela da imagem. Após a verificação, o guia da agulha está pronto para uso.

## Realizando uma biópsia

#### NOTA:

Certifique-se de que o suporte de biópsia esteja conectado corretamente à sonda compatível e seja verificado antes de realizar uma biópsia.

Execute os seguintes passos:

1. Escolha Menu > General > General, defina Guide Line Type [tipo de diretriz] para Gun [pistola] ou Needle [agulha].

2. Selecione a tecla Menu para exibir o menu e, em seguida, selecione **Biopsy** em um modo B em tempo real.

Para a sonda C322, C353, 3P1 ou L742, você pode pré-programar o ângulo de biópsia.

158

3. Realize uma digitalização para localizar o destino.

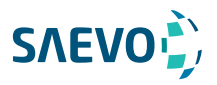

4. Realize a punção deslizando a agulha através do sulco na guia até que a agulha, como mostrado no mostrador, intercepte o alvo.

Você pode selecionar Biopsy Cali. para ajustar a diretriz da biópsia.

− Para a sonda C322, C353, 3P1 ou L742, selecione o item de menu do Angle Select e gire a tecla Menu ou selecione a tecla ← ou → para ajustar livremente o ângulo da diretriz de biópsia.

− Selecione o item de menu de Angle ou Offset e gire a tecla Menu ou selecione a tecla ← ou → para ajustar gradualmente a posição ou o ângulo da diretriz de biópsia.

− Defina o item de menu do User Mode [modo de usuário] para On para ajustar a posição e o ângulo da diretriz da biópsia livremente.

− Selecione o item de menu de Save [salvar] e gire a tecla Menu ou selecione a tecla ← ou → para salvar as configurações da diretriz da biópsia.

− Selecione o item de menu de Load Default [carga padrão] e gire a tecla Menu ou selecione a tecla ← ou → para restaurar os padrões.

5. Ajuste o brilho da agulha da biópsia na imagem.

− Para sondas lineares, você pode selecionar o item de menu de Vis-Needle para aumentar o brilho da agulha da biópsia.

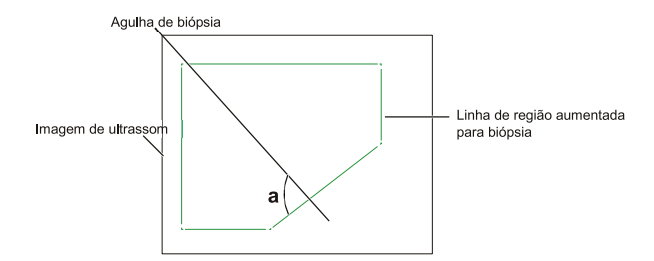

- Você pode selecionar SteerAngle no menu pop-up para ajustar a linha de região aumentada para biópsia. Quanto mais próximo a 90° do ângulo a, maior o brilho da agulha da biópsia. - You can select the menu item of Dual Live, and rotate the Menu key or select the  $\leftarrow$  or  $\rightarrow$ key to activate the dual-split display for better observation

6. Retire suavemente a sonda do paciente após completar a biópsia.

## Limpando o suporte de biópsia

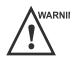

- Limpe o suporte de biópsia após cada uso.

- Use luvas médicas esterilizadas e óculos de proteção durante a limpeza.

Execute os seguintes passos:

1. Desconecte a sonda do sistema e remova o suporte da biópsia e o tubo guia da biópsia da sonda.

2. Escove e enxágue o suporte com um limpador enzimático para remover qualquer resíduo.

159

3. Seque o suporte com um pano seco macio sem fiapos.

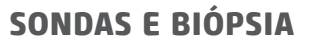

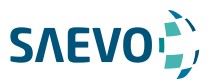

## Esterilizando o Suporte de Biópsia

Desinfete o suporte de biópsia após cada utilização.

- Use o esterilizante líquido que atenda às leis e regulamentos locais.

 - Se você usar o esterilizante recomendado, verifique se os requisitos para o nível de esterilizante e o período de impregnação da sonda estão sendo atendidos. Caso contrário, o suporte de biópsia pode ser danificado e sua garantia pode ser anulada. Se você tiver mais uso ou necessidade da sonda, certifique-se de que o nível do esterilizante de reposição e do período de imersão do suporte da biópsia seja adequado para a aplicação clínica pretendida.

 - Armazene o suporte de biópsia em um ambiente estéril e revise sua data de validade antes de usá-lo.

- Não esterilize o suporte de biópsia com qualquer óxido de etileno.
- Não permita que nenhum esterilizante seja seco ao ar no suporte de biópsia.

Execute os seguintes passos:

1. Limpe o suporte de biópsia.

Para detalhes, consulte a Seção 13.2.6 Limpando o Suporte de Biópsia.

2. Esterilize o suporte de biópsia como mostrado na Tabela 13-5 durante todo o período de imersão recomendado.

3. Lave o suporte com água corrente estéril para remover completamente qualquer resíduo esterilizante.

4. Seque o suporte com um pano seco macio sem fiapos.

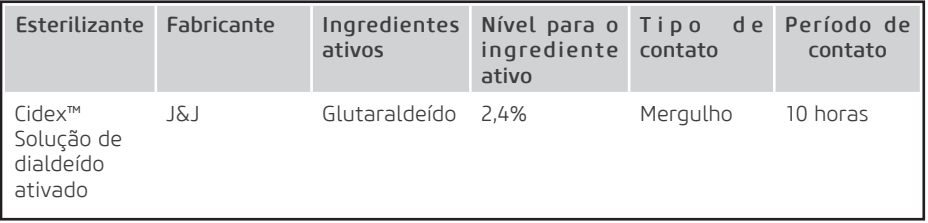

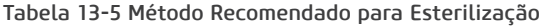

### Armazenamento

Certifique-se de que o suporte de biópsia esteja limpo, esterilizado e completamente seco antes de o guardar. Guarde o suporte de biópsia em um ambiente estéril e mantenha-o longe do ambiente de mudanças bruscas de temperatura ou luz solar direta.

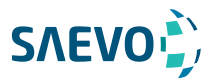

Para manter a segurança e a funcionalidade do sistema do ultrassom, você deve periodicamente executar a manutenção para o sistema e os acessórios do ultrassom.

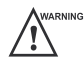

 - Para evitar choques elétricos e danos no sistema de ultrassom, desligue e desconecte o sistema da tomada de corrente alternada antes de limpá-lo.

 - Para manter a segurança e a funcionalidade do sistema de ultrassom, a manutenção deve ser realizada pelo menos a cada 1 ano. Os testes de segurança elétrica também devem ser realizados em intervalos regulares, conforme especificado pelas normas de segurança locais.

### Limpeza do sistema

#### Limpando a superfície do sistema

1. Desligue e desconecte o sistema da tomada de energia CA.

2. Umedeça um pano macio sem fiapos com 75% de etanol.

3. Use este pano macio sem fiapos para limpar as superfícies da tela do monitor, do painel de controle, do teclado e da unidade principal. Tome especial cuidado e evite arranhar as telas. 4. Use um cotonete para remover sólidos entre as teclas e controles.

5. No caso de sangue ou de quaisquer fluidos ou materiais infecciosos, use um pano macio sem fiapos umedecido em álcool isopropílico a 70%.

#### Limpando o trackball

- 1. Desligue e desconecte o sistema da tomada de energia CA.
- 2. Pressione as protuberâncias no anel com as duas mãos.
- 3. Gire o anel no sentido anti-horário até que o anel levante.

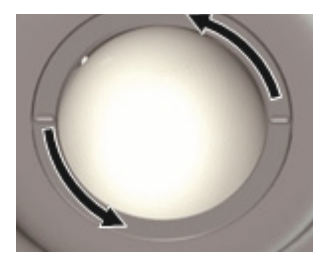

- 4. Retire o anel e a bola (tenha cuidado para não deixar cair a bola) no painel de controle.
- 5. Use um pano macio sem fiapos umedecido com etanol a 75% para limpar o trackball.
- 6. Use um cotonete embebido em etanol a 75% para remover manchas do anel.

7. Coloque o trackball e o anel de volta no painel de controle, pressione as protuberâncias no anel com ambas as mãos e gire o anel no sentido horário para instalar o trackball.

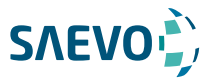

Para limpar o filtro de poeira

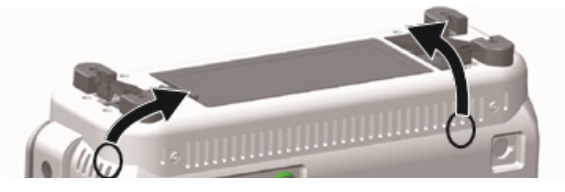

O filtro de poeira deve ser limpo pelo menos a cada 3 meses para ventilação. Desligue e desconecte o sistema da tomada de energia CA.

1. Aperte o filtro de poeira com os dedos conforme a figura mostrada acima.

2. Lave a esponja removida com água corrente e use um pincel para enxaguar o filtro de poeira com água corrente.

3. Coloque a esponja e o filtro de poeira de volta ao sistema após uma aeração completa.

### Verificações de manutenção

Para manter a segurança e a funcionalidade do sistema, as seguintes verificações de manutenção devem ser realizadas pelo pessoal de serviço pelo menos uma vez por ano.

#### Segurança elétrica

- Integridade do cabo de alimentação
- Resistência do condutor de proteção
- Corrente de fuga da linha de aterramento
- Corrente de fuga do paciente
- Corrente de fuga auxiliar do paciente

#### Segurança da bateria

- Aparência da bateria

Assegure-se de que não haja abaulamento, rachaduras, danos, fugas ou corrosão.

- Desempenho da bateria
	- a. Ligue o sistema usando o adaptador de CA para carregar totalmente a bateria.

 b. Desconecte o sistema do adaptador CA para ligar o sistema pela bateria até que o sistema seja desligado automaticamente.

 c. O tempo de alimentação da bateria indica o desempenho da bateria. Se o tempo de alimentação da bateria é muito menor do que 30 minutos, você deve substituir a bateria ou contato departamento de serviço do fabricante.

162

#### Segurança mecânica

- Aparência do gabinete do sistema

- Aparência do painel de controle

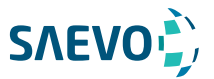

Para limpar o filtro de poeira

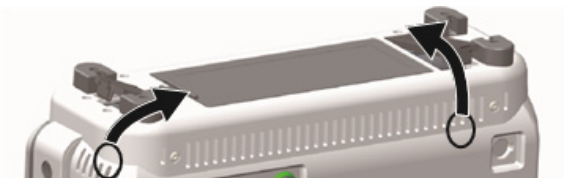

O filtro de poeira deve ser limpo pelo menos a cada 3 meses para ventilação. Desligue e desconecte o sistema da tomada de energia CA.

1. Aperte o filtro de poeira com os dedos conforme a figura mostrada acima.

2. Lave a esponja removida com água corrente e use um pincel para enxaguar o filtro de poeira com água corrente.

3. Coloque a esponja e o filtro de poeira de volta ao sistema após uma aeração completa.

### Verificações de manutenção

Para manter a segurança e a funcionalidade do sistema, as seguintes verificações de manutenção devem ser realizadas pelo pessoal de serviço pelo menos uma vez por ano.

#### Segurança elétrica

- Integridade do cabo de alimentação
- Resistência do condutor de proteção
- Corrente de fuga da linha de aterramento
- Corrente de fuga do paciente
- Corrente de fuga auxiliar do paciente

#### Segurança da bateria

- Aparência da bateria

Assegure-se de que não haja abaulamento, rachaduras, danos, fugas ou corrosão.

- Desempenho da bateria
	- a. Ligue o sistema usando o adaptador de CA para carregar totalmente a bateria.

 b. Desconecte o sistema do adaptador CA para ligar o sistema pela bateria até que o sistema seja desligado automaticamente.

 c. O tempo de alimentação da bateria indica o desempenho da bateria. Se o tempo de alimentação da bateria é muito menor do que 30 minutos, você deve substituir a bateria ou contato departamento de serviço do fabricante.

163

#### Segurança mecânica

- Aparência do gabinete do sistema

- Aparência do painel de controle

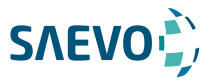

#### Nota:

As superfícies do painel de controle podem ser abrasivas por causa do líquido rachado ou de outros pulverizadores de limpeza. Tenha cuidado para encontrar o problema potencial ao executar verificações de manutenção.

- Conectividade das interfaces

#### Gravação de imagens

- Imagens em cada modo
- Gravação de imagem usando a sonda padrão

### Solução de problemas

Q1: não é possível iniciar o sistema.

A1: Verifique se o sistema está conectado, se o interruptor principal está localizado para a posição e se o fusível está intacto.

Se o fusível estiver queimado, substitua-o conforme descrito na Seção 13.4 Substituindo o fusível.

Q2: Nenhuma imagem é exibida no monitor LCD.

A2: Verifique se o cabo da fonte de alimentação e o cabo de vídeo estão bem conectados.

Q3: O monitor LCD exibe anormal.

A3: Verifique se você selecionou a sonda apropriada e um tipo de exame compatível ou otimizou os parâmetros de imagem corretamente. Para detalhes, consulte o Capítulo 6 Adquirindo Imagens.

Q4: A medição não pode ser realizada após pressionar a tecla Cal no painel de controle. A4: Certifique-se de pressionar a tecla Cal no modo congelado.

Se algum dos problemas acima ainda existir, entre em contato com o Departamento de atendimento ao cliente do fabricante para obter ajuda.

### Descarte de equipamentos

Você deve descartar a unidade principal, a sonda, o suporte de biópsia e outros acessórios de acordo com as leis e regulamentações locais.

Para informações detalhadas sobre descarte, consulte o fabricante ou o distribuidor local. O fabricante não é responsável por qualquer conteúdo do sistema ou acessórios que tenham sido descartados incorretamente.

## Precauções para a Redução do Impacto Ambiental

A Alliage S / A tem como objetivo alcançar uma política ambiental que incite o fornecimento de produtos com consciência ambiental ao produto, que minimizem continuamente o impacto ambiental e que sejam mais amigáveis ao meio ambiente e à saúde humana.

Para manter um impacto mínimo no meio ambiente, observe as seguintes recomendações:

- Após a instalação, encaminhe os materiais recicláveis para o processo de reciclagem.
- Durante o ciclo de vida do equipamento, desligue-o quando não estiver sendo usado.

- Para evitar contaminação ambiental, o descarte das tampas plásticas de proteção e outros consumíveis deve estar de acordo com o procedimento normal da clínica ou hospital para resíduos biomédicos.

O lixo biomédico compreende material não-alto suscetível de causar doenças ou organismos patogênicos domiciliares que devem ser armazenados em um saco amarelo devidamente rotulado com o símbolo de risco biológico, ou armazenados em um recipiente resistente à perfuração, coleta e incineração justa e uniforme.

#### NOTA:

A embalagem do sistema de ultrassom é composta por papelão e plástico, que são materiais 100% recicláveis.

### Precauções em caso de destruição do sistema

O sistema não deve ser descartado como lixo doméstico.

Para evitar a contaminação ambiental ou uso inadequado do sistema de ultrassom quando ele é destruído, ele deve ser descartado (de acordo com a legislação atual) em um local apropriado. Caso contrário, pode contaminar o meio ambiente.

Para o Espaço Econômico Europeu (EEE), este sistema está sujeito à Diretiva 2012/19 / UE, bem como às leis nacionais correspondentes. Esta diretriz exige que o sistema e os acessórios sejam levados a um local especial de coleta de resíduos no final de sua vida útil. Entre em contato com o revendedor se a disposição final do produto for necessária.

### Serviço ao cliente

Somente o pessoal de serviço autorizado ou autorizado pelo fabricante pode atender o sistema. Qualquer comentário ou pergunta sobre o nosso produto ou serviço deve ser direcionado ao fabricante.

### Garantia do Equipamento

Este equipamento está coberto pelos prazos de garantia, termos e condições contidos no Certificado de Garantia que acompanha o produto.

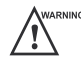

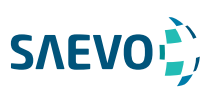

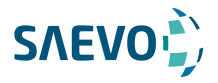

# **APÊNDICE A ESPECIFICAÇÕES**

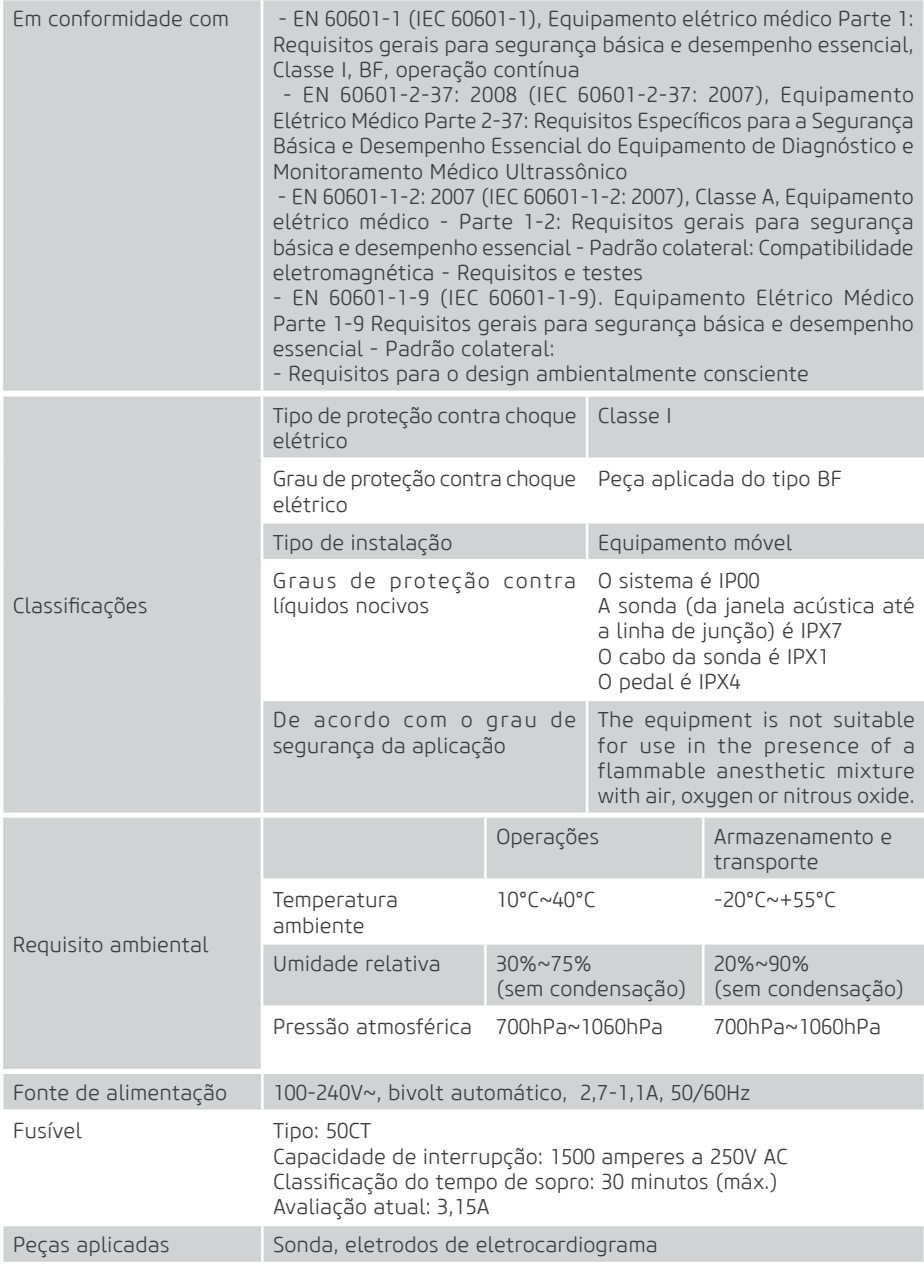

## **APÊNDICE B ORIENTAÇÃO EMC E DECLARAÇÃO DO FABRICANTE**

O EST [EQUIPAMENTO SOB TESTE] é classificado como equipamento médico do Grupo 1, Classe A de acordo com a CISPR 11.

**SAEVOL** 

O equipamento destina-se ao uso no ambiente eletromagnético especificado abaixo. O cliente ou o usuário do EQUIPAMENTO deve assegurar que ele seja usado em tal ambiente.

O sistema de ultrassom é adequado para uso em um ambiente profissional de saúde, não incluindo áreas onde há equipamentos sensíveis ou fontes de intensos distúrbios eletromagnéticos, como a sala protegida por RF de um sistema de imagem por ressonância magnética, salas de cirurgia perto de equipamento cirúrgico de AF ativo , laboratórios de eletrofisiologia, salas blindadas ou áreas onde o equipamento de terapia por ondas curtas é usado.

 - Não utilize o sistema em locais com dispositivos de comunicação eletromagnética, arquivados eletricamente fortes (por exemplo, sala de ressonância magnética) e dispositivos de comunicação sem fio móveis. Usar o dispositivo em um ambiente inadequado pode causar mau funcionamento ou danos.

 - A conformidade com a regulamentação EMC e EMI não pode ser garantida pelo uso de cabos modificados ou aqueles que não cumprem os mesmos padrões sob os quais o equipamento foi validado.

 - O sistema não deve ser usado adjacente ou suportado por outro equipamento. As recomendações deste manual devem ser seguidas.

 - Não use acessórios, transdutores, partes internas de componentes e outros cabos além daqueles especificados anteriormente pelo fabricante. Isso pode resultar em aumento de emissão ou diminuição da imunidade eletromagnética e operação inadequada.

 - Equipamentos portáteis de comunicação por RF [RADIOFREQUÊNCIA] (incluindo periféricos, como cabos de antena e antenas externas) devem ser usados a não mais de 30 cm de qualquer parte do sistema de ultrassom, incluindo os cabos especificados pelo fabricante. Caso contrário, a degradação do desempenho deste equipamento pode resultar.

 - Para manter a segurança básica em relação a perturbações eletromagnéticas durante a vida útil esperada, sempre use o sistema no ambiente eletromagnético especificado e siga as recomendações de manutenção descritas neste manual.

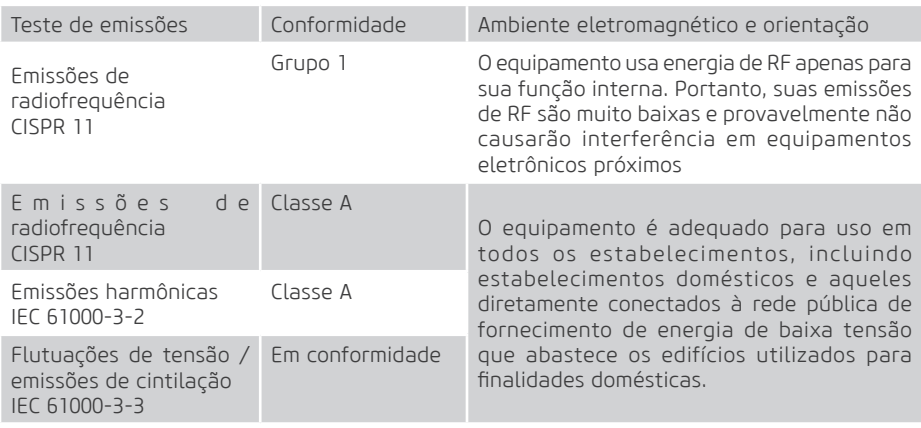

As tabelas a seguir fornecem informações sobre a conformidade do equipamento de acordo com a norma EN 60601-12: 2015.

# **SAEVO APÊNDICE B ORIENTAÇÃO EMC E DECLARAÇÃO DO FABRICANTE**

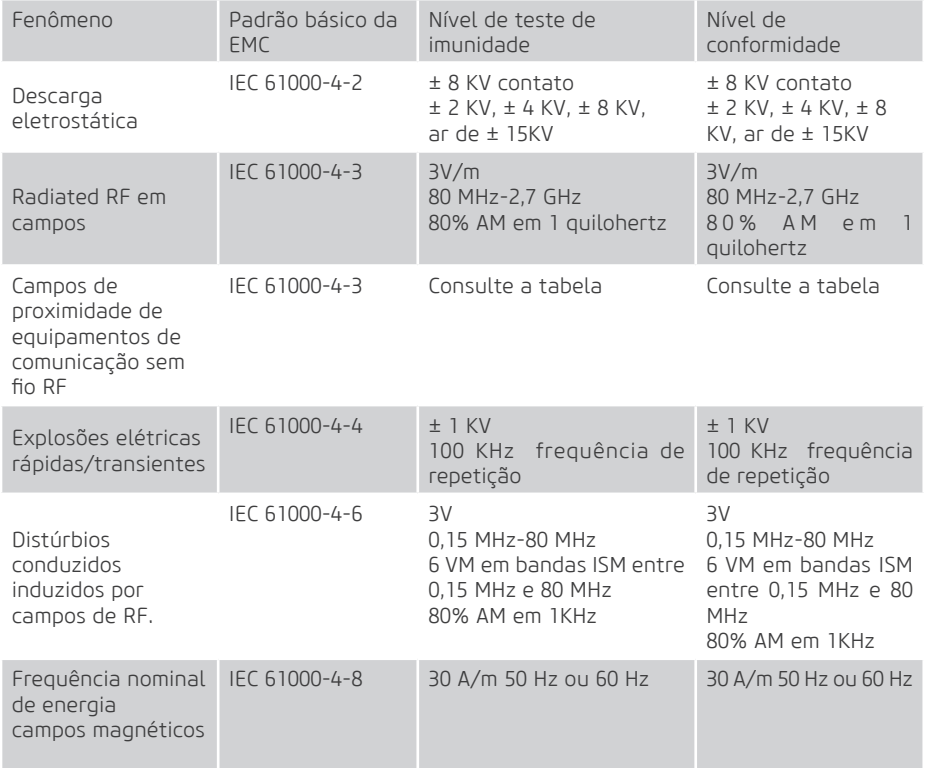

## Evus 8

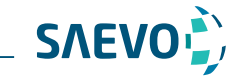

# **APÊNDICE B ORIENTAÇÃO EMC E DECLARAÇÃO DO FABRICANTE**

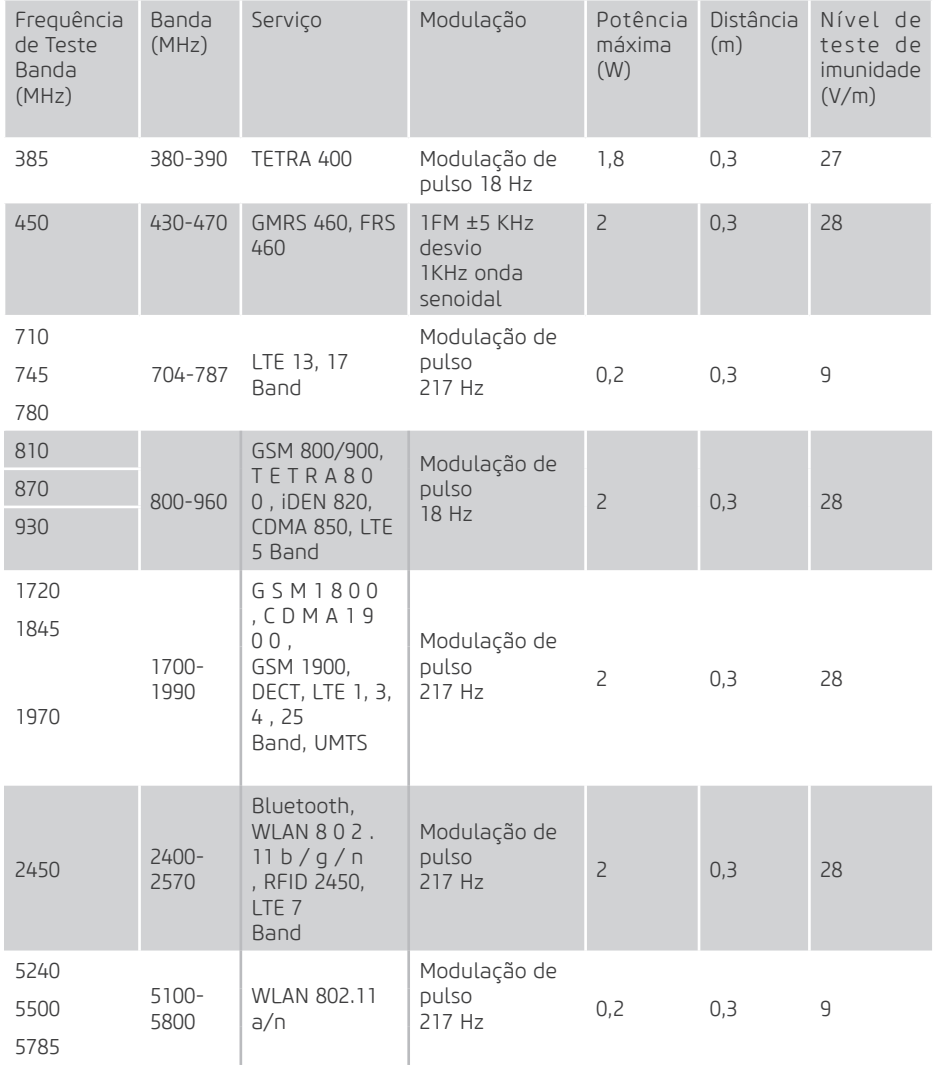

## **APÊNDICE C INTENSIDADES IN SITU, REDUZIDA E DE VALOR DA ÁGUA**

**SAEVO** 

Todos os parâmetros de intensidade são medidos em água. Como a água absorve muito pouca energia acústica, essas medições de água representam um valor de pior caso. O tecido biológico absorve a energia acústica. O verdadeiro valor da intensidade em qualquer ponto depende da quantidade e tipo de tecido e da frequência do ultrassom que passa pelo tecido. O valor da intensidade no tecido, In Situ, foi estimado usando a seguinte fórmula: In Situ = Água[e-0:23alf] In Situ = Valor de intensidade In situ Água = Intensidade do valor da água  $e = 2.7183$ a = Fator de atenuação Tecido = a (dB/cm-MHz) Fluido amniótico = 0,006  $Cérebro =  $0.53$$  $Coracão = 0.66$  $Rim = 0.79$  $Fi$ gado = 0.43 Músculo = 0,55

l = Linha da pele para a profundidade de medição (cm)

f = Frequência central da combinação de transdutor / sistema / modo (MHz)

Como o trajeto ultrassônico durante um exame provavelmente passa por diferentes comprimentos e tipos de tecido, é difícil estimar a verdadeira intensidade In Situ. Um fator de atenuação de 0,3 é usado para fins de relatório geral; portanto, o valor In Situ que é comumente relatado usa a fórmula:

In Situ reduzida =  $\text{A}$ gua $\text{[e-0.069]}$ 

Como esse valor não é a verdadeira intensidade In Situ, o termo "reduzida" é usado.

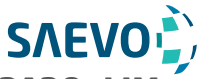

## **APÊNDICE D - GEL DE ACOPLAMENTO RECOMENDADO, LIM-PADOR E DESINFETANTE**

#### Nota:

 - Os géis de acoplamento, produtos de limpeza e desinfetantes listados neste manual são recomendados devido à sua compatibilidade química com os materiais do produto e não à sua eficácia biológica. Para a eficácia biológica de um desinfetante, consulte as diretrizes e recomendações do fabricante do desinfetante, Associação de Profissionais em Controle de Infecção, Administração de Alimentos e Medicamentos dos EUA e Centros de Controle de Doenças dos EUA.

 - Este apêndice contém as informações mais recentes sobre os géis de acoplamento, produtos de limpeza e desinfetantes recomendados quando o manual do usuário é liberado. O anexo está sujeito a alterações sem aviso prévio.

 - Alguns dos modelos de sondas listados nas tabelas a seguir podem ser usados com este sistema. Para detalhes, consulte a Seção 13.1.1.

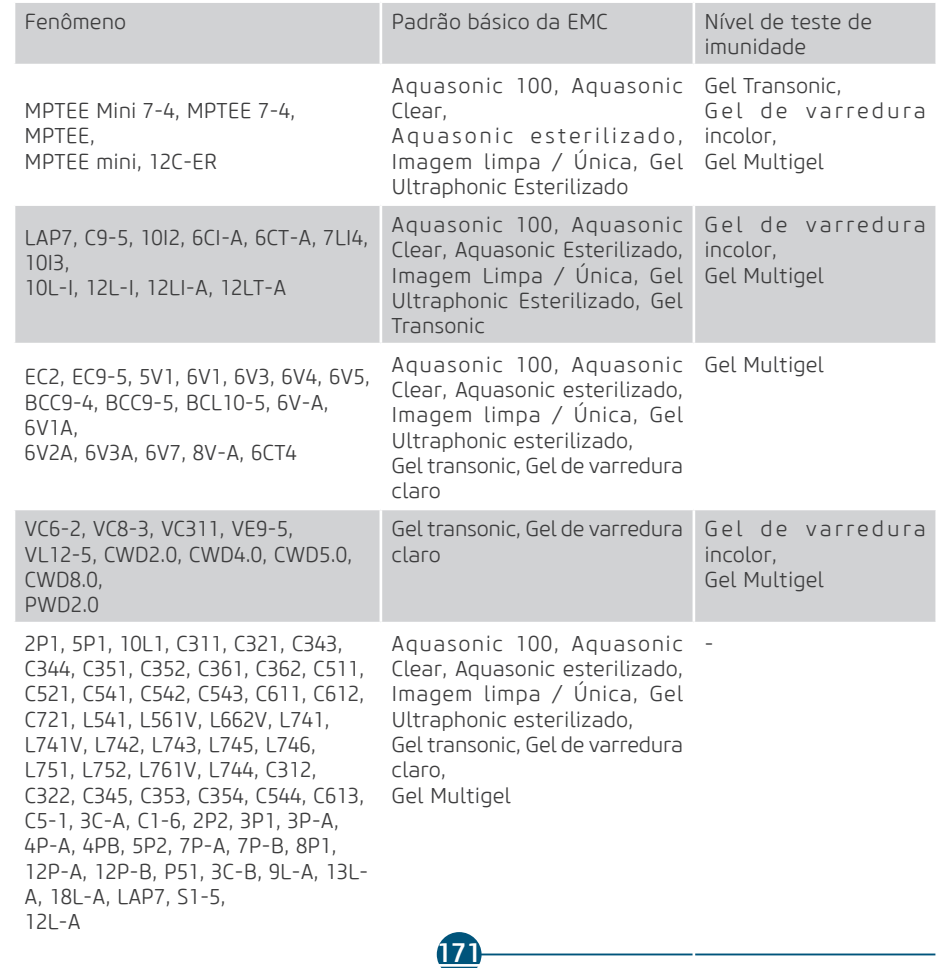

### D.1. Gel de Acoplamento

# **SAEVO APÊNDICE D - GEL DE ACOPLAMENTO RECOMENDADO, LIM-PADOR E DESINFETANTE**

## D.2. Limpador

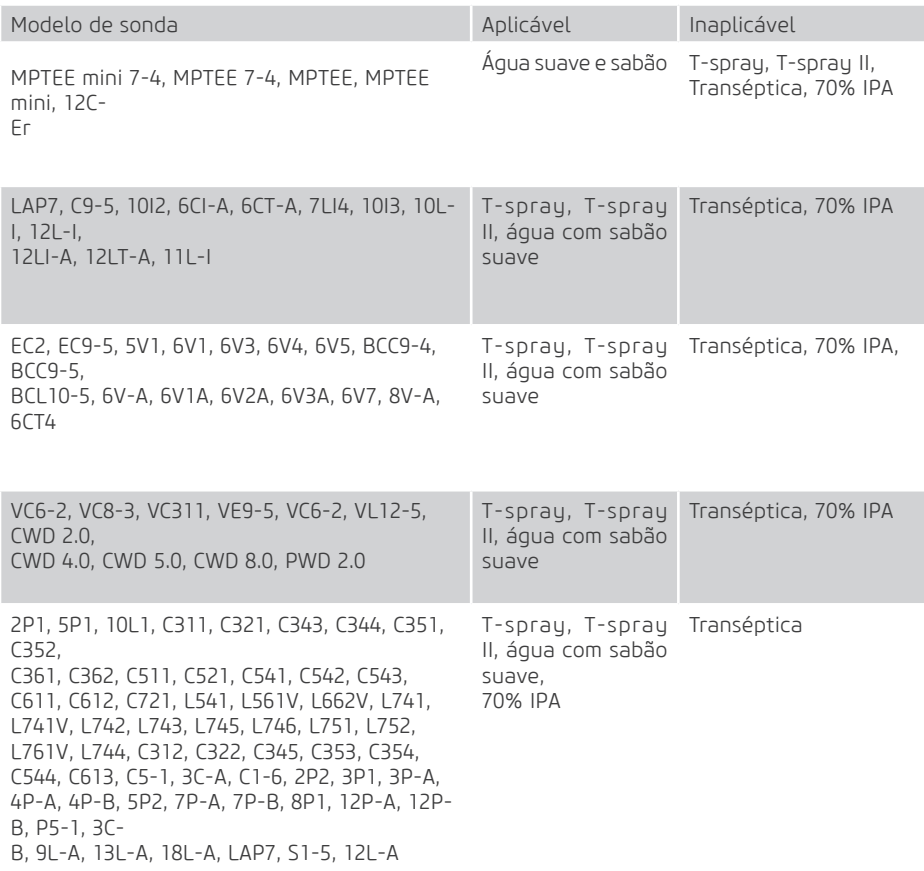

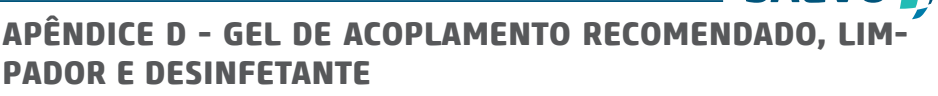

## D.3. Desinfetante

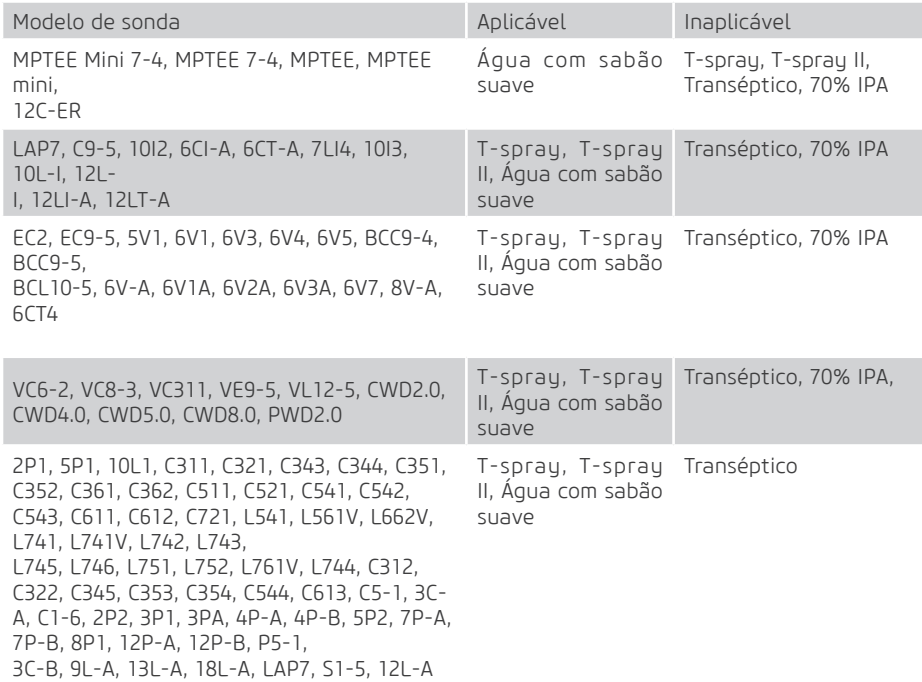

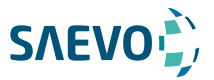

## **APÊNDICE E DADOS DE SAÍDA ACÚSTICA**

'Por favor, consulte a Seção 4.9.2 Saída Acústica.

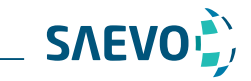

NUM. REG. ANVISA: 10069210070

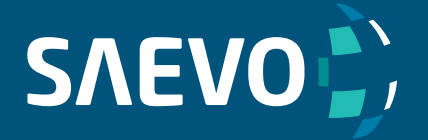

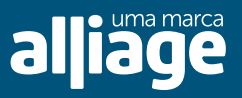

www.saevo.com.br